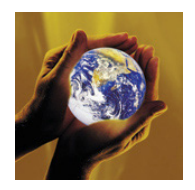

# **BOMcheck** net

# **User Guide for Suppliers and Manufacturers**

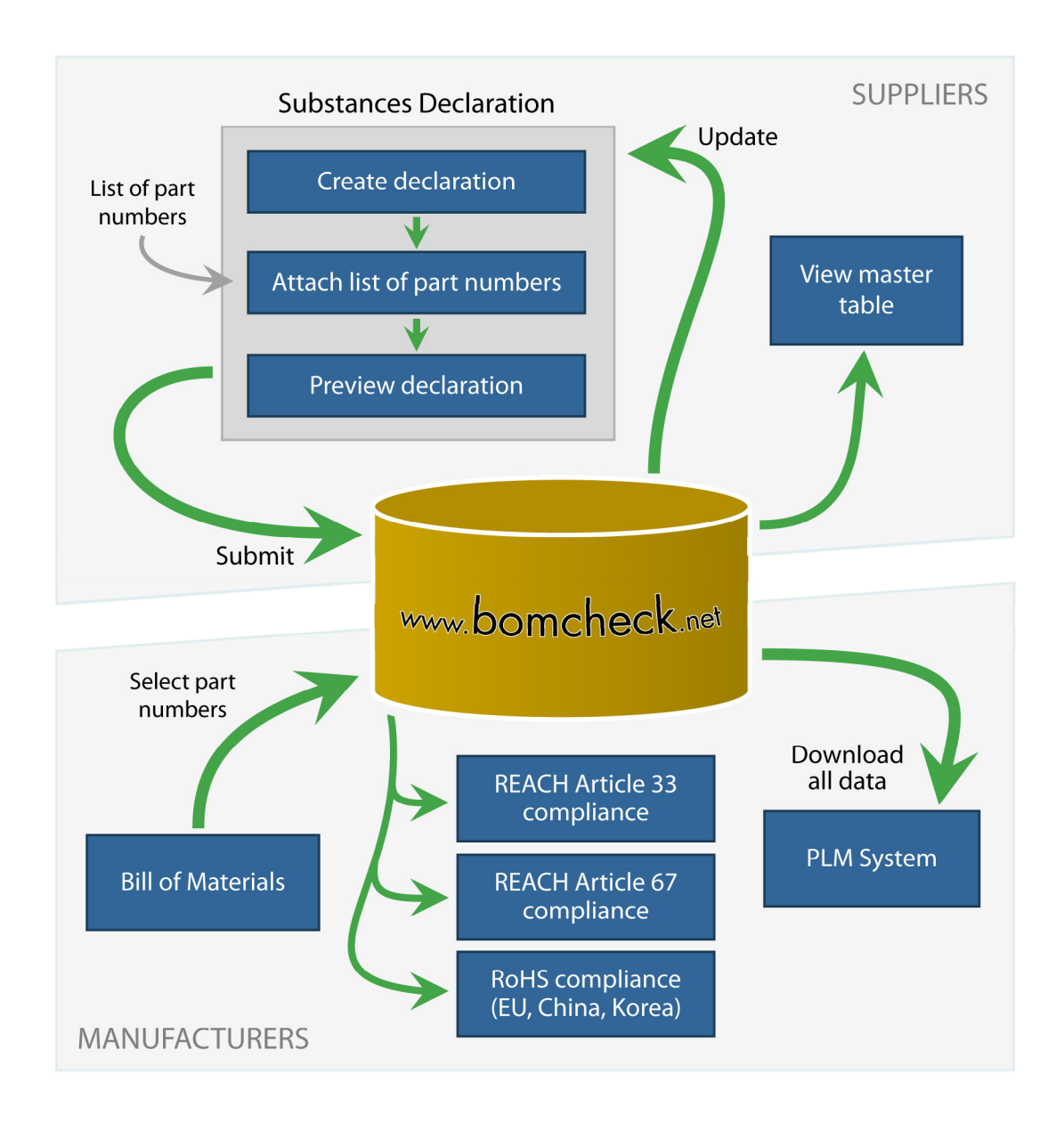

Release 2.06, October 2010

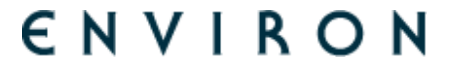

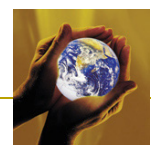

# **Contents**

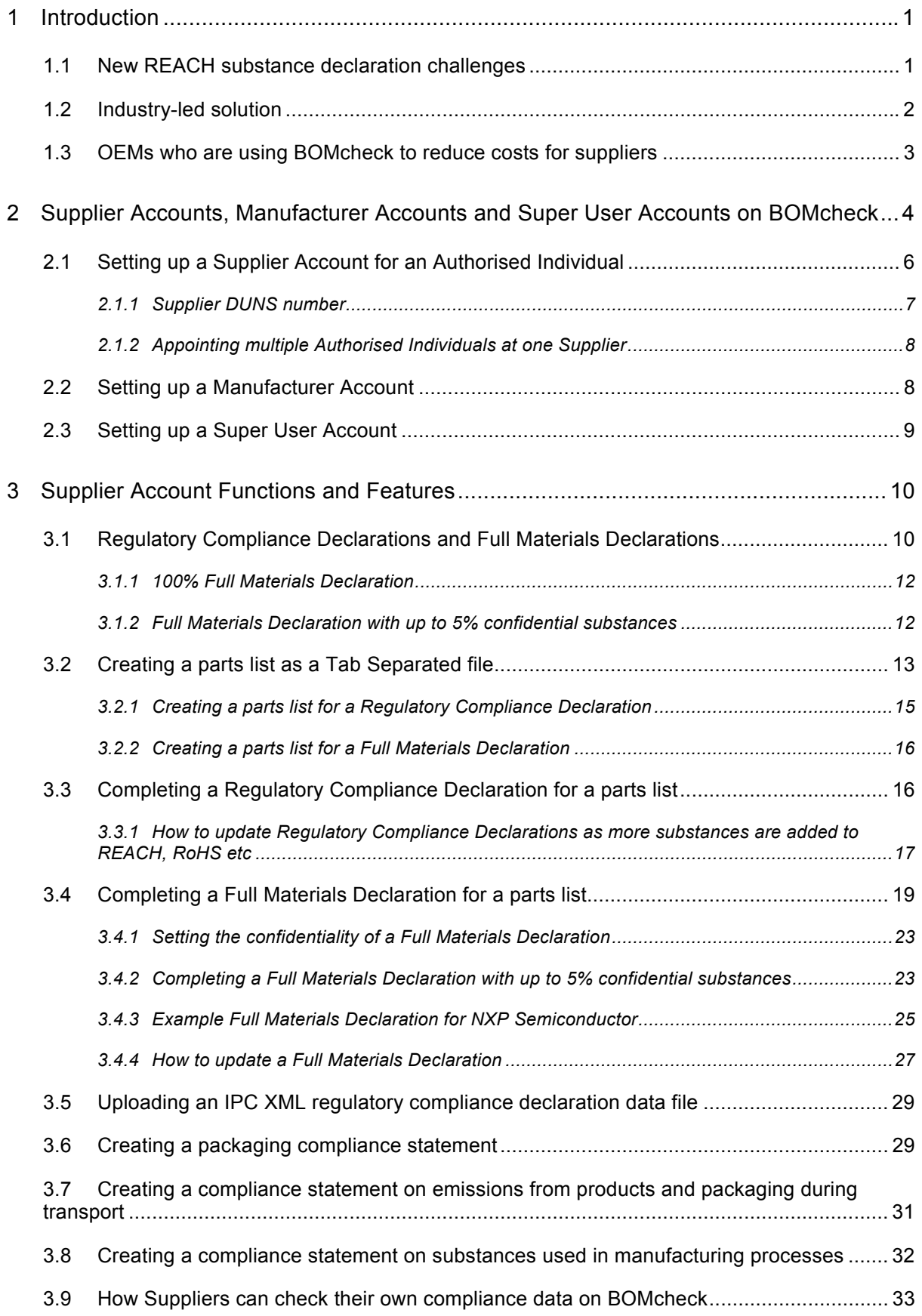

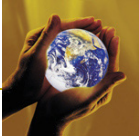

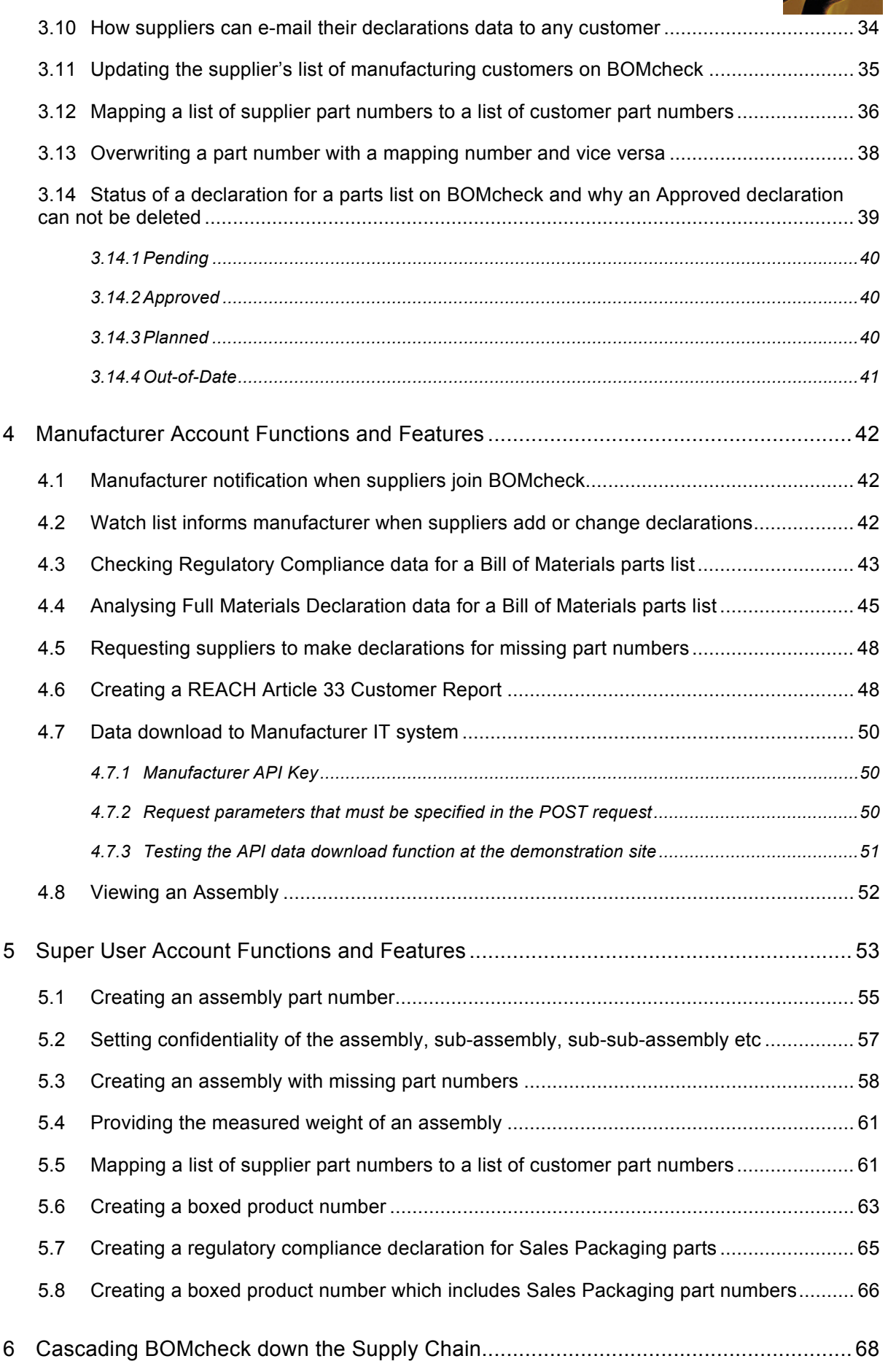

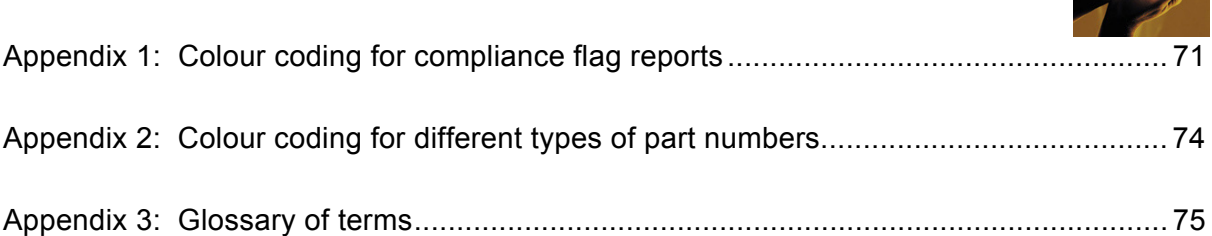

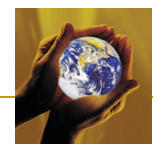

# **1 Introduction**

# **1.1 New REACH substance declaration challenges**

Before the REACH Regulation came into effect, many OEMs relied on asking their suppliers to sign a statement that they would comply with all requirements in the OEM's regulated substances list. OEMs relied on these supplier statements, often supported by some additional sample testing, to ensure that the OEMs products complied with all relevant regulatory requirements (e.g. the RoHS Directive substance restrictions). However, the introduction of REACH changed all of this.

REACH introduced three significant differences compared to previous substances regulations:

- The Candidate List Substances of Very High Concern (SVHC) are not restricted but instead all suppliers in the supply chain are required to declare if the supplied article contains > 0.1% w/w of any SVHC
- OEMs are required to calculate the concentration of SVHC in the finished product using data from suppliers on the part weight and SVHC concentration in the component parts in the product
- The number of SVHCs requiring declaration is increasing every 6 months. By January 2010 there were 30 SVHCs in the Candidate List and in March 2010 the European Chemicals Agency (ECHA) stated that they intended to add another 106 SVHCs to the list by the end of 2012

These differences mean that it is no longer possible for OEMs to ask suppliers to sign one statement to cover regulatory compliance for all part numbers that they supply to the OEM, as different parts from the same supplier may have different concentrations of SVHCs. Instead, OEMs need to gather declarations at the part number level from their suppliers every six months as the REACH Candidate List is updated by ECHA. Section 5.3 of the ECHA Guidance on Requirements for Substances in Articles confirms that OEMs are required to contact their suppliers for this data:

#### *"Whenever standard information from suppliers is not sufficient to check compliance with REACH, companies have to obtain the necessary information by pro-active requests in the supply chain."*

Figure 1 highlights the level of supply chain communication that would be required if every OEM sent their own REACH survey to their own suppliers every six months. This individual approach is very inefficient and leads to excessive costs for suppliers and OEMs.

#### **Figure 1: Excessive costs to suppliers and OEMs if every OEM sent their own survey to their own suppliers every 6 months**

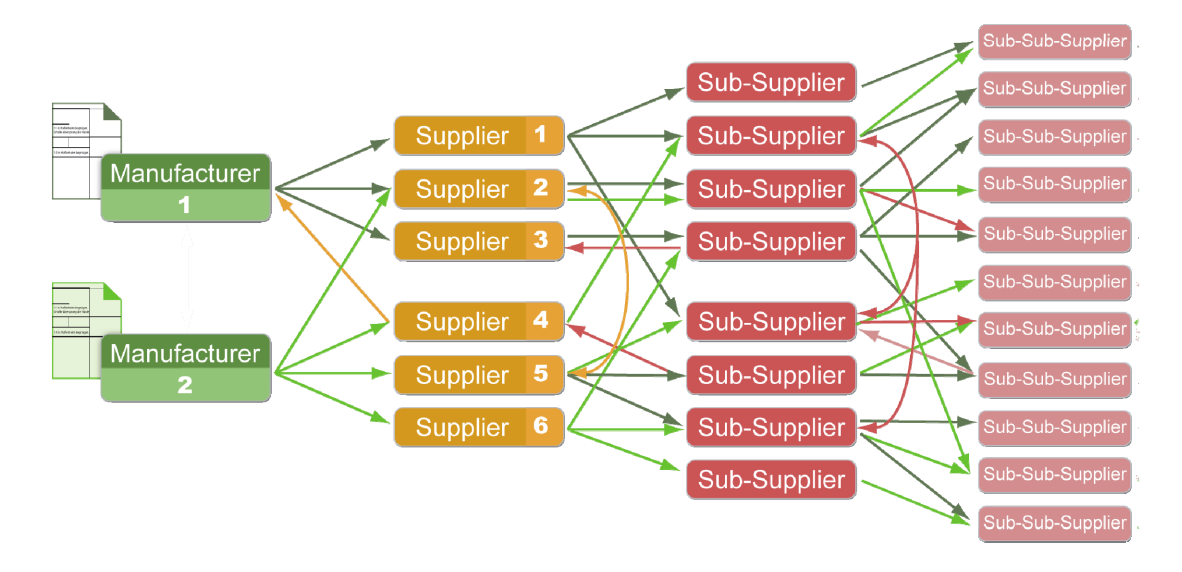

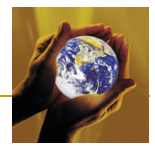

To avoid these excessive costs and provide a much more efficient supply chain communication system, in October 2007 Siemens Healthcare asked ENVIRON to build the BOMcheck system. BOMcheck is a shared industry database which all suppliers in the supply chain can use to publish substance declarations for their part numbers in one database and make these declarations available to all of their business customers, Figure 2. Philips, Siemens, OSRAM, Toshiba, GE, Agfa, Tyco Electronics, Texas Instruments and many other OEMs are collaborating to share the BOMcheck system. This saves time and costs for suppliers and OEMs.

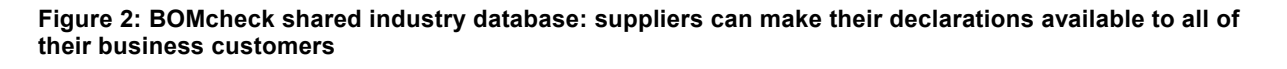

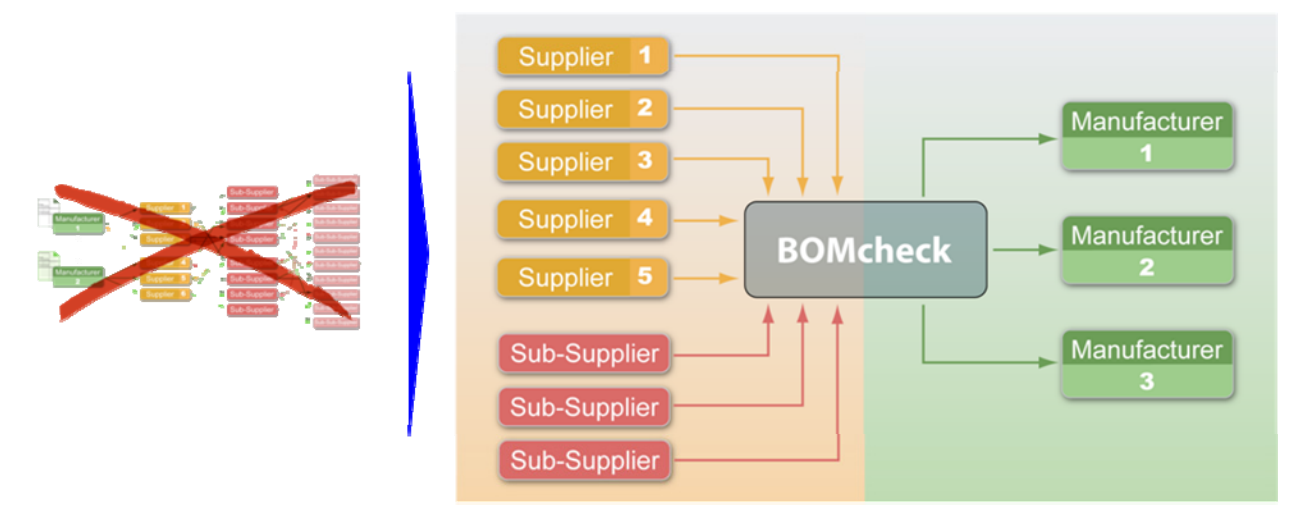

Suppliers can choose to make a Regulatory Compliance Declaration (e.g. for REACH, ROHS, industry requirements) or to make a Full Material Declaration (FMD) in which case BOMcheck automatically calculates a Regulatory Compliance Declaration from the FMD data. BOMcheck includes a part mapping tools and product assembly tools which allow declarations to roll up throughout the supply chain. For example, component A from supplier A is called component B at distributor B, and assembled into product C by manufacturer C.

# **1.2 Industry-led solution**

BOMcheck is led by an Industry Steering Group which comprises Philips, Siemens, OSRAM, Toshiba, GE, Agfa, Tyco Electronics, Texas Instruments and FUJIFILM. The Industry Steering Group meets every two months by web meeting / conference call to:

- Direct the development of new functions and features on BOMcheck
- Coordinate joint roll-out of the BOMcheck system to their suppliers

All collaboration between OEMs is carefully monitored to ensure compliance with Competition Laws and each OEM decides how it will approach its suppliers. For example, Philips manages 100,000s of components, materials, sub-assemblies and articles which it sources from about 10,000 suppliers worldwide. From March 2010, Philips has changed its supplier purchasing agreements to make BOMcheck compulsory. Philips created a Shared Services Center in Poland and China to assist, educate, and chase suppliers to attend BOMcheck training webinars, buy a BOMcheck license, and submit correct Full Materials Declarations or Regulatory Compliance Declarations in BOMcheck. Philips has published a video which explains how Philips uses BOMcheck as its IT system to calculate compliance for Philips products: www.philips.com/about/company/businesses/suppliers/suppliersustainability.page

The list of restricted and declarable substances in BOMcheck is led by the BOMcheck Substance List Working Group which comprises Philips, Siemens, OSRAM, Toshiba, GE, Agfa, Tyco Electronics, Texas Instruments and Epcos. The Substance List Working Group meets every two months by web meeting / conference call to:

• Maintain one list of restricted and declarable substances that all OEMs on BOMcheck share

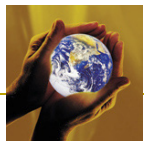

- Update the list as new substances become regulated (e.g. as new substances are added to the REACH Candidate List)
- Coordinate with other industry initiatives on substance declarations including the Joint Industry Guide (JIG), International Electrotechnical Commission (IEC) and IPC
- Interface with the Japanese Industry's Joint Article Management Promotion-consortium (JAMP) system and the Automotive Industry's International Material Data System (IMDS)

The next phase of development work on BOMcheck will enable OEMs to use Full Materials Declaration (FMD) data to generate carbon footprints for their products. Although the main driver for suppliers to provide FMD data is to manage current and future regulatory compliance, the data can also be used to support other EcoDesign programs. BOMcheck will be developed to generate simple carbon footprints for products by multiplying the materials data for the product's parts list by the embodied energy of each individual material. The embodied energy of a material is the energy used to extract, process and refine it before use in product manufacture. Materials whose production involves fewer and simpler extraction, processing and/or refining steps have a lower embodied energy and also a lower price. As energy prices increase, choosing materials with lower embodied energy will become an important element in designing competitively priced products, particularly for products with long design cycles.

# **1.3 OEMs who are using BOMcheck to reduce costs for suppliers**

Figure 3 lists some of the OEMs who are collaborating through www.BOMcheck.net to share

- one list of restricted and declarable substances for regulatory compliance (REACH, RoHS, Californian Proposition 65,  $etc$ <sup>1</sup>
- one tool to provide full materials declarations
- one web database system to reduce costs for suppliers and improve data quality.

#### **Figure 3: OEMs who are using BOMcheck to reduce costs for suppliers**

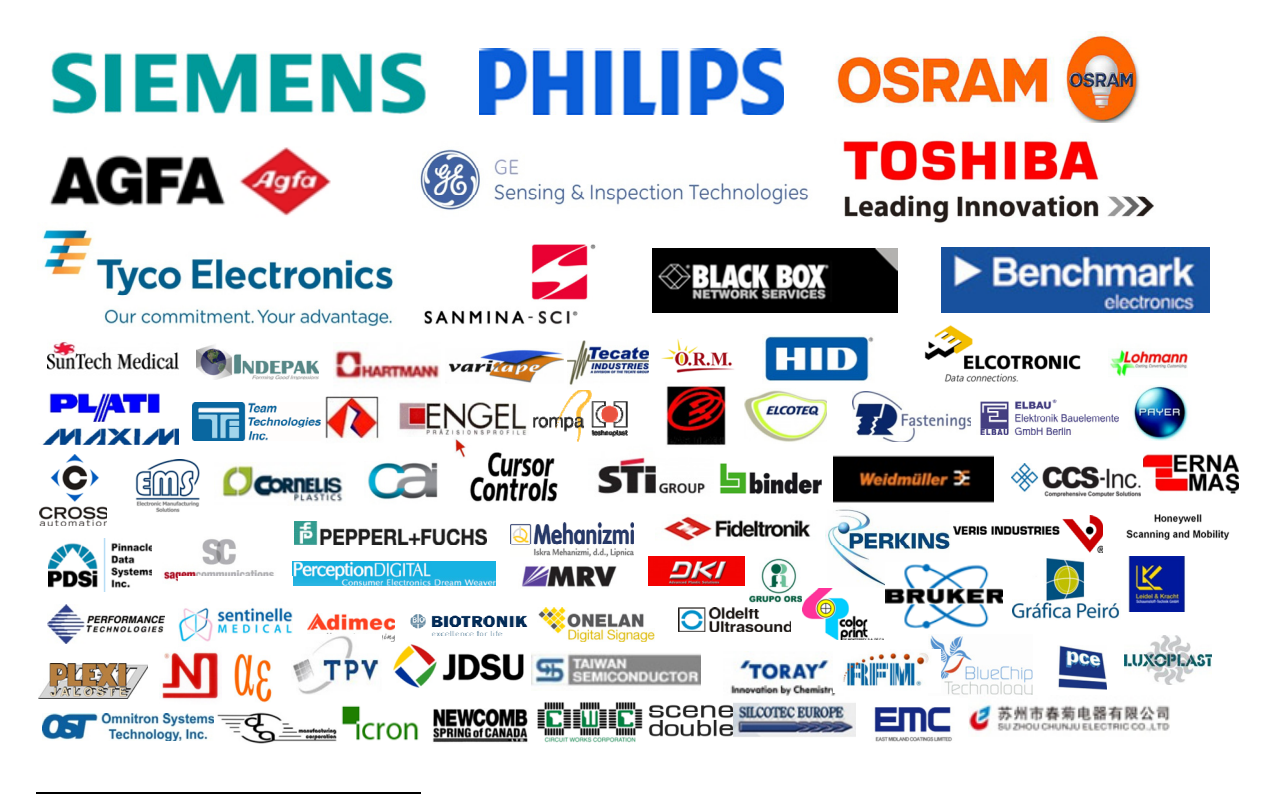

<sup>&</sup>lt;sup>1</sup> See http://www.bomcheck.net/suppliers/restricted-and-declarable-substances-list for details

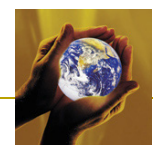

BOMcheck helps suppliers to save time and costs by providing:

#### • **Expert regulatory guidance**

- $\checkmark$  covers all substances which are restricted or declarable for hardware products by regulations in main markets (US, EU, Asia Pacific etc)
- $\checkmark$  detailed practical information on where these substances can be found in materials or parts of hardware products and any exemptions that apply
- $\checkmark$  knowing where to look for the restricted and declarable substances reduces sample testing costs for REACH, RoHS etc
- 9 BOMcheck notifies suppliers when new substances become regulated and explains how the new requirements apply to hardware products
- **One web system with easy-to-use declaration tool**
	- $\checkmark$  Suppliers use one web system to share compliance data directly with multiple OEMs. contract manufacturers, and other manufacturing customers
	- 9 Easy-to-use Regulatory Compliance Declaration tool and Full Materials Declaration tool which include step-by-step expert quidance and confidentiality options

#### • **Improved data quality**

- Built-in electronic signatures which comply with US FDA regulations
- $\checkmark$  Suppliers can attach chemical test certificates or other evidence to validate their substance declarations

# **2 Supplier Accounts, Manufacturer Accounts and Super User Accounts on BOMcheck**

There are three types of account on BOMcheck, a Supplier account, a Manufacturer account and a Super User account, Figure 4.

#### **Figure 4: Supplier account, Manufacturer account and Super User account on BOMcheck**

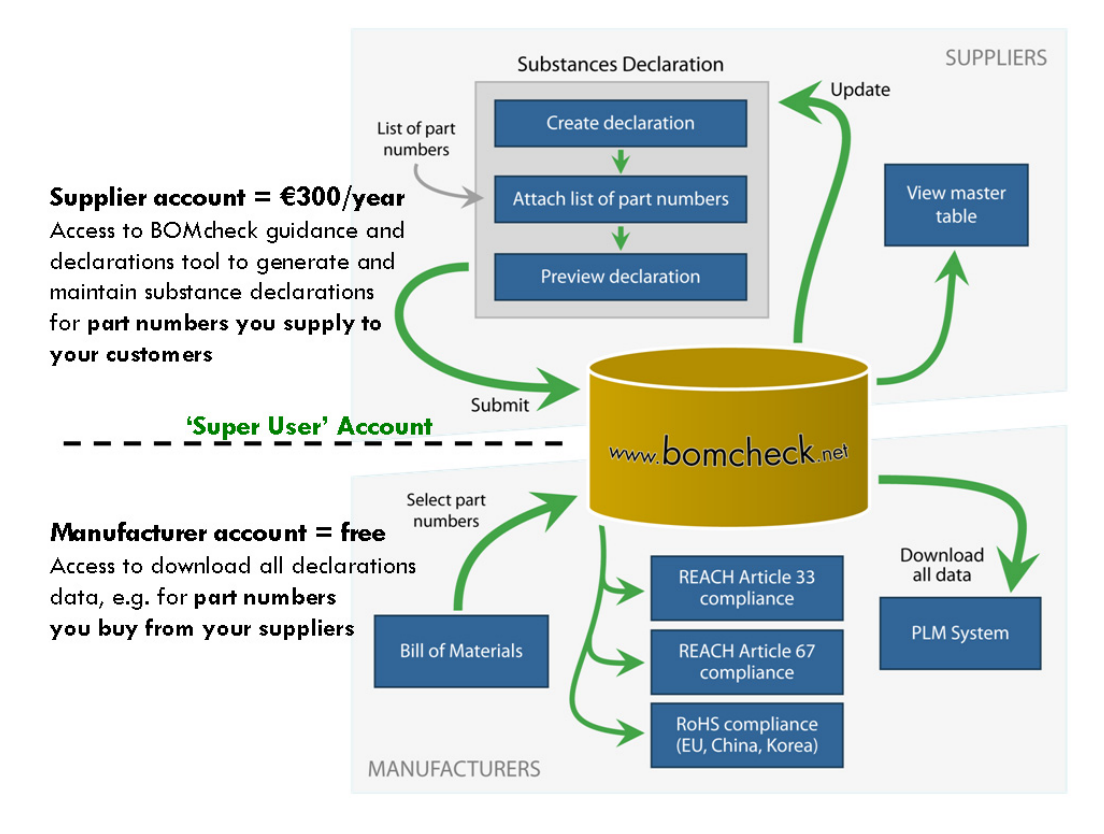

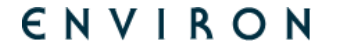

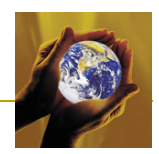

A **Supplier account** enables your Authorised Individual to publish substance declarations into the database for the **part numbers that you supply to your manufacturing customers**. A supplier account costs 300 Euros per year per user account - there is no limit to the number of part numbers the supplier can load onto BOMcheck or the number of manufacturing customers that the supplier may have on BOMcheck. You can follow the expert regulatory guidance in the Regulatory Compliance Declaration (RCD) tool to reduce your sample testing costs. You can choose to make some part numbers confidential to certain customers. Philips and other leading OEMs encourage you to make a Full Materials Declaration (FMD) because then you do not need to update your declaration every six months when more substances are added to the REACH Candidate List and other regulatory requirements. BOMcheck uses your FMD to re-calculate an RCD for your parts when the list of regulated and declarable substances changes. You can choose to make the FMD confidential to certain customers and allow other customers only to see the RCD which BOMcheck calculates from your FMD. You can map your part numbers to your customers' part numbers. You can also e-mail substance declarations data directly from BOMcheck to any of your customers who have not joined BOMcheck yet.

A **Manufacturer account** enables you to use BOMcheck to gather substance declarations from your suppliers. You can access the database to download substance declarations data, for example, for the **part numbers that you buy from your suppliers**. A manufacturer account is free-of-charge provided you sign a Manufacturers Agreement in which you agree to send a letter to your suppliers asking them to join BOMcheck. Large customers like Siemens and Philips have decided not to receive REACH compliance information individually from each of their suppliers every 6 months when a new REACH list is published. Instead, they ask their suppliers to comply with these REACH requirements by joining BOMcheck.

Most companies are in the middle of the supply chain and so will need both a supplier account (so that they can make declarations on BOMcheck for parts they supply to their customers) and a manufacturer account (so that they can access declarations for parts they buy from their suppliers). When a company has both accounts, ENVIRON provides a free upgrade to convert the supplier account into a **Super User** account. In addition to providing access to all of the manufacturer tools and all of the supplier tools, a Super User account enables you to use BOMcheck as your IT system. You can store your BOM structures and use BOMcheck to roll up the declarations data from your suppliers to calculate the compliance for your assembled products. BOMcheck checks your suppliers declarations data every day and re-calculates the compliance of your products accordingly. Philips has published a video which explains how Philips uses BOMcheck as its IT system to calculate compliance for Philips products:

www.philips.com/about/company/businesses/suppliers/suppliersustainability.page

Figure 5 provides a simplified flow diagram which illustrates how a supplier account enables you to upload declaration data to BOMcheck and how a manufacturer account enables you to download suppliers' data from BOMcheck.

The supplier authorised individual logs into BOMcheck using their personalised login details, creates a declaration for the list of declarable and restricted substances, and then attaches the list of supplier part numbers that the declaration applies to. This creates a table of part number declarations data on BOMcheck.

#### **BOMcheck stores each supplier's data separately by storing the unique combination of the supplier's DUNS number and the supplier's part numbers.**

Manufacturers can download all suppliers' part numbers declarations data, or choose to download data for a specific supplier by specifying the supplier's DUNS number. Manufacturers can run REACH and RoHS compliance reports for a list of supplier part numbers. The manufacturer can provide the supplier DUNS number and part number to uniquely specify the part number data they wish to download from BOMcheck.

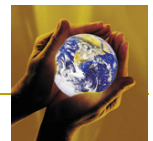

**Figure 5: Simplified flow diagram illustrating how a supplier account enables upload of declaration data to BOMcheck and how a manufacturer account enables download of suppliers' data from BOMcheck** 

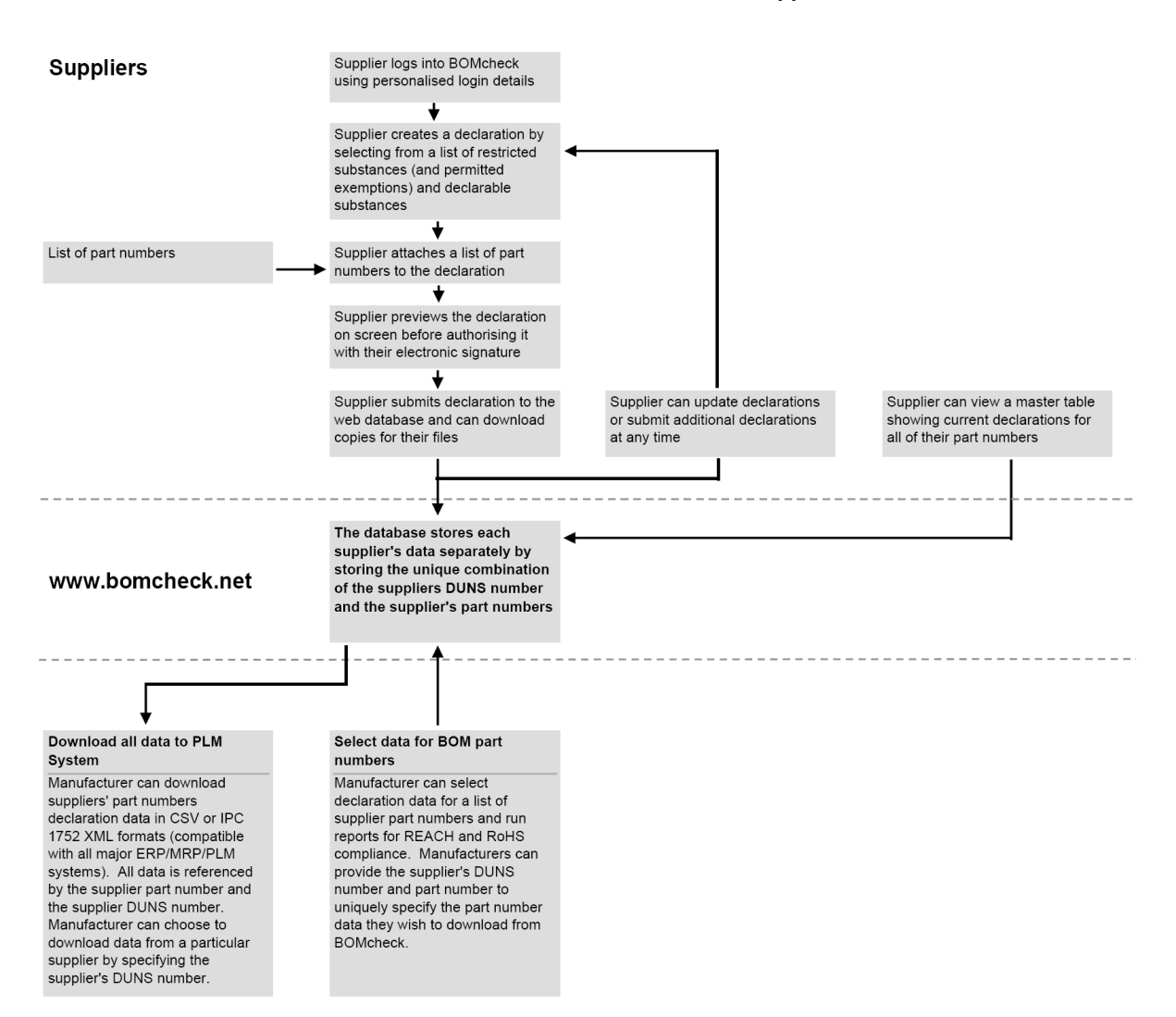

# **2.1 Setting up a Supplier Account for an Authorised Individual**

A supplier account provides access to the BOMcheck expert guidance and declaration tools to generate and maintain substance declarations on the database for the **part numbers that you supply to your customers**. You can choose to make your part number declarations confidential to certain customers.

A supplier account costs 300 Euros per year per user – there is no limit on the number of part numbers or number of customers on BOMcheck. You can also e-mail substance declarations data directly to any of your customers who do not yet have a manufacturer account on BOMcheck.

ENVIRON provides free annual membership of BOMcheck for small suppliers with a total turnover of less than 3,000,000 Euros per year. To apply for free annual membership, the supplier must provide a signed statement to their manufacturing customer stating that the supplier's total annual turnover in the previous year was less than 3,000,000 Euros. The manufacturing customer then forwards this statement to ENVIRON with a note confirming that the company is one of their suppliers. The supplier can repeat this process each year to renew their free annual membership.

To set up a supplier account the company must appoint an Authorised Individual with authority to generate substance declarations on the database. The Authorised Individual must complete the

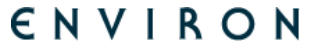

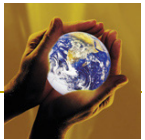

online application form at www.bomcheck.net/account/register and send a signed copy to ENVIRON. The application process is summarized in Figure 6.

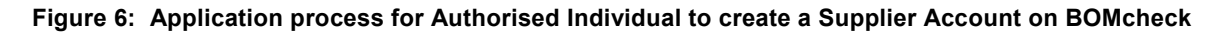

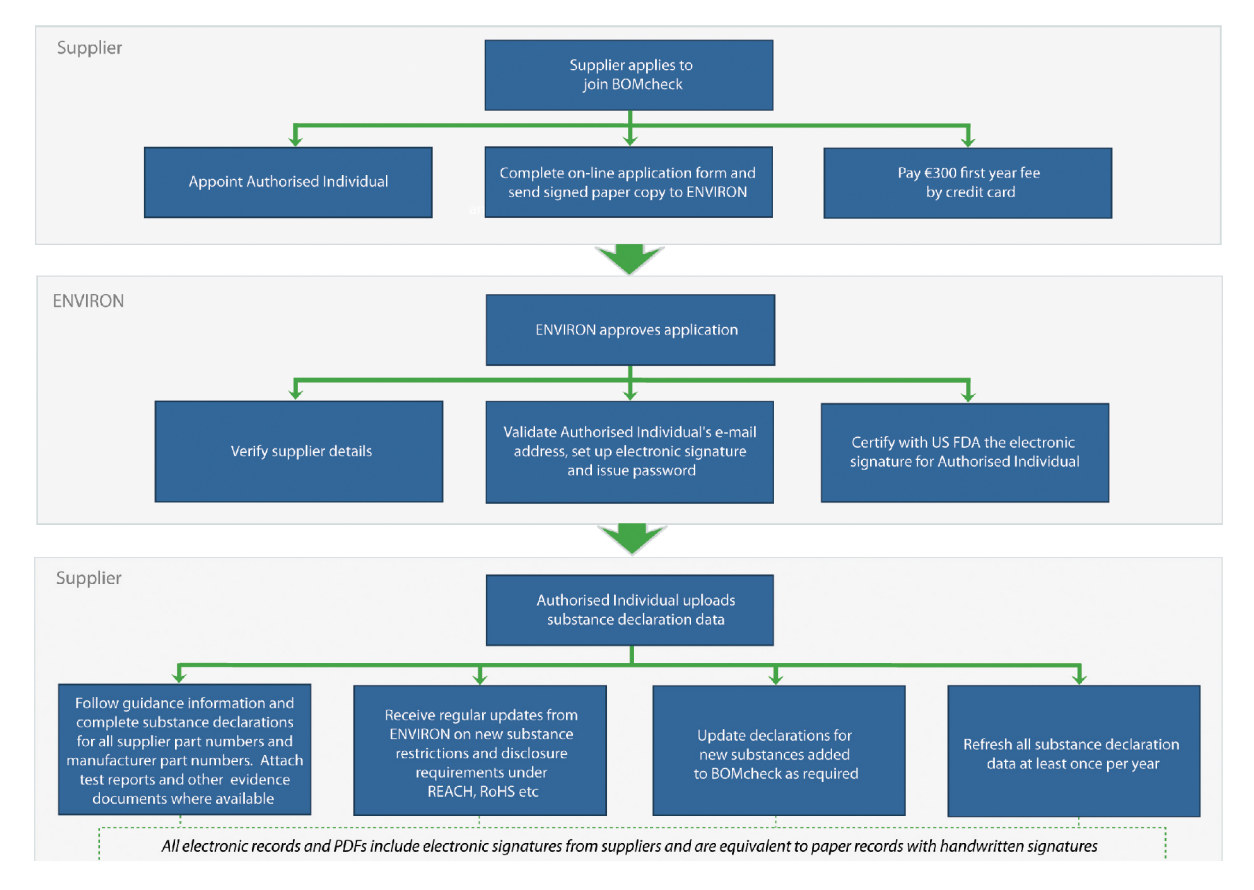

# **2.1.1 Supplier DUNS number**

The application form that the Authorised Individual completes to create a supplier account must include the DUNS number for their company. A DUNS number is a unique nine-digit identification number which is used to identify legitimate, registered businesses. Your company should already have a DUNS number for your registered business address. If your company has several DUNS numbers you should choose only one of these to use on BOMcheck. **It is important to remember that BOMcheck stores each supplier's data separately by storing the unique combination of the supplier's DUNS number and the supplier's part numbers.** 

You can find out the DUNS number for your business, or apply for a new DUNS number, by contacting Dun & Bradstreet at www.dnb.com. If you do not already have a DUNS number and need to create a new one, then you should use a registered business address. In this case, Dun & Bradstreet can easily access the information they need about your business to create a new DUNS number for you.

**Note: If you do not use a registered business address then Dun & Bradstreet may need to gather information from you about your business and may be charge you for this.** 

**Note: You do not need to establish a D&B Credit File (Dun & Bradstreet will charge you a fee for this additional service). Instead, you should specify to Dun & Bradstreet that you want them only to create a DUNS number for your company.** 

When ENVIRON receives the application form we look up your DUNS number to verify that your company is a registered business trading at the address stated. ENVIRON validates the identity and e-mail address of the Authorised Individual and creates an electronic signature for the

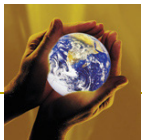

Authorised Individual. This electronic signature will be attached to all substance declarations that the Authorised individual generates on the database.

The login is the Authorised Individual's e-mail address. The Authorised Individual is required to create and maintain a unique password on BOMcheck.

## **2.1.2 Appointing multiple Authorised Individuals at one Supplier**

BOMcheck stores the substance declaration data using the unique combination of your part number and your DUNS number. If two or more suppliers use the same part number, BOMcheck uses the DUNS numbers to identify the substance declarations for each of these part numbers individually.

Larger companies may wish to appoint several Authorised Individuals to make declarations for the same range of part numbers, for example, to share the workload or provide cover when one person is on holiday or off sick. In this case, each Authorised Individual must use the same supplier DUNS number when they create their own supplier account on BOMcheck and confirm their own unique electronic signature. DO NOT allow several Authorised Individuals to register using different DUNS numbers if they will make declarations for the same range of part numbers at the same supplier company. This is to prevent a part from being declared twice or more in BOMcheck under different DUNS numbers.

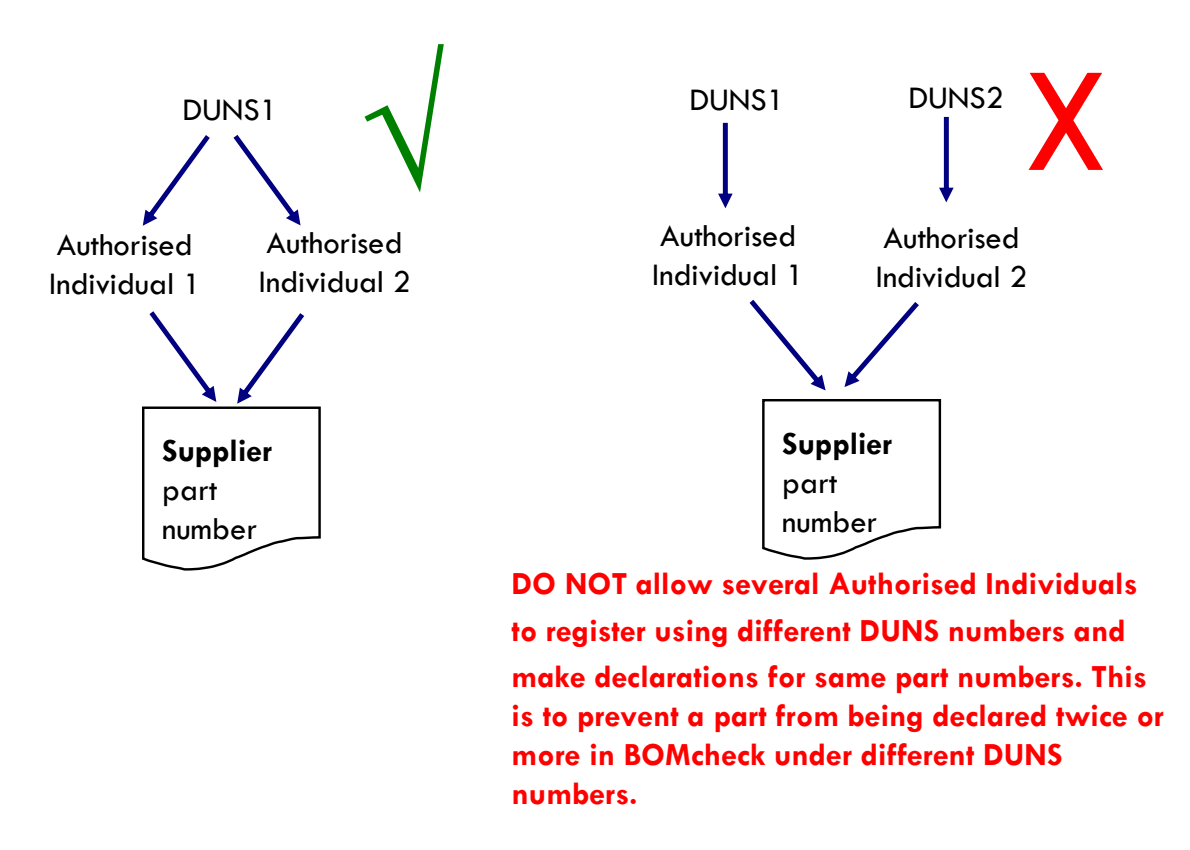

**Figure 7: Appointing multiple Authorised Individuals at one Supplier** 

# **2.2 Setting up a Manufacturer Account**

A manufacturer account provides access to download substance declarations data from the database, for example, for the **part numbers that you buy from your suppliers**. A manufacturer account is free provided you sign a Manufacturers Agreement in which you agree to send a letter to your suppliers asking them to join BOMcheck. You can request a Manufacturers Agreement by emailing your contact details BOMcheck@environcorp.com. The agreement includes a standard letter which you can adapt and use to send to your suppliers.

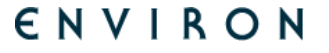

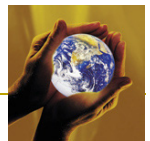

The process for setting up a Manufacturer Account on BOMcheck is summarized in Figure 8.

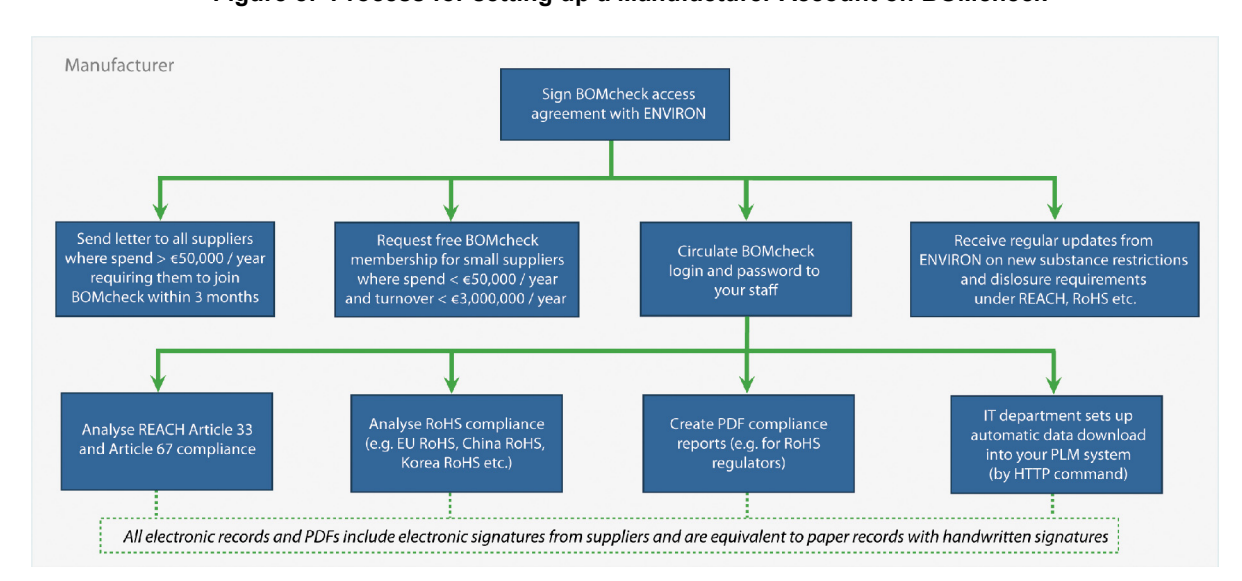

**Figure 8: Process for setting up a Manufacturer Account on BOMcheck** 

The supplier account and manufacturer account arrangements enable BOMcheck to be used at all levels in the supply chain, so that OEMs, suppliers, sub-suppliers, etc can all use one shared web database system, Figure 9.

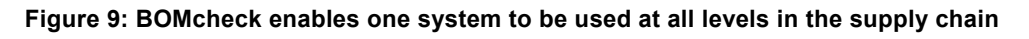

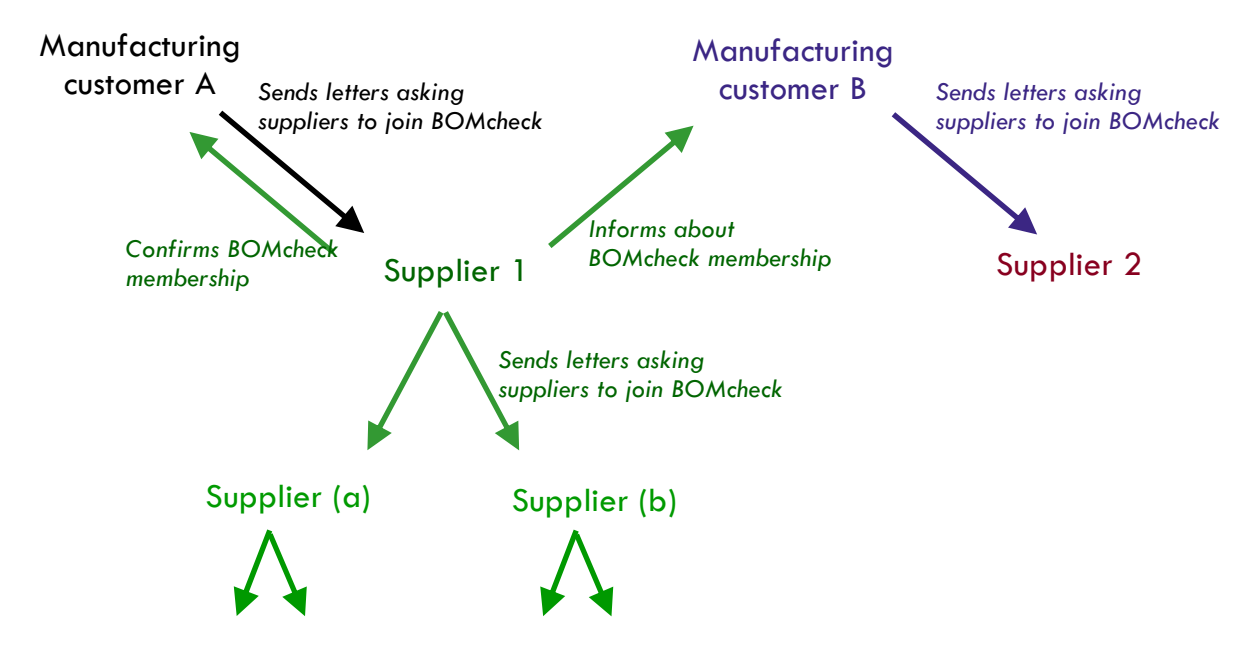

# **2.3 Setting up a Super User Account**

Companies in the middle of the supply chain will need both a supplier account (so that they can make declarations on BOMcheck for parts they supply to their customers) and a manufacturer account (so that they can access declarations for parts they buy from their suppliers). When a company has both accounts, ENVIRON provides a free upgrade to convert the supplier account into a Super User account. A Super User account enables you to use BOMcheck as your IT system (see section 5). Philips has published a video which explains how Philips uses BOMcheck as its IT system to calculate compliance for Philips products:

www.philips.com/about/company/businesses/suppliers/suppliersustainability.page

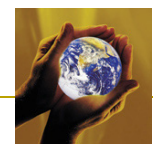

A Super User account has a number of benefits:

- A Super User can view their own part number declarations (made using their supplier account functions) and can also view all part numbers which their suppliers have enabled the Super User's manufacturer account to view. This means that a Super User can map any of these supplier part numbers against their own internal part numbers. When a supplier updates the compliance status of their part numbers (for example, to take account of new REACH or RoHS substances), BOMcheck automatically updates the statuses of all internal part numbers which are mapped to the supplier's part numbers.
- A Super User can load their BOM structures into BOMcheck to create Assembly Part Numbers. BOMcheck rolls up your BOM structure and automatically calculates the compliance status of the assembly based on the compliance status of each supplier part number that the Super User specifies in the assembly. The Super User can also specify:
	- $\circ$  the quantity of each part in the assembly (e.g. 3 x 10 Ohm resistors, 15 cm of copper wire, 0.5 cm<sup>3</sup> of solder)
	- $\circ$  that certain part numbers in the assembly are alternates (for example, if part numbers A, B and C are three alternative 10 Ohm resistors but the assembled product will only contain one of these alternates)
	- $\circ$  that the assembly includes missing part numbers, provided that the Super User specifies the supplier DUNS number for the missing part numbers in the parts list for the assembly
	- $\circ$  the measured weight of the assembly. BOMcheck displays the calculated weight (based on the parts weights provided by suppliers) as a percentage of the measured weight of the assembly. This provides a valuable Key Performance Indicator for the percentage weight of the assembly which is covered by part number declarations on BOMcheck.
- A Super User can create a Boxed Product number on BOMcheck which contains all of the separate articles which are supplied inside the box to the final customer (e.g. laptop, power supply, etc). The Super User can indicate different versions of an article which may be found in the boxed product. For example, a laptop may be supplied with different versions of the power supply depending on the sales region (e.g. US power supply, EU power supply etc).
- A Super User can create declarations for Sales Packaging Part numbers, for the Sales Packaging which is part of the Boxed Product that is supplied to the final customer.

# **3 Supplier Account Functions and Features**

# **3.1 Regulatory Compliance Declarations and Full Materials Declarations**

The supplier can choose whether you wish to provide a Regulatory Compliance Declaration or a Full Materials Declaration for a list of part numbers on BOMcheck.

The Regulatory Compliance Declarations (RCD) tool includes expert regulatory guidance on all substances which are restricted or declarable for hardware products by regulations in North America, Europe and Asia Pacific. But we don't just list the Regulations. BOMcheck provides detailed practical guidance on where these substances can be found in materials or parts of hardware products, and any exemptions that apply. This saves time and costs for suppliers because if you know where to look for restricted and declarable substances, then you can reduce your sample testing costs. If the BOMcheck guidance and 'quick fill statements' indicate that a substance is not found in your parts (for example, because the substance is used as a plasticizer and your parts do not contain plasticizers) then you should follow the guidance and claim compliance for your parts for this substance. You should only consider sample testing for

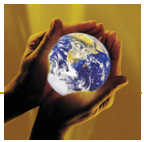

substances which the guidance indicates are likely to be found in your parts. You can choose to make your RCDs confidential to certain customers.

BOMcheck notifies the supplier when new substances become regulated and explains how the requirements apply to hardware products. So you don't need to spend time and effort to keep on top of the Regulations. You will receive an email from BOMcheck that will tell you what the new Regulatory requirements are, how they affect your products and what actions you need to take. You can login to BOMcheck to update your declarations for these new substances, and make any other changes to the RCD or the parts list.

If you make an RCD then you will need to update the RCD every 6 months when more substances are added to the REACH Candidate List and other regulatory requirements. That is why Philips and other leading OEMs encourage you to make a Full Materials Declaration (FMD) because then you do not need to update your declaration. BOMcheck uses your FMD to re-calculate an RCD for your parts when the list of regulated and declarable substances changes. You can choose to make the FMD confidential to certain customers and allow other customers only to see the RCD which BOMcheck calculates from your FMD.

Suppliers who provide 100% Full Materials Declaration are not required to update their declarations data as BOMcheck will automatically generate an up-to-date Regulatory Compliance Declaration from these data. Suppliers who provide a Full Materials Declaration with up to 5% confidential substances and use these data to generate a Regulatory Compliance Declaration may be required to update their declarations data every 1 to 2 years.

#### **Regulatory Compliance Declaration**

If the supplier chooses to provide a Regulatory Compliance Declaration (RCD), then the supplier is required to work through the list of restricted and declarable substances on BOMcheck and indicate whether any of these substances are found in their parts above the threshold values. The BOMcheck list of restricted and declarable substances and threshold values is and published at http://www.bomcheck.net/suppliers/restricted-and-declarable-substances-list.

#### **Full Materials Declaration**

If the supplier chooses to provide a Full Materials Declaration (FMD), the supplier is required to provide the % weight of each individual material in the part and the % weight of each substance which is intentionally added to the material (i.e. no need to declare impurities in the material). You can provide substance concentrations down to 0.001% (10ppm) in the material. The % weights of the individual materials must add up to > 95% of the part weight. The % weights of the substances in the part must add up to  $> 95\%$  of the part weight.

BOMcheck includes a list of over 524,000 chemical substances which were identified by the Canadian Centre for Occupational Health and Safety (www.CCOHS.ca) as currently being used in engineering and manufacturing industry. The list includes common chemical names, synonyms and trade names for these substances. When the supplier types in the first few characters of the chemical name or CAS number for the substance, BOMcheck shows all substances which contain these characters. As the supplier types in more characters, the list gets shorter until they can select the specific substance.

BOMcheck includes lists of CAS numbers for all substances which are restricted or declarable under the REACH Regulation 1907/2006, the RoHS Directive 2002/95/EC, the ELV Directive 2000/53 or other legislation. BOMcheck also includes lists of CAS numbers for substances which are included on relevant industry lists such as the GADSL list, JIG list and industry restricted substances lists.

BOMcheck also includes lists of substances which are defined in the Classification, Labelling and Packaging (CLP) Regulation 1272/2008 as Carcinogenic, Mutagenic or Toxic to Reproduction (CMR) Category 1 or 2, or by the European chemical Substances Information System (ESIS) as PBT or vPvBT. Under REACH Article 57, the substances which are included in future updates to the REACH Candidate List and REACH substances restrictions are most likely to be drawn from the list of CMR Category 1 and 2 substances and PBT or vPvBT substances.

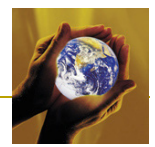

BOMcheck uses a colour coding system to inform the supplier whether the substance they have selected is currently included on any restricted, declarable or relevant industry lists, Table 1. If the supplier selects a valid exemption for a restricted substance then the substance is shown in **Orange** on BOMcheck, otherwise restricted substances are shown in **Red**. Declarable substances are shown in **Blue.** Substances that are included on a relevant industry list are show in Grey. Substances which are currently not included on any restricted, declarable or relevant industry list are shown in **Black**.

#### **Table 1: Colour coding of substances on restricted, declarable and relevant industry lists on the Full Materials Declaration tool**

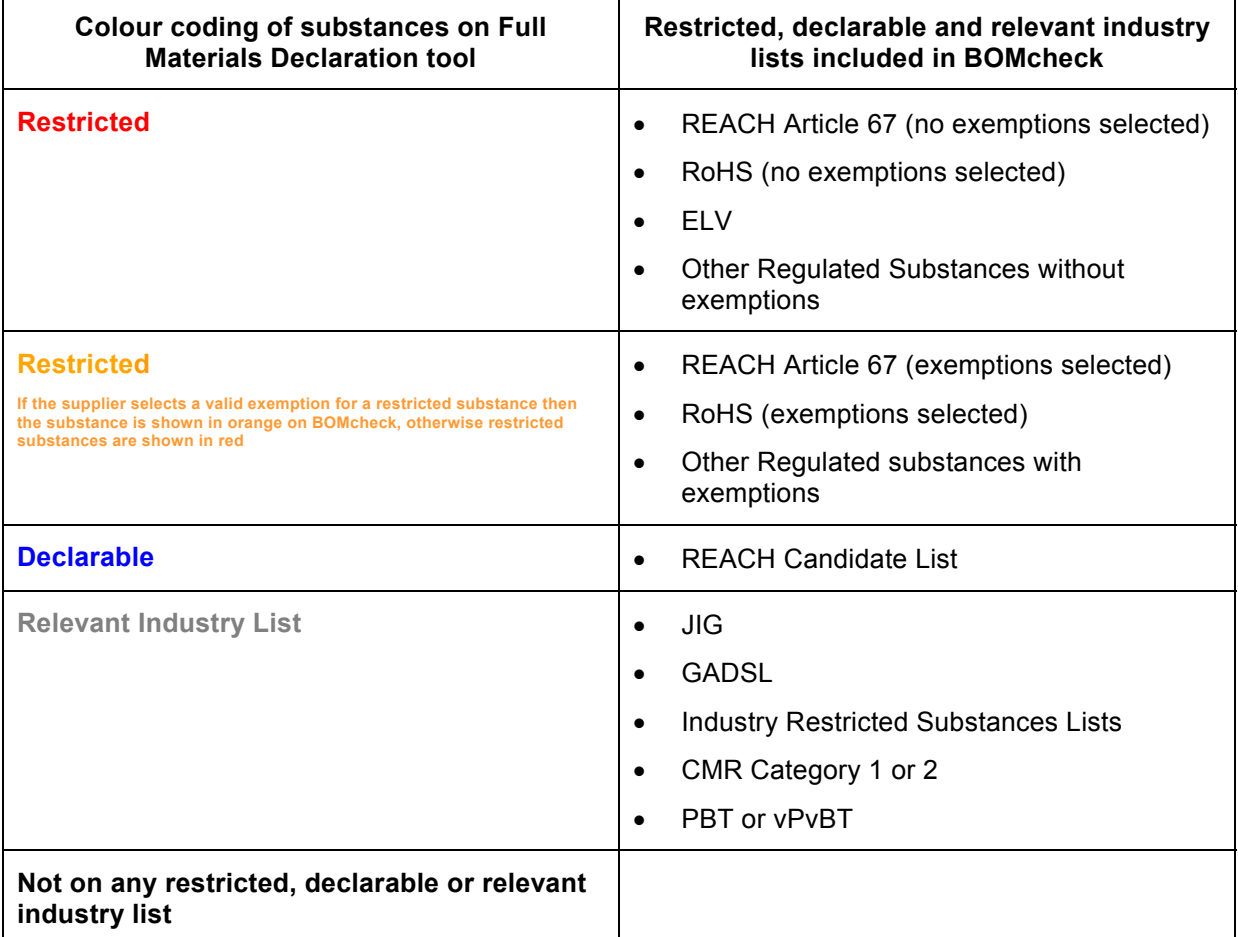

# **3.1.1 100% Full Materials Declaration**

If the % weights of the individual materials add up to 100% of the part weight, and the % weights of the substances in every individual material add up to 100% of the individual material, then BOMcheck will automatically generate a regulatory compliance declaration based on these 100% FMD data. If any of these substances subsequently become restricted or declarable, BOMcheck will use these 100% FMD data to automatically update the regulatory compliance declaration.

Suppliers who can provide 100% FMD data gain considerable benefits from this approach. They are not required to update their declarations data as BOMcheck will automatically generate an upto-date Regulatory Compliance Declaration from these data. This is particularly beneficial for suppliers with relatively simple parts, for example housings, bolts, screws etc where it is relatively easy to provide 100% FMD data.

# **3.1.2 Full Materials Declaration with up to 5% confidential substances**

You can choose to keep up to 5% of the substances in your FMD as confidential, provided these substances are not included on any restricted, declarable or relevant industry list. For example,

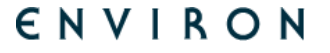

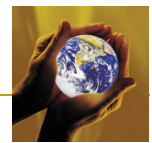

your customer may have requested that you provide an FMD but there are proprietary substances in your parts that you do not want to disclose to the customer. For example, a plastic supplier may state that some of the substances in their plastics are confidential, but can confirm that these proprietary substances are not included on any restricted, declarable or relevant industry list.

If the FMD data includes up to 5% confidential substances, the supplier can still use these data to generate a regulatory compliance declaration by agreeing a statement on BOMcheck that:

- 1. The supplier has identified the substances in these confidential materials/substances using the substance tool below, and
- 2. The substance tool indicates that none of the substances in these confidential substances are currently included on any restricted substance list, declarable substance list, CLP 1272-2008 list of CMR Category 1 and 2 substances, or ESIS list of PBT and vPvBT substances.

If substances which are currently on a CLP 1272-2008 list of CMR Category 1 and 2 substances or ESIS list of PBT and vPvBT substances become restricted or declarable, BOMcheck will use these FMD data to automatically update the regulatory compliance declaration. However, if substances which are not currently on these lists become restricted or declarable, the supplier will receive an email from BOMcheck requiring them to update their FMD declaration for these substances. We anticipate that an update may be required every 1 to 2 years.

# **3.2 Creating a parts list as a Tab Separated file**

BOMcheck saves time by enabling suppliers to generate one declaration for a list of part numbers which are manufactured from the same set of materials. For example, a product family of "ceramic capacitors" contains a large number of part numbers (e.g. for different values of capacitance). But all of the part numbers are manufactured using the same set of materials and so all part numbers have the same compliance status for RoHS, REACH etc.

Creating a declaration for a list of part numbers is an 8 step process which is explained in detail in the following sections and summarized in Figure 10.

- 1. Create a list of part numbers, part names and part weights as a Tab Separated file (see section 3.3).
- 2. Use the 'Add Declaration' tool to attach the list of part numbers, part names and part weights to a declaration and specify the unit of weight (kg, gm, mg or µg). You can choose to provide a Regulatory Compliance Declaration (see section 3.4) or a Full Materials Declaration (see section 3.5), which can be used to generate a Regulatory Compliance Declaration.
- 3. Complete a Regulatory Compliance Declaration or Full Materials Declaration for the parts list.
- 4. Attach PDF evidence documents (e.g. chemical test certificates if available) to validate the declaration.
- 5. Enter the date that the declaration is valid from. This can be a date in the past if the declaration has been valid for some time.
- 6. Type in the title of the parts list which is attached to the declaration (e.g. ceramic capacitors). It is important to provide a detailed title for the parts list so that you can easily locate your parts lists on the Account Overview screen and update them if the declaration details need to be changed in the future.
- 7. Choose whether to make the declaration confidential so that it can be only be viewed by certain manufacturers.
- 8. Preview the declaration, approve it and then sign it with your electronic signature by typing in your password.

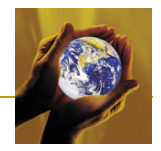

#### **Figure 10: Creating a declaration for a list of part numbers**

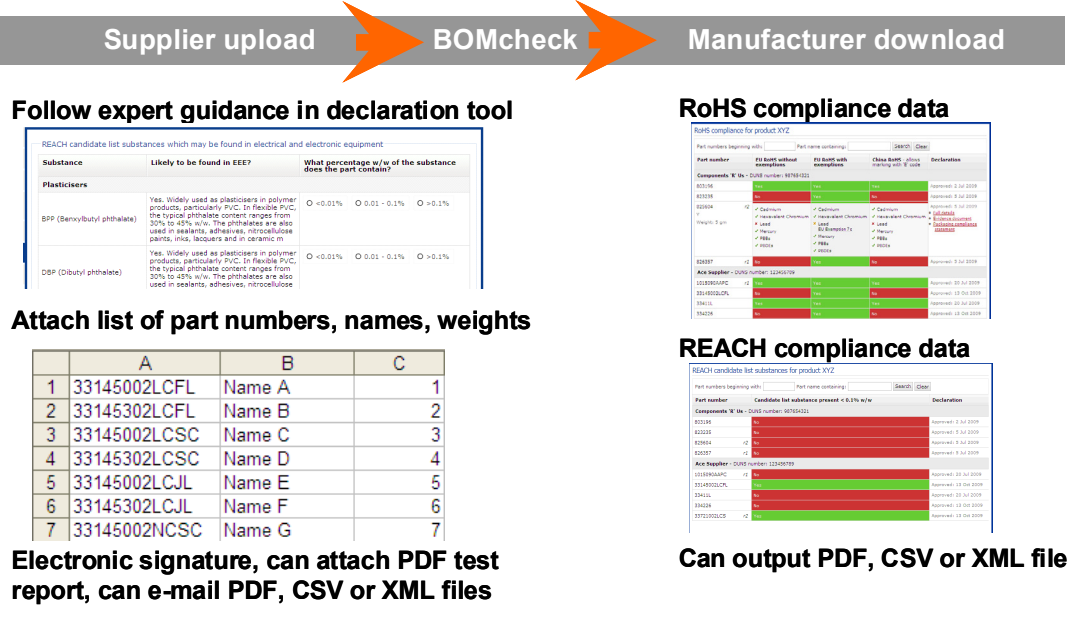

The list of supplier part numbers or material ordering codes, part names and weights (e.g. for a product family) must be created as a Tab Separated file. The list must include the following:

#### **Column A:** Part number or material ordering code

**Column B:** Part name (this is optional and can be omitted)

**Column C:** Part weight (µg, mg, gm or kg – you specify the unit of weight when you attach the parts list file to a declaration)

Do not include header rows, titles, etc in the parts list file. Figure 11 illustrates how to create the parts list file from Excel.

The supplier should make the declaration using their own supplier part number. BOMcheck stores the supplier part numbers exactly as they are provided by supplier, including any dots, dashes, hyphens, slashes etc that the supplier includes in the part number. The supplier can use the mapping tool to map the supplier part number to their customer's part number, if requested by the customer.

To make a declaration **for a list of discrete parts** (e.g. capacitors, housings, plugs etc) you must **leave the material unit set to each**.

To make a declaration **for a list of material part numbers** you must specify the material unit of the part numbers and provide the weights of 1 unit of the material part numbers. BOMcheck complies with the IPC1752A standard and so the material unit must be specified as cm, m, cm<sup>2</sup>, m<sup>2</sup>, cm<sup>3</sup>, liter or m<sup>3</sup>. For example,

- if you choose the **material unit 'm'** to make a declaration for a list of material part numbers for different grades of electrical wire (or grades of plastic tubing, or grades of cord etc) then the parts list must contain the weights of 1 m of each of these material part numbers.
- if you choose the **material unit 'm<sup>2</sup> '** to make a make a declaration for a list of material part numbers for different grades of sheet steel (or grades of bare circuit board, or sheets of plastic etc) then the parts list must contain the weights of 1  $m^2$  of each of these material part numbers.
- If you choose to **material unit 'liter'** to make a make a declaration for a list of material part numbers for different grades of plastic polymer (or grades of paint, or grades of coating material) then the parts list must contain the weights of 1 liter of each of these material part numbers.

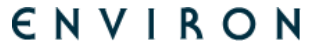

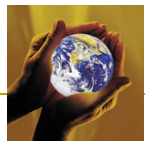

When a Super User creates an assembly they will specify the quantity of the material part number in the parts list for an assembly.

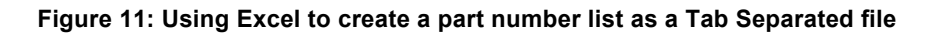

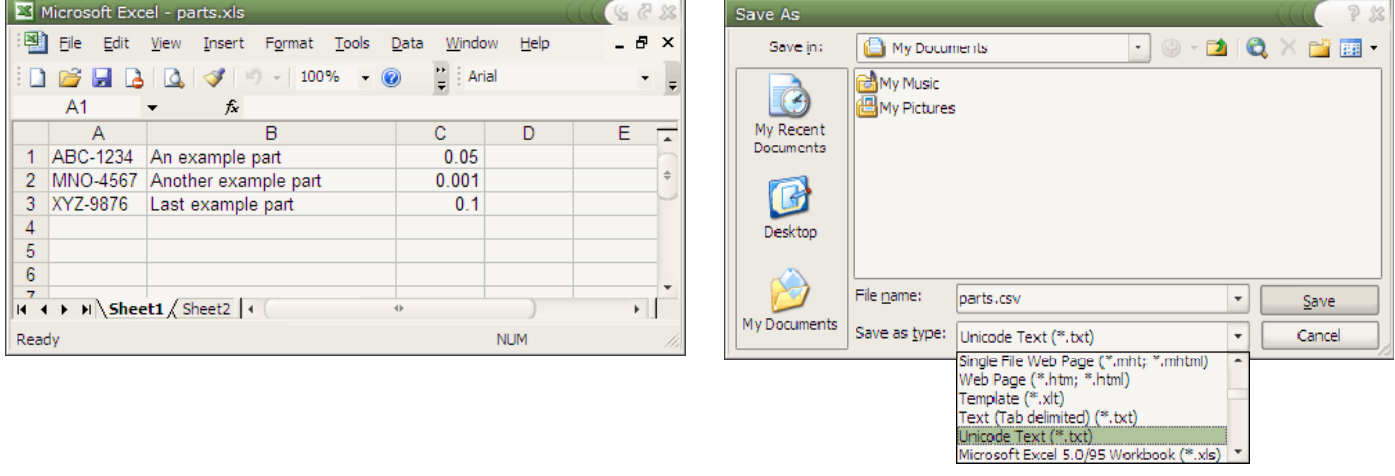

Save the part number list as a Tab Separated file by choosing **File >> Save As** from the main menu and then **select Unicode Text.** 

## **3.2.1 Creating a parts list for a Regulatory Compliance Declaration**

If a supplier is making a regulatory compliance declaration, then the parts list must contain parts which all have the same regulatory compliance status. For example, the supplier could create a parts list for all parts which are all fully compliant to RoHS, REACH etc. In this case, the parts list could contain a very wide range of different types of parts.

Example 1. Company A has a list of 10,000 parts which are fully compliant to all regulatory requirements. In this case, Company A can create one declaration for full compliance (i.e. with all regulated and declarable substances set to fully compliant) and attach the parts list of these 10,000 parts to this declaration.

Example 2. Company B has a list of 10,000 parts which are fully compliant to RoHS but they do not know yet whether these parts are compliant to REACH Candidate List substances. In this case, Company B can create one declaration just for RoHS compliance (i.e. with RoHS substances set to full compliant and other regulated and declarable substances set to missing information) and attach the parts list to this declaration. If Company B finds out that all 10,000 parts are also fully compliant to the REACH Candidate List substances then they can update the declaration information for this parts list to indicate that all 10,000 parts are also fully compliant to the REACH Candidate List substances.

If Company B finds out that 8,000 parts are fully compliant to the REACH Candidate List substances but 2,000 parts are not compliant then Company B could do either of two things:

1. Company B could create a new parts list of 8,000 parts and make a new declaration that these 8,000 parts are fully compliant to RoHS and REACH Candidate List substances, AND the create a new parts list of 2,000 parts and make a new declaration that these 2,000 parts are fully compliant to RoHS but are not compliant to REACH Candidate List substances. When BOMcheck searches for these parts on the database BOMcheck will display the declaration status that has the most recent approval date.

OR

2. Company B could update the declaration for the original parts list of 10,000 parts to indicate that they are all fully compliant to REACH Candidate list substances AND THEN create a new parts list of 2,000 parts and make a new declaration that these 2,000 parts which are not compliant to

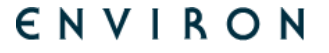

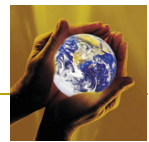

REACH Candidate List substances. This new declaration has a more recent approval date and so when BOMcheck searches for these 2,000 parts on the database BOMcheck will display the declaration status for this new declaration for these 2,000 parts (the old declaration for 10,000 parts still applies the other 8,000 parts).

# **3.2.2 Creating a parts list for a Full Materials Declaration**

If the supplier is making a full materials declaration, then the parts list must only include parts which contain the same list of substances in each material in the part. Because the full materials declaration is used to create a regulatory compliance declaration, then parts list can include parts which contain different % compositions of these substances.

Example 3. A masterbatch supplier uses one list of substances to manufacture a masterbatch product but uses different % compositions of these substances to produce different grades of the same product. Each grade has a unique part number. In this case, the masterbatch supplier's full materials declaration should include the worst case percentages of intentionally added substances in any one of these grades and then the supplier can attach the list of part numbers for all of the different grades of this masterbatch product. The supplier must choose one of the volume Material Units (e.g. cm<sup>3</sup>, liter, m<sup>3</sup>) and provide the weight of 1 volume unit of the masterbatch product part number in column 3 of the parts list. For example, if the supplier chooses the Material Unit of  $m^3$ , then the parts list must include the weight of 1  $m<sup>3</sup>$  of each masterbatch product part number in column 3.

Example 4. A ceramic capacitor supplier may have 100 part numbers for the different values of capacitance which are available (e.g. 10pF, 20pF, 30pf). Each part number may have a different physical size and have a different % compositions of substances. In this case, the supplier's full materials declaration should include the worst case percentages of intentionally added substances in any one of these parts and then the supplier can attach the list of 100 part numbers to the declaration. Ceramic capacitors are discrete parts and so the supplier must leave the Material Unit set to Each.

# **3.3 Completing a Regulatory Compliance Declaration for a parts list**

The Regulatory Compliance Declaration tool contains the BOMcheck list of restricted and declarable substances and threshold values. This list is published at http://www.bomcheck.net/suppliers/restricted-and-declarable-substances-list.

Follow the instructions in the Regulatory Compliance Declaration tool to complete the declaration for your parts list. The tool lists all relevant substances which are:

- Substances which are restricted by legislation in North America, Europe and Asia Pacific
- Substances which are declarable by legislation in North America, Europe and Asia Pacific
- Substances which are restricted by Philips and other leading OEMs. Suppliers who wish to supply parts to all OEMs on BOMcheck should complete all substances in this section. Suppliers can check the information pages to find out which BOMcheck OEMs require their suppliers to comply with particular industry substance restrictions. OEMs requirements are also published on the "View manufacturers list" page.

The Regulatory Compliance Declaration tool also includes applicable exemptions for particular substances and gathers additional information required for particular substances. For example, if you indicate that your part is covered by one of the mercury exemptions for lamps, you are required to provide the lamp mercury content in X.X mg to meet the declaration requirements in the EuP Directive.

If you indicate that your part is non-compliant to the RoHS substance restrictions then the tool enables you to indicate whether your part is currently exempt from RoHS because it is part of a medical device or a monitoring and control instrument. You can also indicate whether the part is

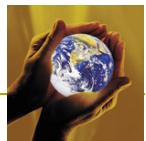

likely to continue to be exempt based on the proposed RoHS exemptions for medical devices and monitoring and control instruments.

The tool includes detailed information on all REACH Candidate List substances that are likely to be found in hardware products or electrical equipment. The tool asks you to indicate if there are any very unusual substances in your parts (i.e. substances which are not normally found in hardware products or electrical equipment). For example, if your parts contain perfumes or other very unusual substances. In this case, you should indicate 'yes' to the following statement in the tool and provide a declaration against the full list of REACH Candidate List substances.

Do your parts contains SVHC substances which are not normally found in any electrotechnical products – Y/N

The tool includes 'quick fill statements' which you can use to complete the declaration, Figure 12. For example, if the part does not contain plasticisers or flame retardants then it will not contain BBP, DBP, DEHP, DIBP, HBCDD, SCCP or TCEP. The tool also includes summary guidance and beside each substance you will find an information sheet which provides detailed expert guidance on where the substance can be found in hardware products. The tool optimises the use of data. For example, if you indicate in the RoHS section that your part is RoHS compliant for lead, then BOMcheck automatically sets products to REACH compliant for lead chromates.

**Figure 12: Quick fill statements, summary guidance and detailed expert guidance for each substance** 

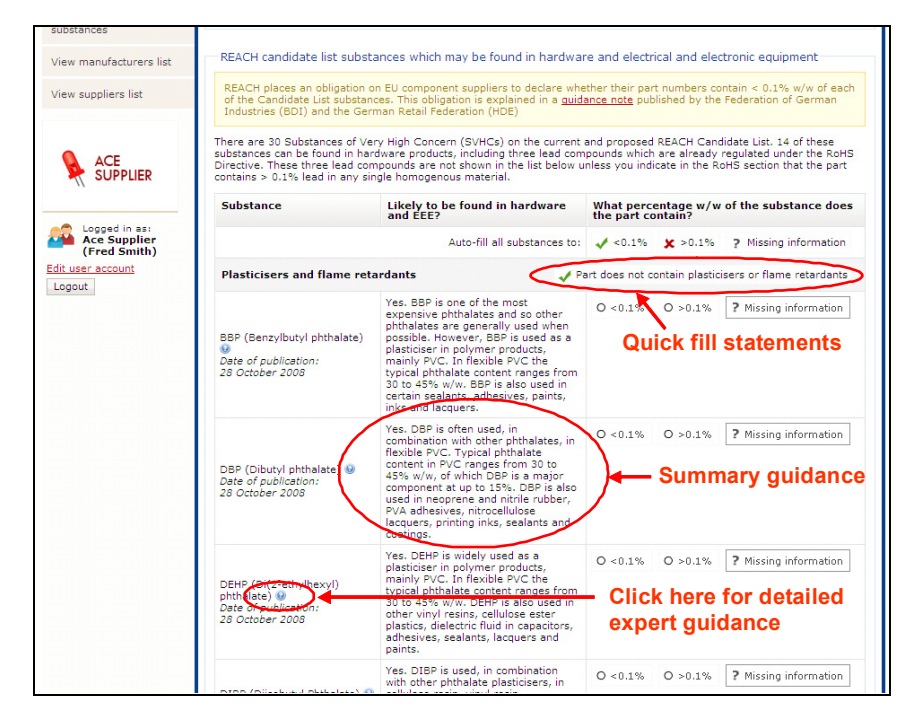

#### **3.3.1 How to update Regulatory Compliance Declarations as more substances are added to REACH, RoHS etc**

Suppliers receive e-mail alerts from BOMcheck when the list of restricted and declarable substances changes. For example, when new substances are added to the REACH Candidate List. The e-mail alert asks the suppliers to login and update the declarations for their parts list to cover these new restricted or declarable substances.

Suppliers can update their Regulatory Compliance Declarations by going to the "Account Overview" page, selecting an existing declaration for a parts list (Figure 13) and then scrolling down to "Update the declaration for this parts list" (Figure 14).

BOMcheck shows you the declarations data that you have already published for this parts list. You can use the existing parts list or you can attach a new parts list to the declaration. If you want to add new part numbers to the declaration then we recommend that you should add these to your existing parts list and then re-attach the updated list of part numbers to the declaration. This means

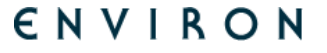

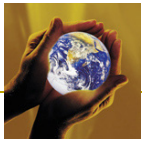

that BOMcheck will update the declaration for your existing part numbers and new part numbers at the same time.

You can amend the existing declarations data. When you come to the REACH candidate list substances you will see that there will be some additional substances added with the status set to "Missing Information". You should update the status for those substances and then republish your data on BOMcheck by following the remaining steps 4 to 8 as detailed previously in section 3.1.

- 4. Attach PDF chemical test certificates (if available) to validate the declaration.
- 5. Enter the date that the declaration is valid from. This can be a date in the past if the declaration has been valid for some time
- 6. Type in the title of the product family for the declaration (e.g. ceramic capacitors). This helps you to keep track of your part number lists on BOMcheck, for example, as new substances are added to REACH.
- 7. Choose whether to make the declaration confidential so that it can be only be viewed by certain manufacturers. You should disclose the Regulatory Compliance Declaration to all manufacturers unless it contains information which is confidential to certain manufacturers.
- 8. Preview the declaration, approve it and then sign it with your electronic signature by typing in your password.

#### **Figure 13: Selecting a Regulatory Compliance Declaration for a parts list at "Account Overview"**

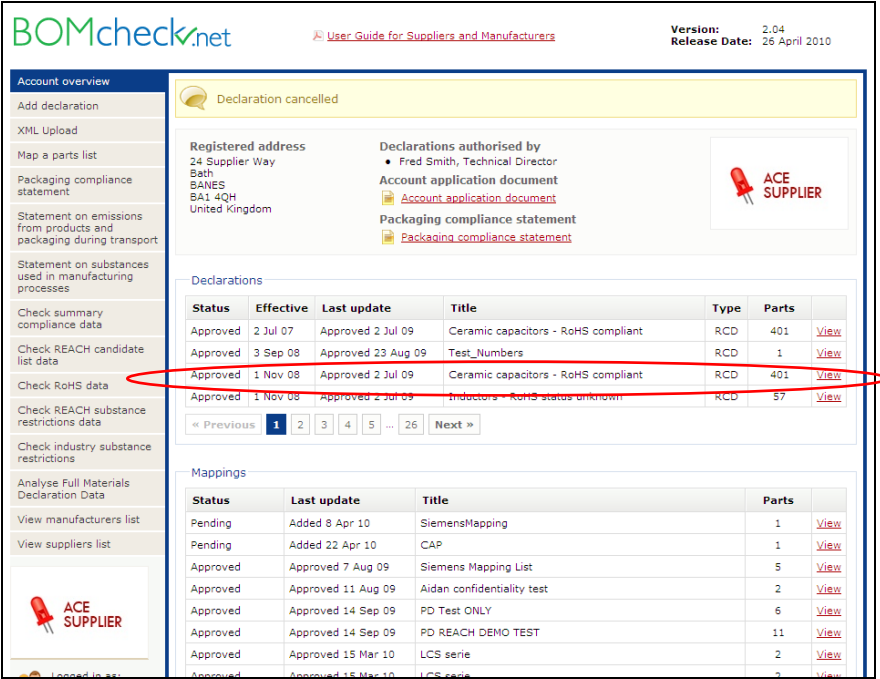

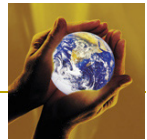

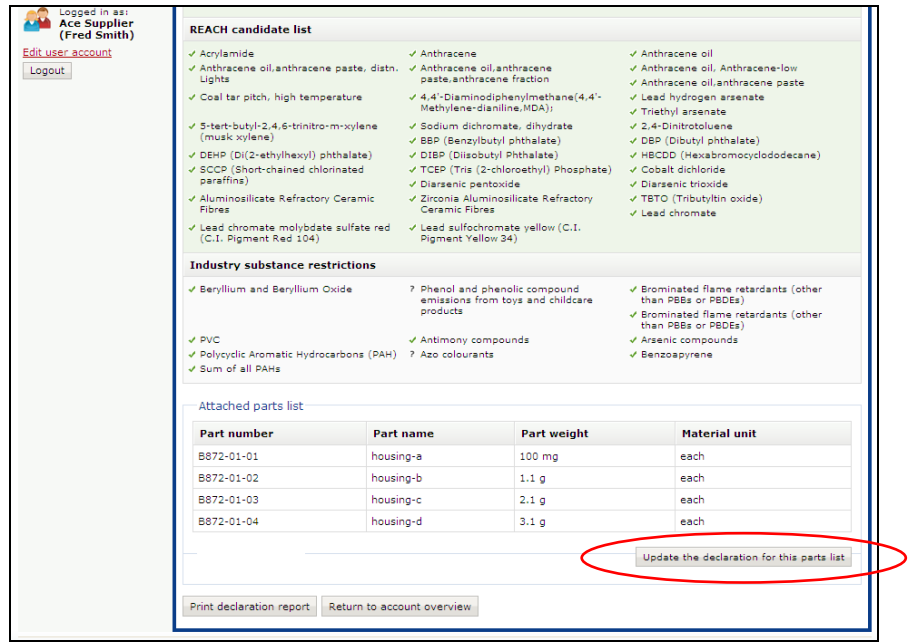

**Figure 14: Updating the Regulatory Compliance Declaration for this parts list** 

# **3.4 Completing a Full Materials Declaration for a parts list**

The Full Materials Declaration tool requires the supplier to provide the % weight of each individual material in the part and the % weight of each substance which is intentionally added to the material (i.e. no need to declare impurities in the material). You can provide substance concentrations down to 0.001% (10ppm) in the material. The % weights of the individual materials must add up to > 95% of the part weight. The % weights of the substances in the part must add up to > 95% of the part weight.

Start by specifying the use/location of each individual material in the part. The drop-down list provides examples that you can choose from. If not on the list, please type in the use/location of the material.

Then select the material group which most closely describes the individual material, Figure 15. BOMcheck uses the same list of material types and material groups which is specified by JAMP and IMDS to ensure that BOMcheck data can be imported into these industry systems. You must choose one material group from the list which most closely describes the individual material in your part, Table 2.

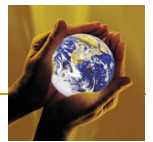

**Figure 15: Specifying the use/location of a material and selecting the closest material group** 

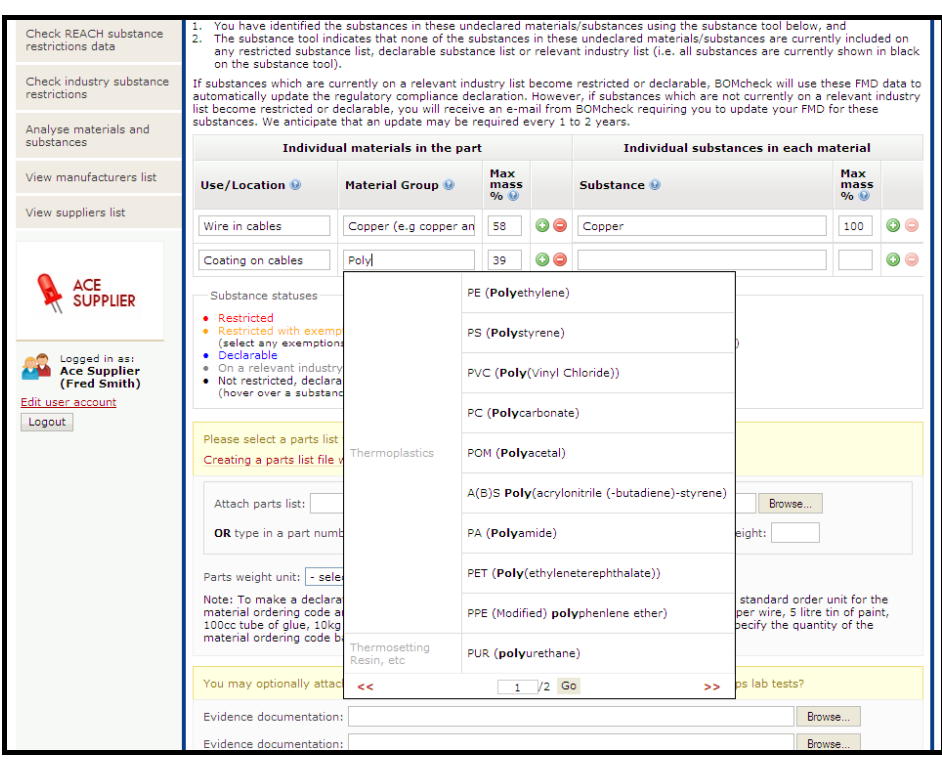

#### **Table 2: Material Types and Material Groups specified by JAMP and IMDS**

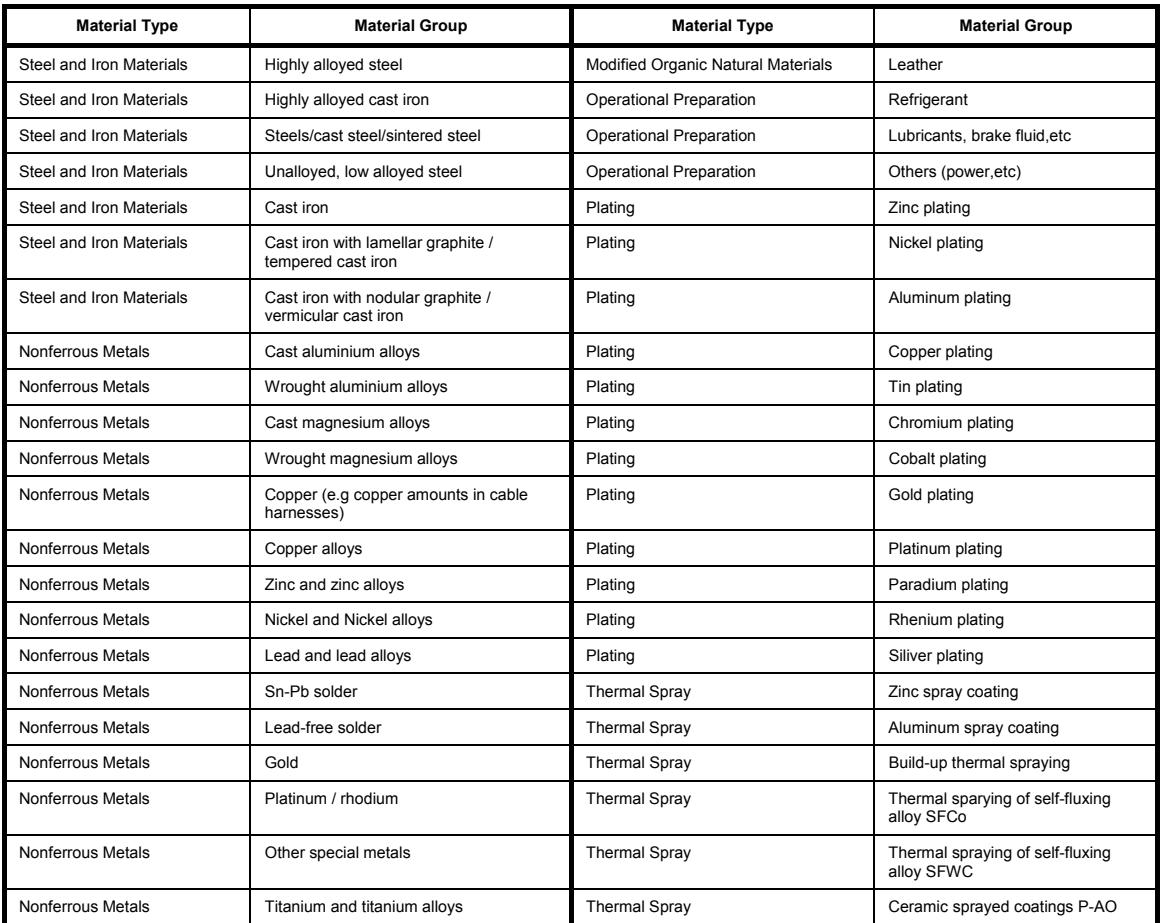

**BOMcheck**<sub>net</sub>

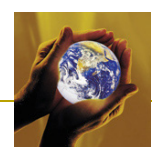

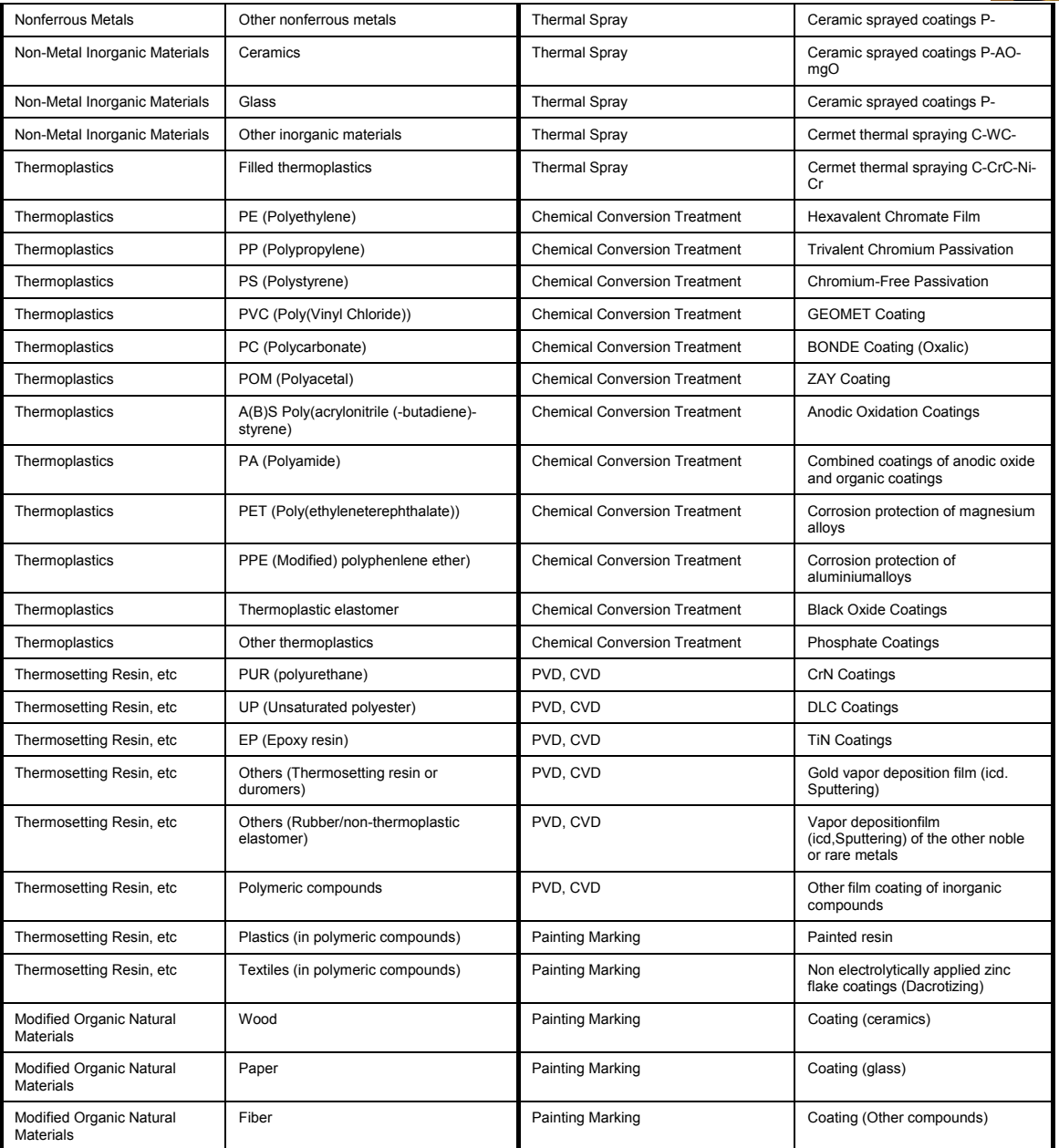

For each material, you must then specify the weight of each substance which is intentionally added to the material (i.e. no need to declare impurities in the material). You can provide substance concentrations down to 0.001% (10ppm) in the material.

If you move your cursor over the substance BOMcheck shows which list the substance is on, Figure 16. If the supplier selects a valid exemption for a restricted substance then the substance is shown in orange on BOMcheck, Figure 17, otherwise restricted substances are shown in red.

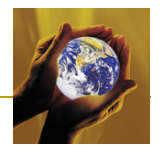

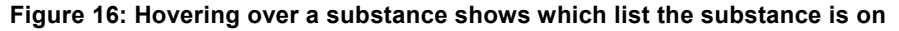

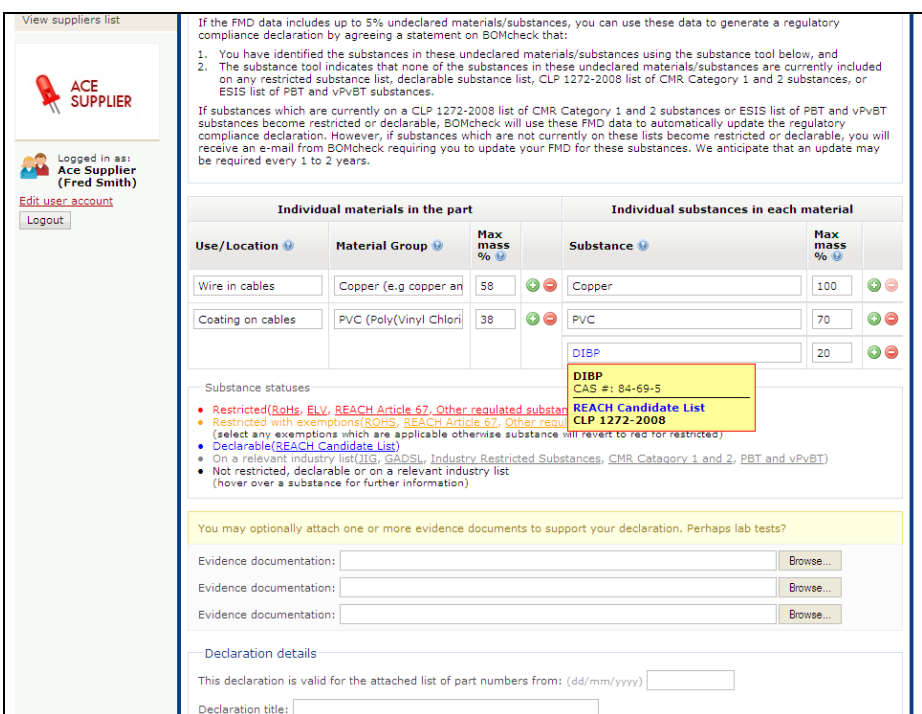

**Figure 17: If a valid exemption is selected then a restricted substance is shown in orange on BOMcheck, otherwise restricted substances are shown in red** 

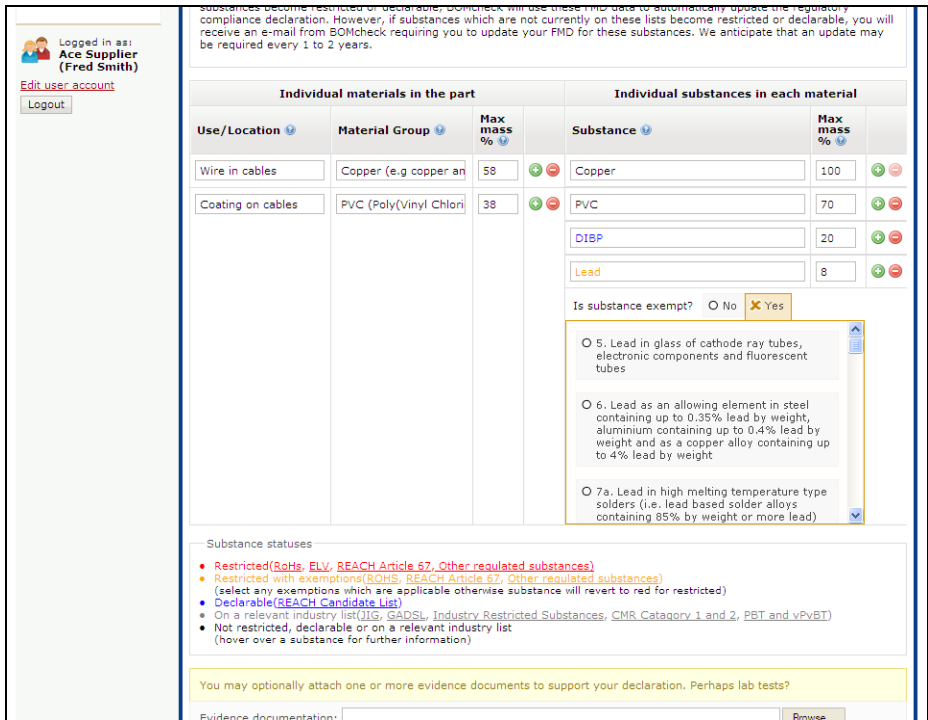

The supplier then follows the steps 4 to 7 as detailed previously in section 3.1.

- 4. Attach PDF chemical test certificates (if available) to validate the declaration.
- 5. Enter the date that the declaration is valid from. This can be a date in the past if the declaration has been valid for some time.

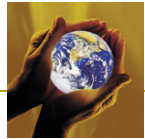

- 6. Type in the title of the product family for the declaration (e.g. ceramic capacitors). This helps you to keep track of your part number lists on BOMcheck, for example, as new substances are added to REACH.
- 7. Choose whether to make the Full Materials Declaration and/or Regulatory Compliance Declaration confidential so that they can be only be viewed by certain manufacturers.

# **3.4.1 Setting the confidentiality of a Full Materials Declaration**

You can choose to make the Full Materials Declaration confidential to one group of manufacturer customers, and to make the Regulatory Compliance Declaration (which BOMcheck calculates from your FMD) confidential to another group of manufacturer customers, Figure 18. For example, you can make the FMD confidential to a small number manufacturers, and to allow all other manufacturers to see the RCD. For example, many plastics suppliers choose to allow certain manufacturer customers to see the FMD for the plastic, but only allow other companies (e.g. the moulders) to see the RCD that BOMcheck calculates for the plastic. You can also choose to make the FMD confidential only to you in which case no manufacturer customers will be able to access your FMD data.

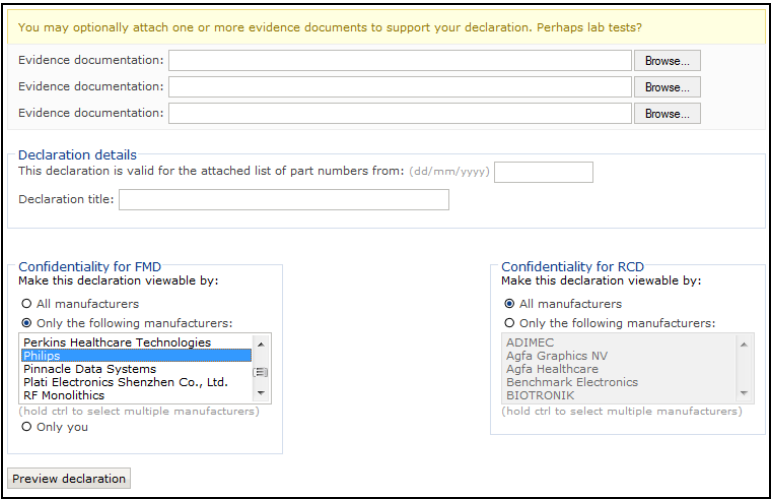

#### **Figure 18: Setting the confidentiality of a Full Materials Declaration**

# **3.4.2 Completing a Full Materials Declaration with up to 5% confidential substances**

Figure 19 provides an example of a Full Materials Declaration with up to 5% confidential substances. When the supplier approves this declaration, Figure 20, BOMcheck allows the supplier to generate a regulatory compliance declaration using these FMD data by agreeing a statement on BOMcheck that:

- 1. The supplier has identified the substances in these undeclared materials/substances using the substance tool below, and
- 2. The substance tool indicates that none of the substances in these undeclared materials/substances are currently included on any restricted substance list, declarable substance list, CLP 1272-2008 list of CMR Category 1 and 2 substances, or ESIS list of PBT and vPvBT substances.

If substances which are currently on a CLP 1272-2008 list of CMR Category 1 and 2 substances or ESIS list of PBT and vPvBT substances become restricted or declarable, BOMcheck will use these FMD data to automatically update the regulatory compliance declaration. However, if substances which are not currently on these lists become restricted or declarable, the supplier will receive an email from BOMcheck requiring them to update their FMD declaration for these substances. We anticipate that an update may be required every 1 to 2 years.

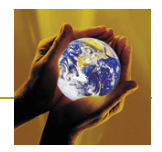

| <b>BOMcheck</b> <sub>net</sub>                                            | A User Guide for Suppliers and Manufacturers                              |                                      |                    |                                                                                                    |                                           | 2.04<br><b>Version:</b><br>Release Date: 26 April 2010 |                                   |
|---------------------------------------------------------------------------|---------------------------------------------------------------------------|--------------------------------------|--------------------|----------------------------------------------------------------------------------------------------|-------------------------------------------|--------------------------------------------------------|-----------------------------------|
| Account overview                                                          |                                                                           |                                      |                    |                                                                                                    |                                           |                                                        |                                   |
| Add declaration.                                                          | Declaration generated with undeclared materials and undeclared substances |                                      |                    |                                                                                                    |                                           |                                                        |                                   |
| <b>XML Upload</b>                                                         | Full materials details                                                    |                                      |                    |                                                                                                    |                                           |                                                        |                                   |
| Map a parts list                                                          | for Inductors - non RoHS compliant declaration                            |                                      |                    |                                                                                                    |                                           |                                                        |                                   |
| Packaging compliance<br>statement                                         | Effective from: 1 June 2010                                               |                                      |                    |                                                                                                    | <b>Ace Supplier</b>                       |                                                        |                                   |
| Statement on emissions<br>from products and<br>packaging during transport | <b>Status: Pending</b><br>Added: 2 June 2010, 14:11 GMT                   |                                      |                    | <b>DUNS number: 123456789</b><br>24 Supplier Way, Bath, BANES, BA1 4OH,<br>United Kingdom<br>Declarations authorised by: |                                           |                                                        |                                   |
| Statement on substances<br>used in manufacturing<br>processes             |                                                                           |                                      |                    |                                                                                                    | . Fred Smith, Technical Director          |                                                        |                                   |
| Check summary                                                             | Individual materials in the part                                          |                                      |                    | Individual substances in each material                                                                                   |                                           |                                                        |                                   |
| compliance data<br>Check REACH candidate<br>list data                     | <b>Use/Location</b>                                                       | <b>Material Group</b>                | $\frac{0}{\alpha}$ | Max                                                                                                    | mass Substance                            |                                                        | Max<br>mass<br>$\frac{0}{\alpha}$ |
| Check RoHS data                                                           | Coating on cables                                                         | <b>PVC (Polv(Vinvl</b><br>Chloride)) |                    |                                                                                                    | 38% Lead                                  |                                                        | 8%                                |
| Check REACH substance                                                     |                                                                           |                                      |                    |                                                                                                    | <b>DIBP</b>                               |                                                        | 20%                               |
| restrictions data                                                         |                                                                           |                                      |                    |                                                                                                    | PVC.                                      |                                                        | 70%                               |
| Check industry substance<br><i>restrictions</i>                           |                                                                           |                                      |                    |                                                                                                    | Undeclared substance in the material      |                                                        | 2%                                |
| Analyse Full Materials<br>Declaration Data                                | Wire in cables<br>Copper (e.g copper)<br>amounts in cable<br>harnesses)   |                                      |                    |                                                                                                    | 58% Copper                                |                                                        | 100%                              |
| View manufacturers list                                                   | Total Undeclared material in the part                                     |                                      |                    |                                                                                                    | 4% Total Undeclared substance in the part |                                                        | 4.76%                             |
| View suppliers list                                                       | Total: 100%                                                               |                                      |                    |                                                                                                    |                                           |                                                        |                                   |
|                                                                           | • Materials and substances analysis                                       |                                      |                    |                                                                                                    |                                           |                                                        |                                   |
|                                                                           | <b>Attached parts list</b>                                                |                                      |                    |                                                                                                    |                                           |                                                        |                                   |
|                                                                           | <b>Part number</b>                                                        |                                      | <b>Part name</b>   |                                                                                                    | <b>Part weight</b>                        | <b>Material unit</b>                                   |                                   |
|                                                                           | 33145002LCFL<br>DEF name                                                  |                                      |                    |                                                                                                    | each<br>1 <sub>0</sub>                    |                                                        |                                   |

**Figure 19: Full Materials Declaration with up to 5% confidential substances** 

# **Figure 20: Using FMD with up to 5% confidential substances to create a RCD**

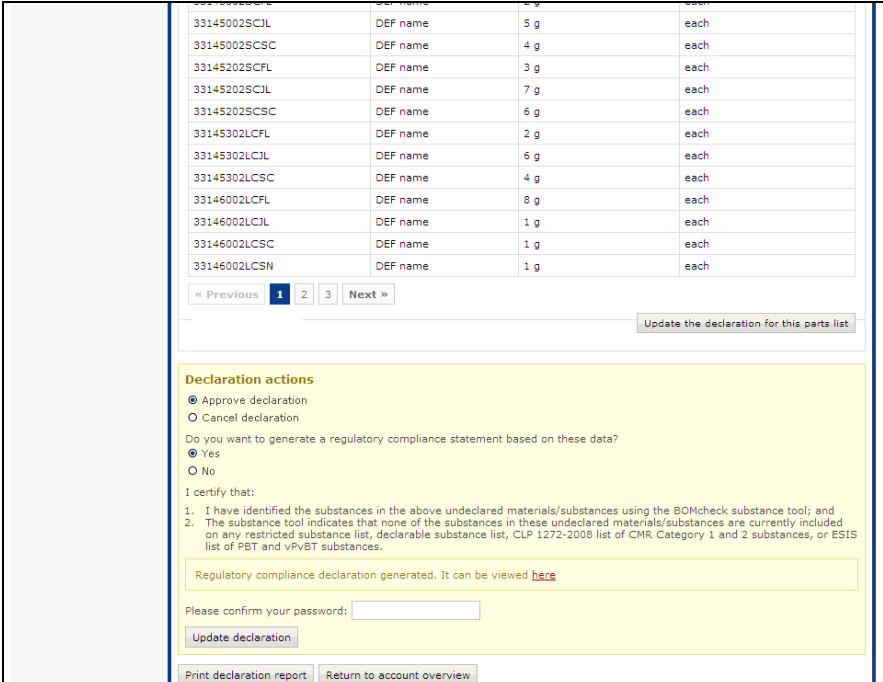

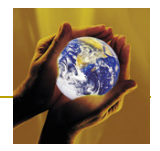

# **3.4.3 Example Full Materials Declaration for NXP Semiconductor**

This section provides an example of how suppliers can use their existing chemicals data to create a Full Materials Declaration (FMD) on BOMcheck. Figure 21 provides the chemical content data published at www.NXP.com for an 8-Channel analog multiplexer/demultiplexer with part number 74HC4051D. Figure 22 shows how this chemical content data would be input into BOMcheck to create a FMD.

The supplier should create an FMD for a list of 8-Channel analog multiplexer/demultiplexer parts which are all manufactured using the same set of materials and substances as found in part number 74HC4051D. The parts list should contain the part number in column 1, the part name in column 2 and the part weight in column 3 for all of these parts.

There may be some variation in the exact quantities of the materials and substances used in different 8-Channel analog multiplexer/demultiplexer parts. However, if the list of materials and substances is the same then all of these parts can be included in the one parts list (no need to declare each part individually in BOMcheck). This is because the purpose of creating the FMD on BOMcheck is so that BOMcheck can use the FMD data to create a Regulatory Compliance Declaration and keep this up-to-date as the list of regulated substances changes. Therefore, it is essential that all parts in the parts list are manufactured from the same list of materials and substances, but it does not matter if the quantities of the materials and substances show some variation between different parts on the list.

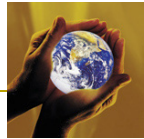

#### **Figure 21: Chemical content data published by NXP for 8-Channel analog multiplexer/demultiplexer**

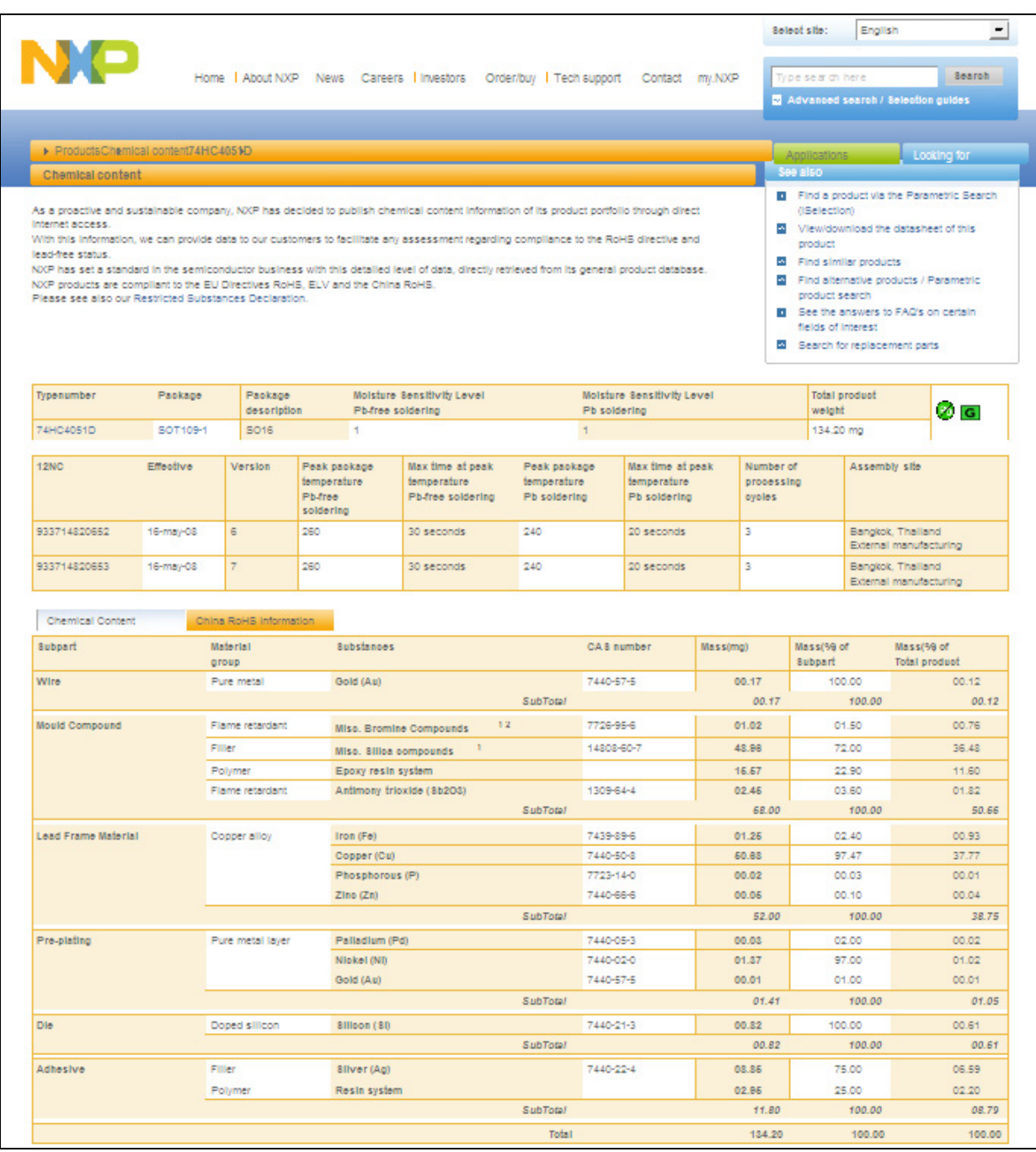

Figure 22 shows how the chemicals content data for this 8-Channel analog multiplexer/demultiplexer would be input into BOMcheck to create a FMD. The data that would be input into the FMD tool is shown in **red bold text**.

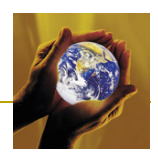

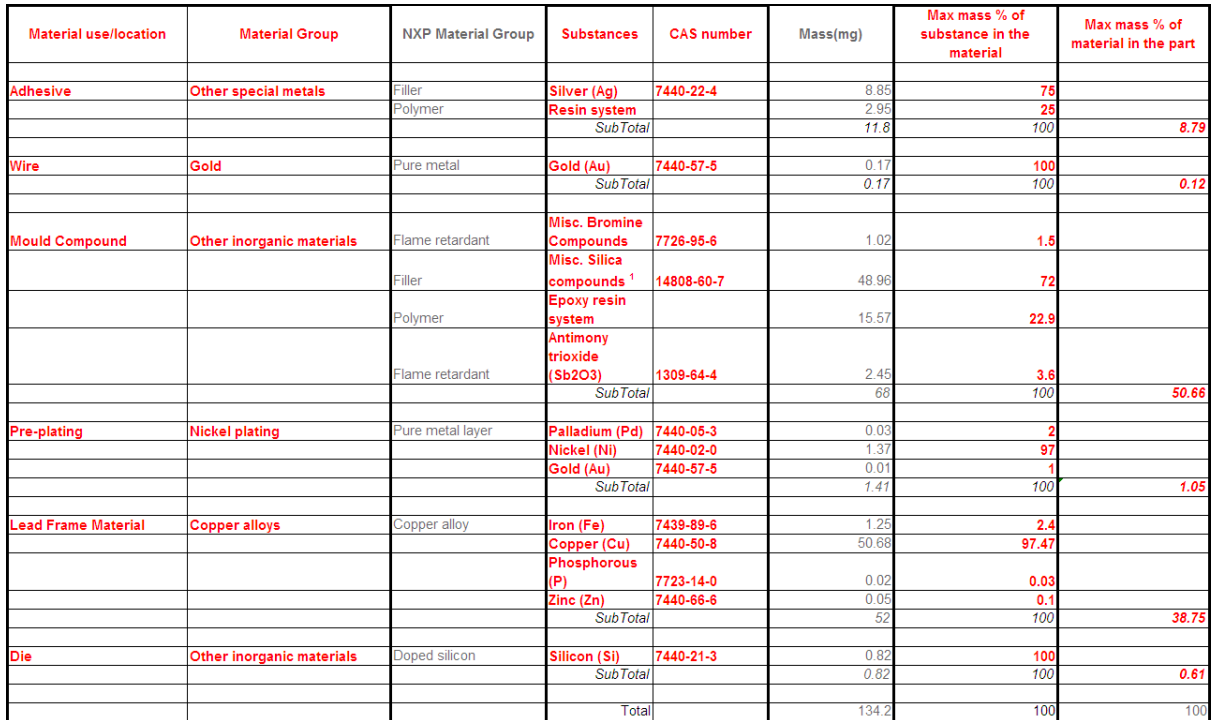

#### **Figure 22: How NXP chemicals data would be input into BOMcheck to create a FMD**

## **3.4.4 How to update a Full Materials Declaration**

A supplier may need to update a Full Materials Declaration on BOMcheck, for example,

- If the composition of the materials and substances in the parts list changes
- If the supplier has made a Full Materials Declaration with up to 5% undeclared substances and then receives an e-mail from BOMcheck informing them that a completely new substance (which was not previously on the list CLP 1272-2008 list of CMR Category 1 and 2 substances or ESIS list of PBT and vPvBT) has now become regulated. In this case, the supplier would need to update their FMD to confirm that the undeclared substances do not include this new regulated substance.

Suppliers can update their Full Materials Declarations by going to the "Account Overview" page, selecting an existing declaration for a parts list (Figure 23) and then scrolling down to "Update the declaration for this parts list" (Figure 24).

BOMcheck shows you Full Materials Declarations data that you have already published for this parts list. You can use the existing parts list or you can attach a new parts list to the declaration. If you want to add new part numbers to the declaration then we recommend that you should add these to your existing parts list and then re-attach the updated list of part numbers to the declaration. This means that BOMcheck will update the Full Material Declaration for your existing part numbers and new part numbers at the same time.

You can amend the existing Full Material Declaration data to

- Add new materials or change the maximum mass percentage of a material in the parts list
- Add new substances to a material or change the maximum mass percentage for a substance in a material

The supplier then follows the remaining steps 4 to 8 below as detailed previously in section 3.1.

4. Attach PDF chemical test certificates (if available) to validate the declaration.

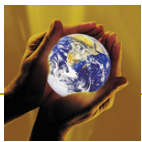

- 5. Enter the date that the declaration is valid from. This can be a date in the past if the declaration has been valid for some time.
- 6. Type in the title of the product family for the declaration (e.g. ceramic capacitors). This helps you to keep track of your part number lists on BOMcheck.
- 7. Choose whether to make the Full Materials Declaration and/or Regulatory Compliance Declaration confidential confidential so that it can be only be viewed by certain manufacturers.
- 8. Preview the declaration, approve it and then sign it with your electronic signature by typing in your password.

**Figure 23: Selecting a Full Materials Declaration for a parts list at "Account overview"** 

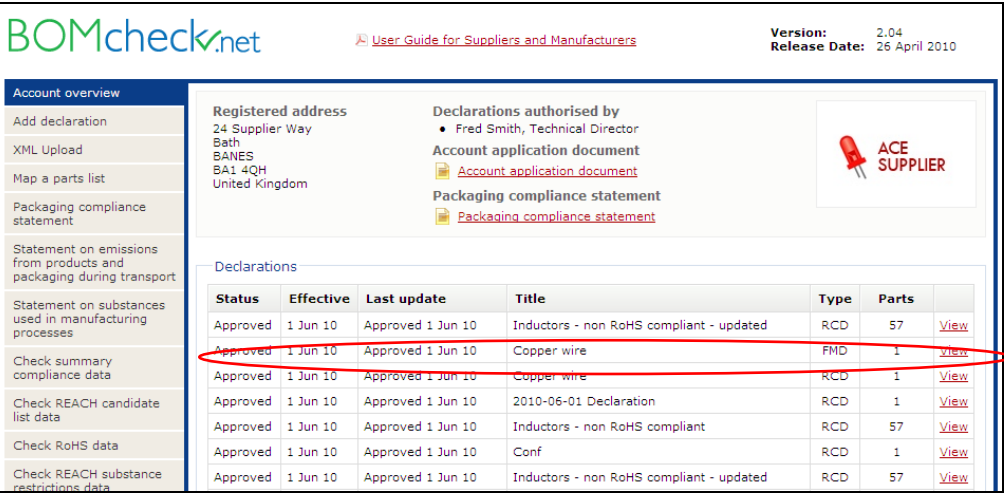

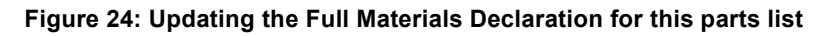

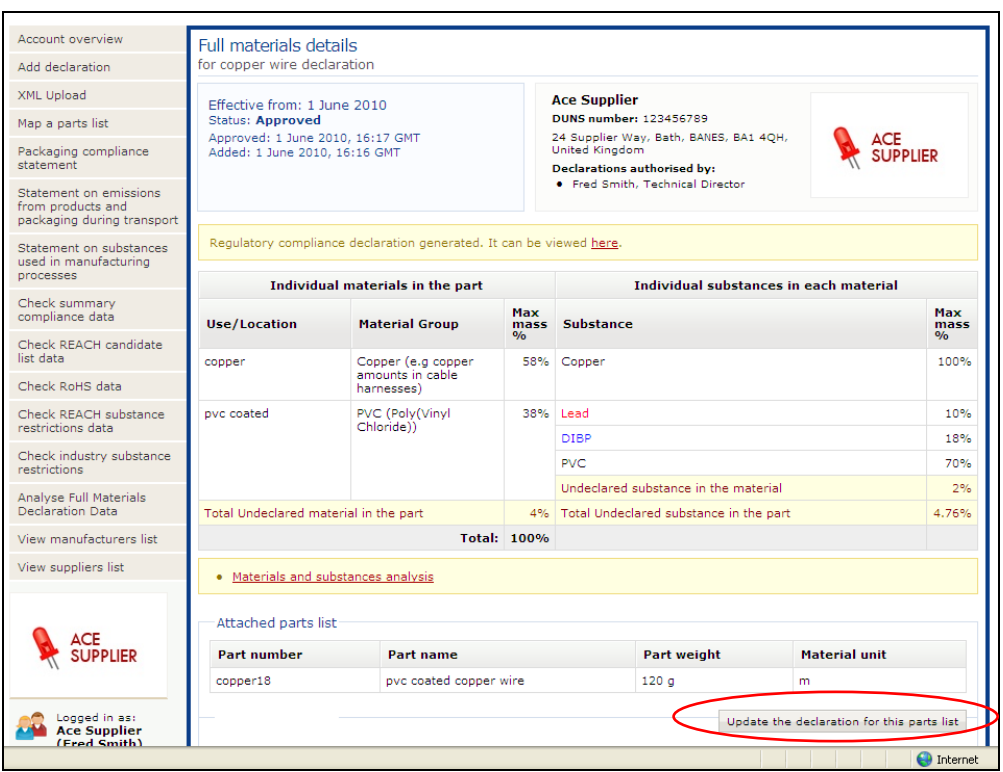

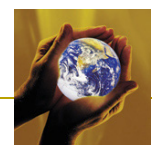

# **3.5 Uploading an IPC XML regulatory compliance declaration data file**

Figure 25 shows that suppliers who have already created regulatory compliance declarations in an IPC XML format can upload these data files to BOMcheck provided they conform to the technical format for:

- an IPC 1752-1 version 1.1 Class 1, Class 2, Class 3 or Class 4 declaration, or
- the IPC 1752A XML schema

The substance category names and threshold values used in BOMcheck are published in the XML tool (see Figure 25). These substance category names must be included in the

- Class34SubstanceCategory list for an IPC 1752-1 version 1.1 Class 3 or Class 4 declaration
- SubstanceCategoryList for an IPC 1752A XML file

BOMcheck will also recognise other standard English names for these substance category names. If you are using the IPC 1752A XML schema then you must use the concentration element to provide the worst case concentration of a substance which is above a threshold.

If you are claiming a RoHS exemption then the XML file must reference to the current RoHS exemption list defined by IPC. The current IPC exemption list is also published in the XML tool (see Figure 25).

#### **Figure 25: Uploading an IPC XML Regulatory Compliance Declaration data file**

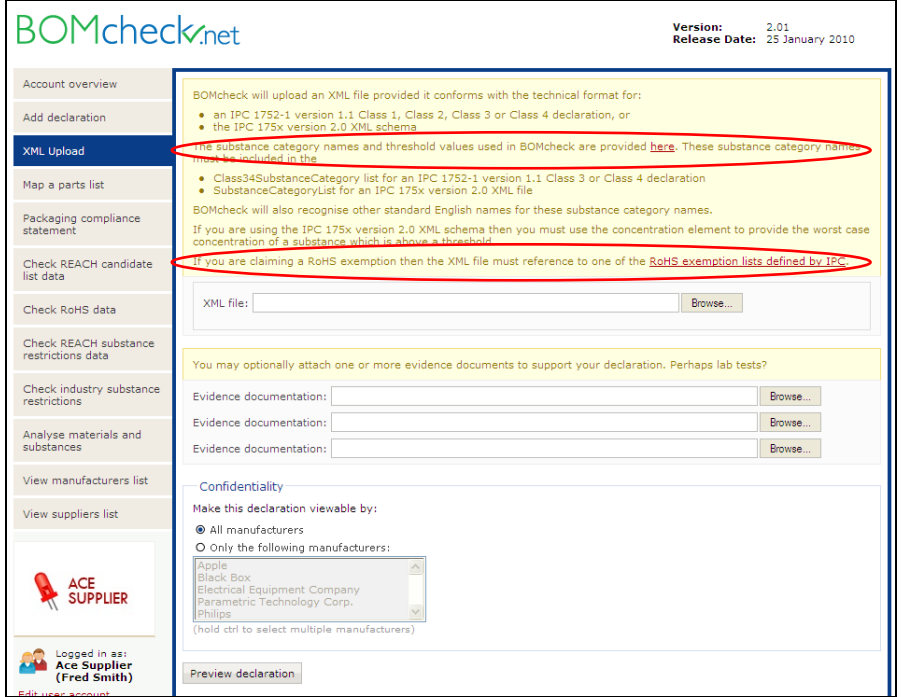

# **3.6 Creating a packaging compliance statement**

BOMcheck enables suppliers to create a compliance statement PDF for the packaging they use to supply their part numbers to their customers. The PDF packaging compliance statement is attached to all the part number declarations that the supplier makes on BOMcheck (except in the case where a Super User creates declarations for Sales Packaging Part numbers and includes these as part of the Boxed Product that is supplied to the consumer).

The packaging compliance statement tool covers the substance restrictions and declaration requirements that are relevant to packaging, namely:

Packaging Directive substance restrictions

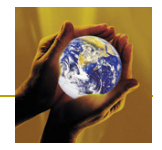

- REACH Article 67 substance restrictions which are relevant to packaging
- Substances which are restricted by other legislation which are relevant to packaging
- REACH candidate list substances which may be found in packaging
- Substances which are restricted in packaging by Philips and other leading OEMs (e.g. to comply with retailed restrictions)

Select **"Packaging compliance statement",** Figure 26, follow the instructions and guidance in the packaging compliance statement tool and select 'save' to create the PDF. The PDF packaging compliance statement will then be attached to all part number declarations that you make on BOMcheck (including all part number declarations that you have already created on BOMcheck).

Figure 27 provides an example of Sales Packaging which is provided as part of the Boxed Product supplied to the consumer. In this case, the Sales Packaging includes a cardboard box printed with the Philips brand and a polythene bag containing the plug/power supply. The cardboard box has a part number and the polythene bag has a part number. If you supply Sales Packaging such as this (i.e. packaging part numbers which are provided with the finished product to the consumer) then you can use the 'Add Sales Packaging Declaration' tool in the Super User account to create specific declarations for these Sales Packaging part numbers. See section 5.5 for further details.

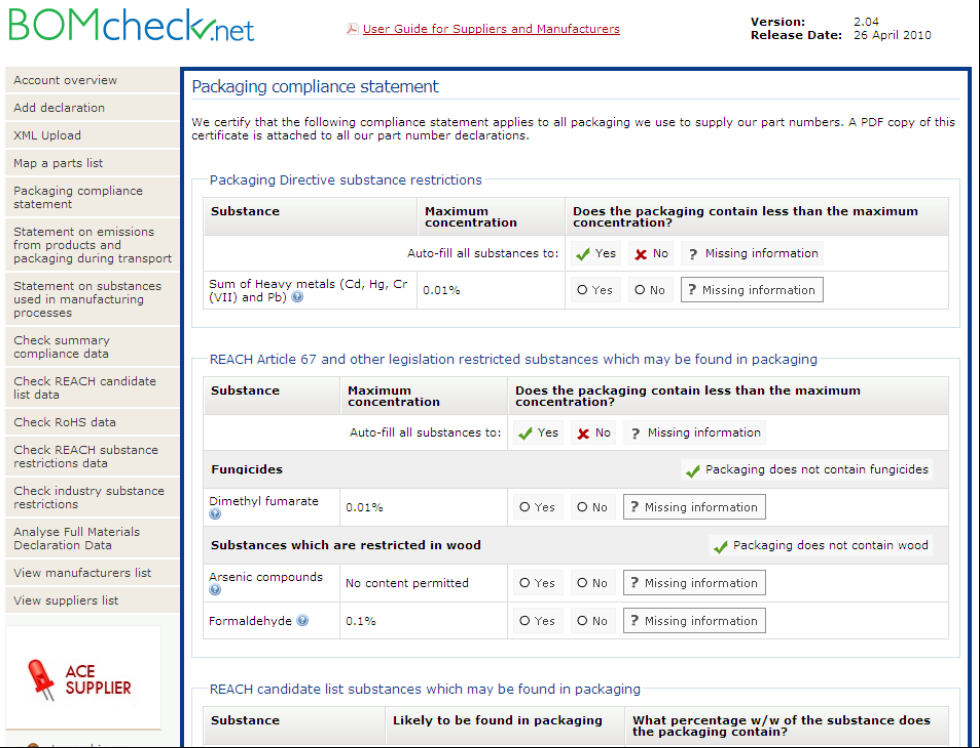

#### **Figure 26: Creating a packaging compliance statement PDF**

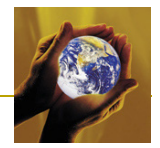

**Figure 27: Cardboard box and polythene bag: Sales packaging which is provided as part of the boxed product supplied to the consumer** 

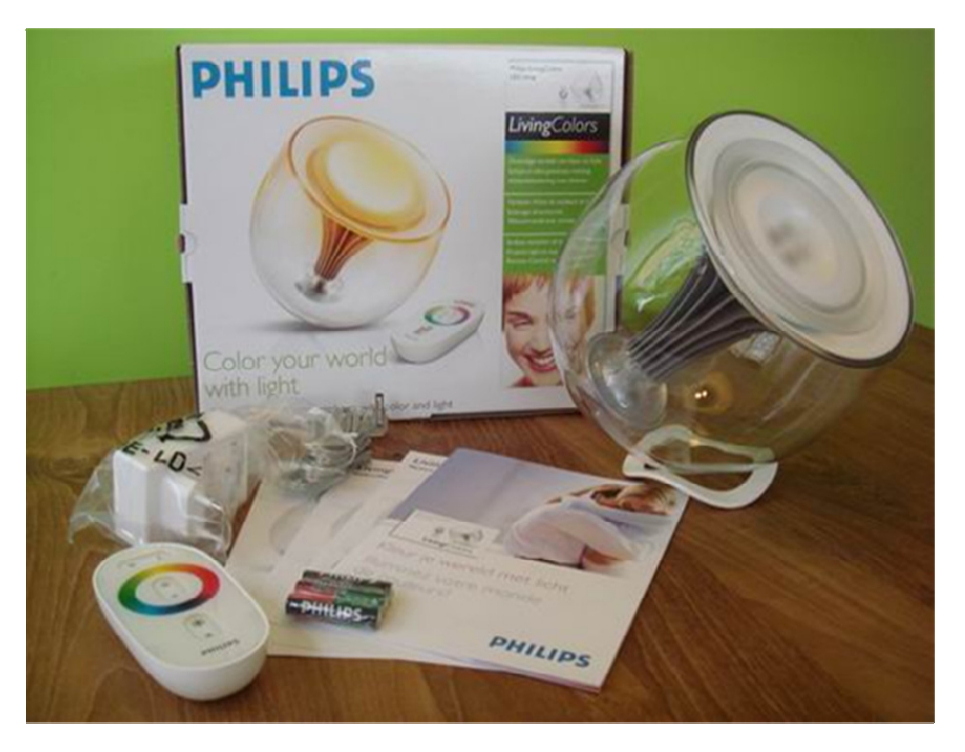

## **3.7 Creating a compliance statement on emissions from products and packaging during transport**

BOMcheck enables suppliers to create a compliance statement for emissions from products and packaging during transport for the part numbers you supply to your customers. A PDF copy of the compliance statement is attached to all the part number declarations that the supplier makes on BOMcheck.

The statement on emissions from products and packaging during transport covers substances which are restricted by Philips and other leading OEMs to comply with

- California Code of Regulations for formaldehyde emissions
- Occupational health and safety legislation in the Netherlands on emissions from shipping containers
- Restrictions on fumigants and biocides used in transport material and shipping containers

Select **"Statement on emissions from products and packaging during transport",** Figure 28, follow the instructions and guidance in the compliance statement tool and select 'save' to create the PDF. The PDF compliance statement will then be attached to all part number declarations that you make on BOMcheck (including all part number declarations that you have already created on BOMcheck).

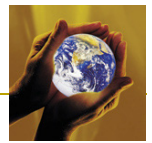

**Figure 28: Creating a compliance statement PDF on emissions from products and packaging during transport** 

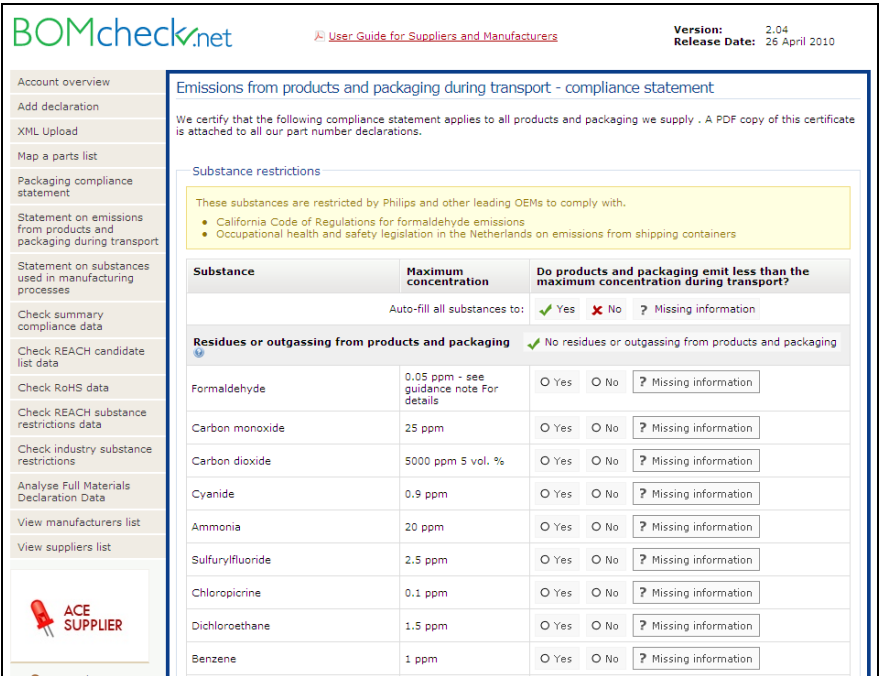

# **3.8 Creating a compliance statement on substances used in manufacturing processes**

BOMcheck enables suppliers to create a compliance statement for substances used in the supplier's manufacturing processes for the part numbers you supply to your customers. A PDF copy of the compliance statement is attached to all the part number declarations that the supplier makes on BOMcheck.

The statement on substances used in manufacturing processes covers substances which are restricted by Philips and other leading OEMs because

- Use of hexavalent chromium in passivation processes results in hexavalent chromium remaining on the part
- Use of Ozone Depleting Substances in manufacturing processes requires payment of US federal tax for products manufactured or imported into the US

Select **"Statement on substances used in manufacturing processes",** Figure 29, follow the instructions and guidance in the compliance statement tool and select 'save' to create the PDF. The PDF compliance statement will then be attached to all part number declarations that you make on BOMcheck (including all part number declarations that you have already created on BOMcheck).
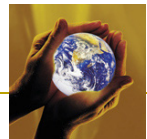

#### **Figure 29: Creating a compliance statement PDF on substances used in manufacturing processes**

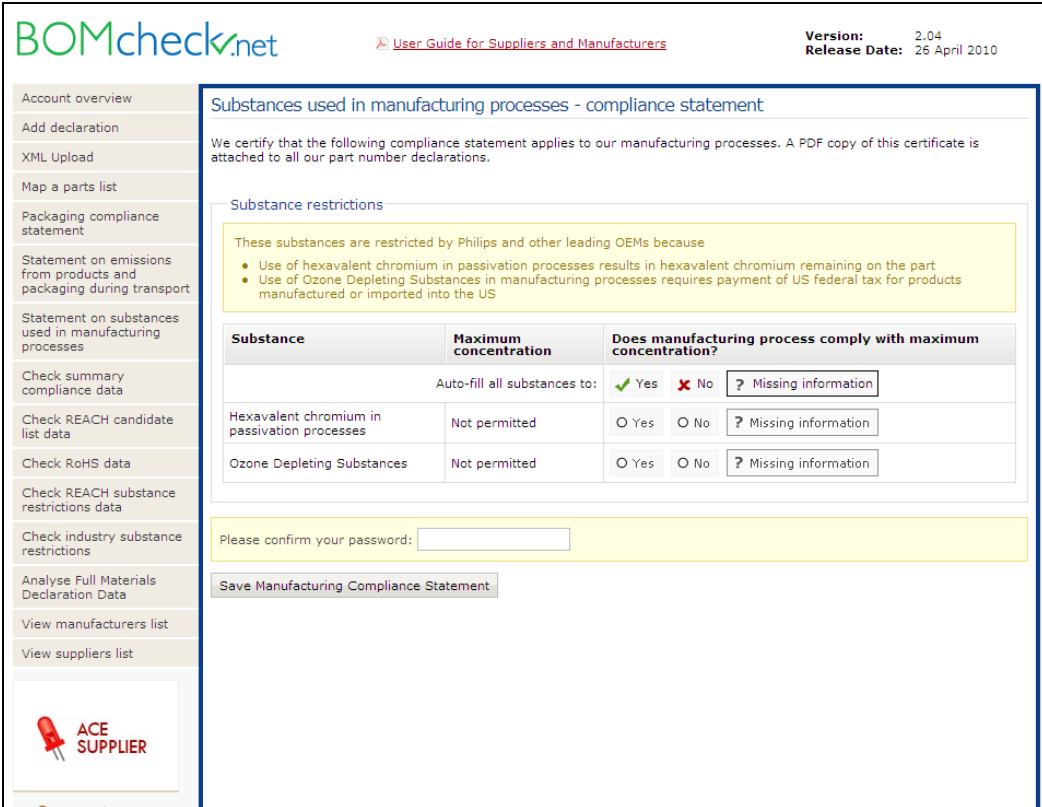

### **3.9 How Suppliers can check their own compliance data on BOMcheck**

Suppliers can view declarations data for their own part numbers on BOMcheck by using the tools to:

- Check summary compliance data
- Check REACH Candidate List data
- Check RoHS data
- Check REACH substance restrictions data
- Check industry substance restrictions
- Analyse Full Materials Declaration data

Figure 30 illustrates how suppliers can:

- Look up compliance data for part numbers beginning with certain alphanumerics
- Look up compliance data for part numbers containing certain alphanumerics
- View all of the suppliers parts compliance data stored on BOMcheck
- Download all of the suppliers parts compliance data as a CSV file or an IPC 1752A XML file

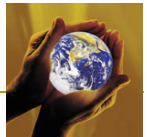

**Figure 30: Suppliers can review declarations data for their own part numbers on BOMcheck** 

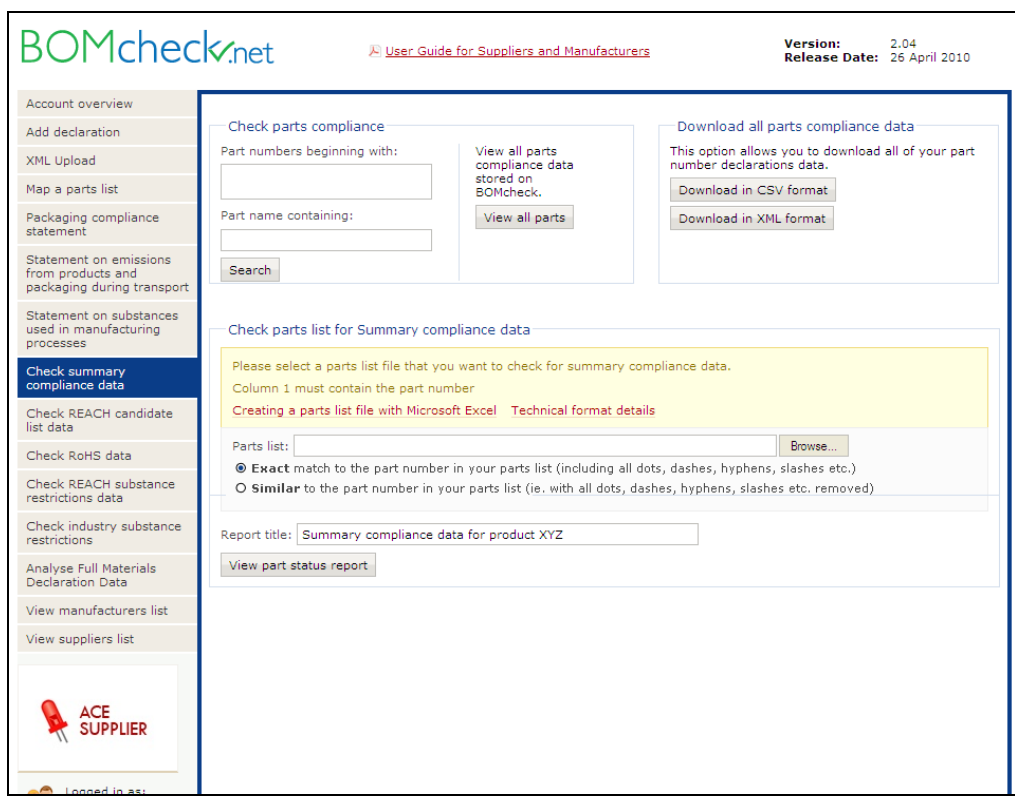

Suppliers can also check compliance for a list of their part numbers (the part number must be included in column 1 of the list). BOMcheck stores the supplier part numbers exactly as they are provided by supplier, including any dots, dashes, hyphens, slashes etc that the supplier includes in the part number. The supplier can search the BOMcheck database by looking for an **exact match** between the parts list file and the supplier part numbers stored on the database, or by looking for a **similar match**. If the supplier selects a similar match, then BOMcheck searches the database looking for a match when all dots, dashes, hyphens, slashes etc are removed from the parts list file and from the supplier part numbers stored on the database. BOMcheck always reports the supplier part numbers exactly as they are provided by the supplier.

#### **3.10 How suppliers can e-mail their declarations data to any customer**

As noted in section 3.13, suppliers can view declarations data for their own part numbers on BOMcheck by using the tools provided. The data reporting screen (see Figure 31) enables the supplier to download the data report or to e-mail the data report, for example to a customer who is not a member of BOMcheck yet. The data report is provided as:

- A PDF report, or
- A CSV data file (for example, that can be opened in Excel), or
- An XML data file in the IPC 1752A format

BOMcheck provides a standard letter published at www.bomcheck.net/suppliers/how-bomcheckcascades-through-the-supply-chain which suppliers can adapt and send to their manufacturing customers to:

• Confirm that the supplier is a member of BOMcheck and that the supplier has followed the expert guidance to provide its REACH, RoHS and other regulatory substance declarations on www.bomcheck.net

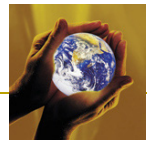

- Highlight that BOMcheck is free for manufacturers provided they send a letter to their own suppliers to require them to comply with their REACH requirements by joining BOMcheck.
- Emphasize that the supplier's electronic records on BOMcheck include electronic signatures so that they are equivalent to paper records with handwritten signatures

#### **Figure 31: Suppliers can e-mail Regulatory Compliance Declaration reports and Full Materials Declaration reports to any customer**

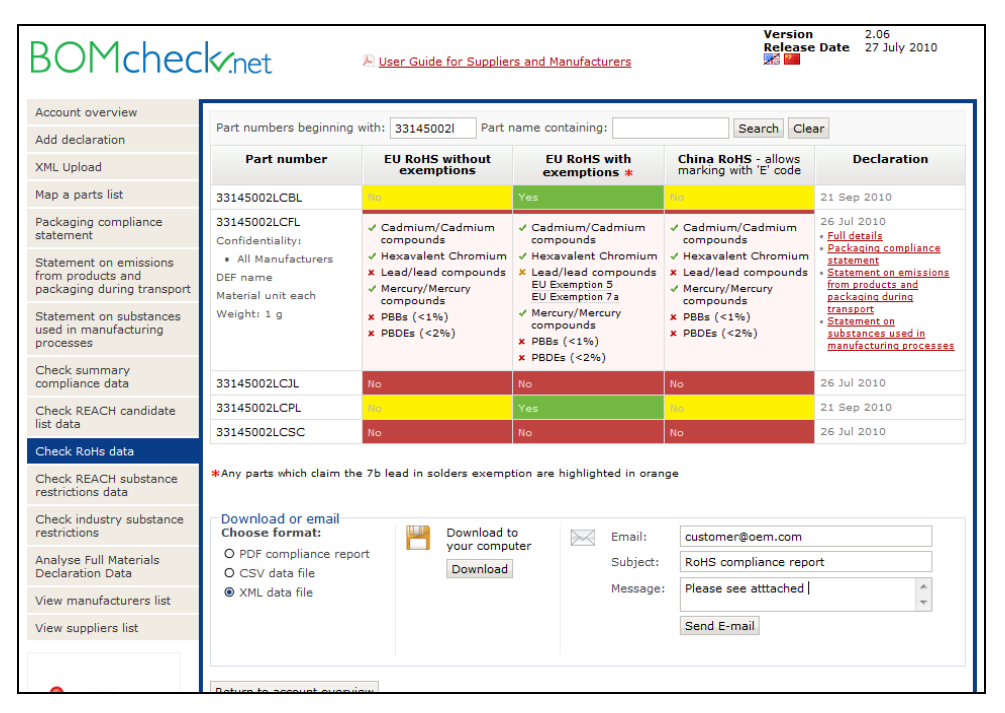

### **3.11 Updating the supplier's list of manufacturing customers on BOMcheck**

The third page of the supplier account application form at http://www.bomcheck.net/account/register requests the supplier to indicate which manufacturing customers they would like BOMcheck to inform that the supplier has just joined the system. BOMcheck then sends an update notification to these manufacturing customers to inform them that the supplier has joined the system. The notification also tells the manufacturing customers what DUNS number the supplier has used on BOMcheck, so that the manufacturing customer can search for declarations from the supplier by using the supplier's DUNS number.

However, it is likely that some of the supplier's manufacturing customers will join BOMcheck after the supplier. The supplier can use the view manufacturers list tool, Figure 32, to update their list of manufacturing customer on BOMcheck. BOMcheck then sends an update notification to these manufacturing customers to inform them that the supplier is already on the system.

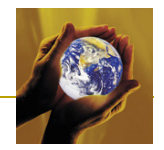

| Add declaration<br><b>XML Upload</b><br>Map a parts list<br>Create an assembly from<br>a parts list<br>Create a boxed product<br>from a list of articles<br>Add sales packaging<br>declaration | Your manufacturing customers<br><b>Manufacturer name</b><br><b>ADIMEC</b><br>Agfa Graphics NV | Your<br>customer?<br>O Yes O No.  | Indicate which manufacturing customers you would like to inform that you have joined BOMcheck.<br><b>Contacts</b><br>· Simone Lankreijer (Buyer) |  |  |  |
|----------------------------------------------------------------------------------------------------|-----------------------------------------------------------------------------------------------|-----------------------------------|----------------------------------------------------------------------------------------------------|--|--|--|
|                                                                                                    |                                                                                               |                                   |                                                                                                    |  |  |  |
|                                                                                                    |                                                                                               |                                   |                                                                                                    |  |  |  |
|                                                                                                    |                                                                                               |                                   |                                                                                                    |  |  |  |
|                                                                                                    |                                                                                               |                                   |                                                                                                    |  |  |  |
|                                                                                                    |                                                                                               |                                   |                                                                                                    |  |  |  |
|                                                                                                    |                                                                                               | O Yes O No                        | · Peter Verschave (Director Global Safety, Health &<br>Environment)                                                                              |  |  |  |
|                                                                                                    |                                                                                               |                                   | • Reimund Mueller (Manager EcoDesign)                                                                                                    |  |  |  |
| Packaging compliance                                                                                                    | Agfa Healthcare                                                                               | O Yes O No.                       | · Georg Karl (Global HSE Manager)<br>· Iris Zimmermann-Hagedorn (Environmental Lifecycle                                                         |  |  |  |
| statement                                                                                                    |                                                                                               |                                   | Analyses)<br>· Georg Karl (Global HSE Manager)                                                                                                   |  |  |  |
| Statement on emissions<br>from products and<br>packaging during transport                                                                                                    | <b>Benchmark Electronics</b>                                                                  | O Yes O No                        | · David Cavanaugh (Director, Corporate Component<br>Engineering)                                                                                 |  |  |  |
| Statement on substances                                                                                                    |                                                                                               |                                   |                                                                                                    |  |  |  |
| used in manufacturing<br>processes                                                                                                    | · Juergen Zimmermann (Chemical Product Safety)<br>O Yes O No<br><b>BIOTRONIK</b>              |                                   |                                                                                                    |  |  |  |
| Check summary                                                                                                    | <b>Black Box</b>                                                                              | O Yes @ No                        | · Alan Helfer (Materials Manager)                                                                                                    |  |  |  |
| compliance data                                                                                                    | Blue Chip Technology Ltd                                                                      | • Tony Haley (Technical Director) |                                                                                                    |  |  |  |
| Check REACH candidate<br>list data                                                                                                    | Bruker BioSpin SA                                                                             | O Yes O No                        | · Jean-Francois Delanoue (Purchasing Manager)                                                                                                    |  |  |  |
| Check RoHS data                                                                                                    | Brødrene Hartmann A/S                                                                         | O Yes O No                        | • Charlotte Merlin (Ecodesign and Product safety Manager)                                                                                        |  |  |  |
| Check REACH substance.<br>restrictions data                                                                                                    | Calumet Electronics Corp                                                                      | O Yes O No                        | · Nick Thomas (Research Associate)                                                                                                    |  |  |  |
| Check industry substance                                                                                                    | CCS-Inc                                                                                       | O Yes O No                        | · Kevin Elam (Compliance Engineer)                                                                                                    |  |  |  |
| restrictions                                                                                                    | Circuit Works                                                                                 | O Yes O No                        | . Tom Thompson (Manager)                                                                                                    |  |  |  |
| Analyse Full Materials<br>Declaration Data                                                                                                    | dca manufacturing corporation                                                                 | O Yes O No.                       | · Carl Proescholdt (Manager)                                                                                                    |  |  |  |
| Set up watchlists                                                                                                    | <b>ELBAU Elektronik Baulemente GmbH</b>                                                       | O Yes O No                        | • Carsten Freund (Director Operations)                                                                                                    |  |  |  |
| <b>View manufacturers list</b>                                                                                                    | <b>Berlin</b>                                                                                 |                                   | • Franz Biermeier (Purchasing)                                                                                                    |  |  |  |

**Figure 32: How supplier can update their list of manufacturing customers on BOMcheck** 

### **3.12 Mapping a list of supplier part numbers to a list of customer part numbers**

A supplier can use the mapping tool to map their own supplier part numbers to customer part numbers, as illustrated in Figure 34. When the supplier updates the declaration status of his part numbers (for example, to take account of new REACH or RoHS substances), BOMcheck automatically updates the statuses of all customers part numbers which are mapped to the supplier's part numbers.

**Figure 33: Mapping supplier part numbers to customer part numbers** 

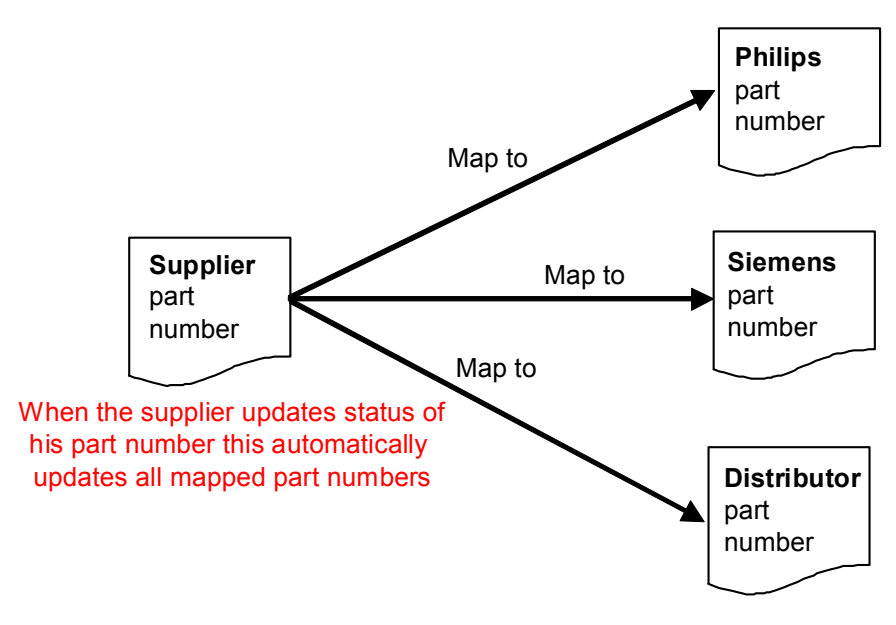

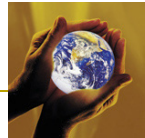

Select "**Map a parts list**", Figure 33, and attach a mapping parts list file which contains:

- **column A:** customer part number
- **column B:** supplier part number
- **column C:** supplier DUNS number

Do not include header rows, titles, etc in the mapping parts list file.

**Figure 34: Mapping a list of supplier part numbers to a list of customer part numbers** 

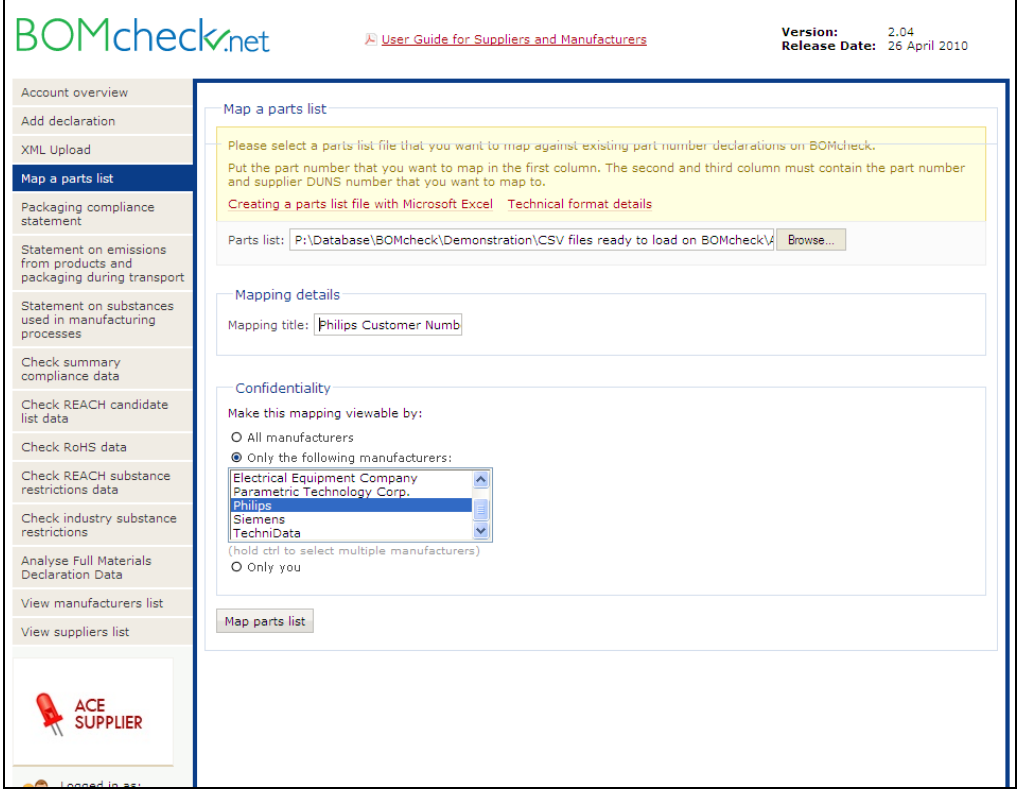

For example, Figure 34 contains the mapping parts list file to map customer part number Philips1 to supplier part number ABC123 where the supplier's DUNS number is 123456789.

**Figure 35: Mapping part number Philips 1 to supplier part number ABC123 from supplier 123456789** 

| 主國             | File<br>Edit | <b>View</b> | Insert Format | Tools | Data | Window    | Help | Adobe PDF |   |
|----------------|--------------|-------------|---------------|-------|------|-----------|------|-----------|---|
|                | А            |             | B             |       |      | C         |      | Ð         | Ε |
| 1              | Philips1     |             | ABC123        |       |      | 123456789 |      |           |   |
| $\overline{2}$ |              |             |               |       |      |           |      |           |   |
| 3              |              |             |               |       |      |           |      |           |   |
| 4              |              |             |               |       |      |           |      |           |   |
| 5              |              |             |               |       |      |           |      |           |   |
| 6              |              |             |               |       |      |           |      |           |   |
| 7              |              |             |               |       |      |           |      |           |   |
| 8              |              |             |               |       |      |           |      |           |   |
| 9              |              |             |               |       |      |           |      |           |   |

Figure 33 illustrates that the supplier can set the confidentiality of the mapping so that the mapping number can be seen by:

- All manufacturers, or
- Only selected manufacturers, or
- Only you (the supplier)

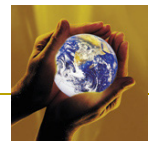

Figure 36 highlights that mapping numbers are shown in blue font on BOMcheck. A manufacturer who has permission to see the mapping number can also see the supplier part number details, Figure 36, and access the original declaration provided by the supplier. The manufacturer can see the confidentiality of the mapping number and also the confidentiality of the supplier part number.

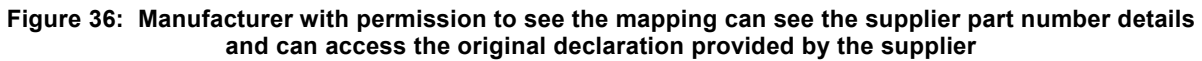

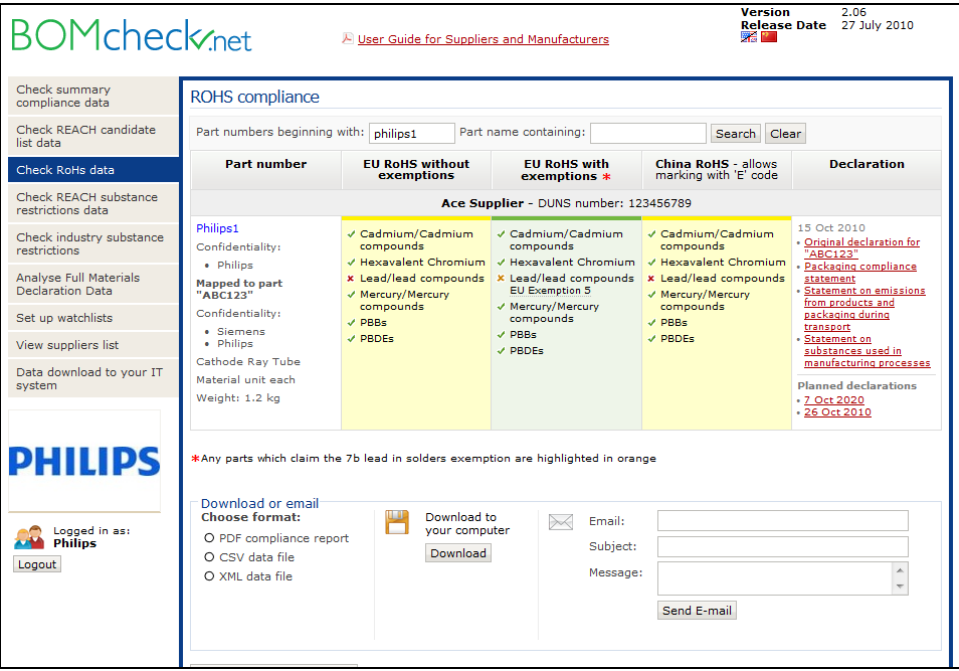

The supplier should ask their customer whether the customer will map the customer part numbers to the supplier part numbers, or whether the supplier should map the customer part numbers to the supplier part numbers. For example, Philips is using its Super User accounts to map the Philips 12NC part codes to the supplier part numbers. However, Tyco Electronics has asked its suppliers to map their supplier part numbers to the Tyco Electronics part numbers.

### **3.13 Overwriting a part number with a mapping number and vice versa**

Figure 37 shows the warning message that BOMcheck displays if the mapping parts list is attempting to map a customer part number to a supplier part number, and where the supplier has already provided a regulatory compliance declaration or full materials declaration for this customer part number. The supplier is asked to confirm that they want to replace this existing declaration for the customer part number and instead map the customer part number to the supplier part number.

The same warning message is displayed if the supplier attempts to create a regulatory compliance declaration for a customer part number, and where the supplier has already mapped the customer part number to a supplier part number.

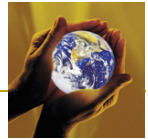

**Figure 37: Warning message asking supplier to confirm that they want to replace a part number declaration with a mapping number** 

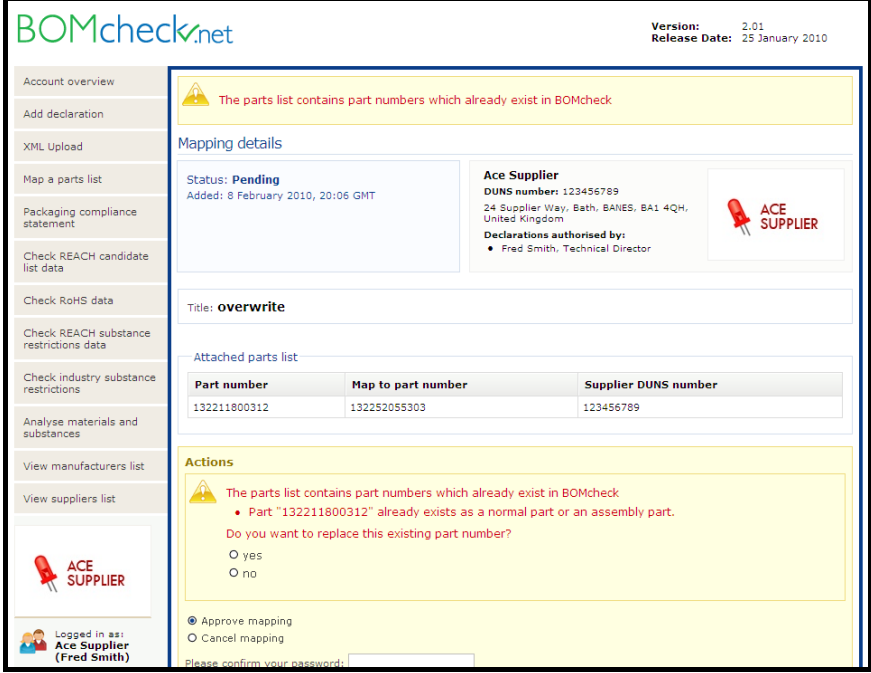

### **3.14 Status of a declaration for a parts list on BOMcheck and why an Approved declaration can not be deleted**

A declaration for a parts list can have a status of Pending, Approved, Planned or Out of Date, Figure 38.

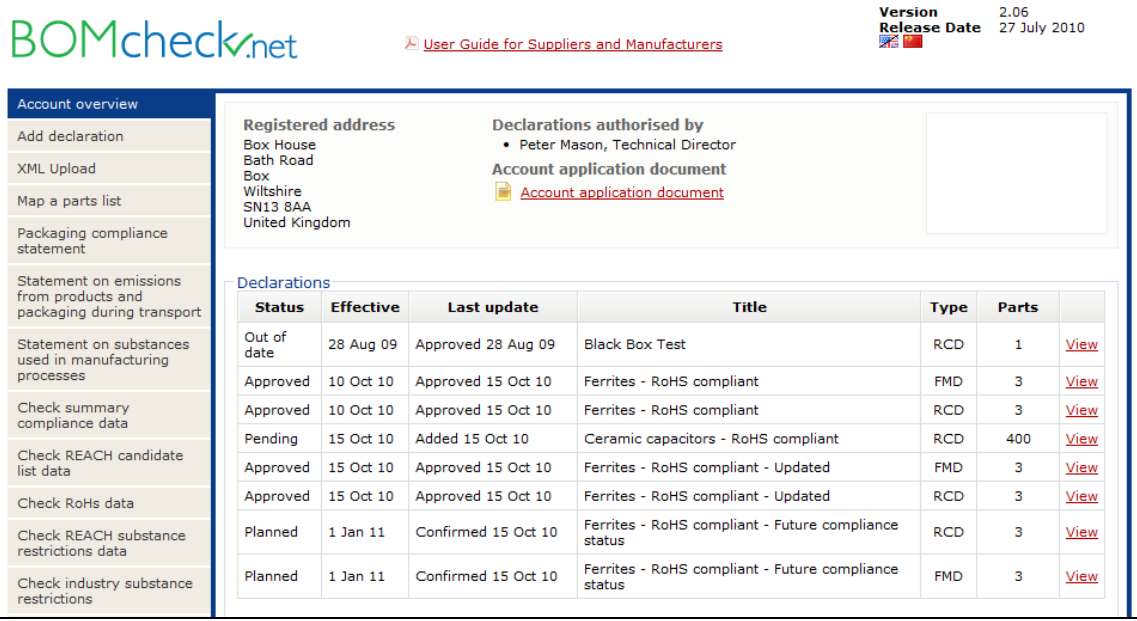

**Figure 38: Status of a declaration for a parts list on BOMcheck on the Account Overview page** 

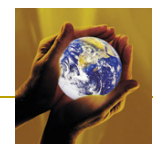

### **3.14.1 Pending**

If you create a RCD or FMD on BOMcheck but do not sign the declaration with your password, then the status of the declaration is set to Pending. A Pending declaration is not published on BOMcheck for manufacturers to access - a Pending declaration can only be viewed by you. If you want to publish a Pending declaration then you need to view it from the Account Overview page, approve it and then sign the declaration with your electronic signature by typing in your password. If you decide you do not want to publish the Pending declaration then you can cancel it.

### **3.14.2 Approved**

An Approved declaration is published on BOMcheck for manufacturers to access immediately. Manufacturers rely on the Approved declarations from their suppliers to manage the compliance of the Manufacturers' assemblies and products. To comply with the US FDA regulations for electronic signatures, BOMcheck stores a complete record of all Approved declarations that the Supplier publishes on BOMcheck. In view of this, a supplier cannot delete an Approved declaration.

The supplier can make a new declaration for the same parts list, or update the existing Approved declaration for the parts list, to supersede the previous declaration. BOMcheck always shows manufacturers the declaration data which has the most recent Approval Date. If required ENVIRON can re-create the status of parts on the BOMcheck database at different times in the past (i.e. what was the compliance status of a supplier's parts list on BOMcheck last week, last month, last year etc).

The supplier can see their superseded declarations listed on their Account Overview page. However, when a supplier views a superseded declaration they will see that the part numbers on the superseded declaration are shown with a line through them to show that there is a more recently approved declaration for these parts, Figure 39.

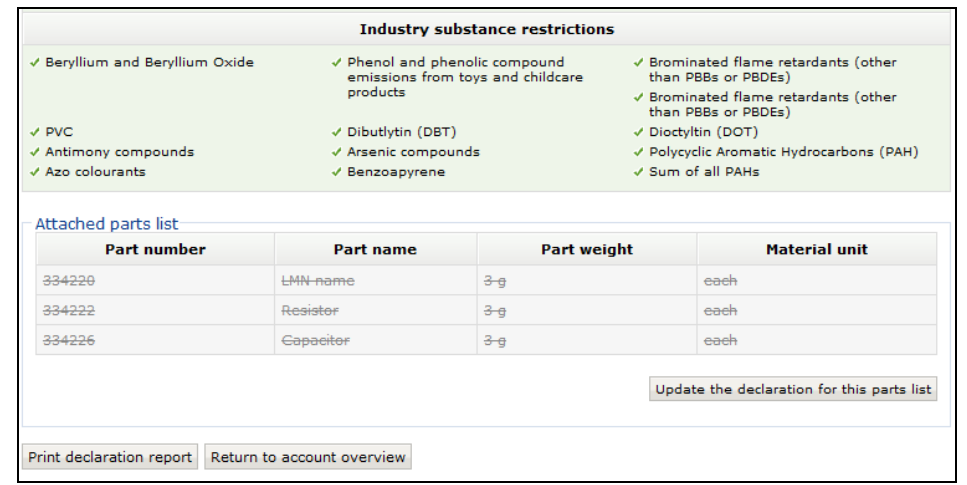

#### **Figure 39: Part numbers on a superseded declaration are shown with a line through them**

### **3.14.3 Planned**

You can create a RCD or FMD on BOMcheck with an effective date in the future, for example if you know how the declaration status of the parts list will change on that future date. In this case, the status of the declaration is shown as Planned. A Planned declaration is not published on BOMcheck for manufacturers to access - a Planned declaration can only be viewed by you. When the effective date is reached, the status of the declaration will change to Pending. If you want to publish the Pending declaration then you need to view it from the Account Overview page, approve it and then sign the declaration with your electronic signature by typing in your password. If you decide you do not want to publish the Pending declaration then you can cancel it.

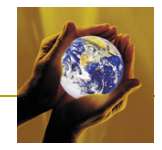

### **3.14.4 Out-of-Date**

A RCD which is not updated at least once per year is set to Out of Date. If you have created a FMD and used the FMD to generate an RCD, then the RCD will be updated by BOMcheck when new substances are added to the BOMcheck list of regulated and declarable substances. As new substances will be added to the BOMcheck list at least once per year then an RCD which is generated from an FMD will never become set to Out of Date.

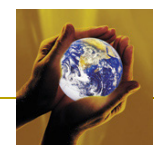

# **4 Manufacturer Account Functions and Features**

### **4.1 Manufacturer notification when suppliers join BOMcheck**

Figure 40 illustrates how manufacturers can use the View Suppliers List tool to receive e-mail notifications when their suppliers join BOMcheck, or when their suppliers update their list of manufacturing customers to inform the manufacturer that the supplier is already on BOMcheck (for example, if the manufacturer joins BOMcheck after the supplier has already joined the system).

Manufacturers can choose to receive e-mail notifications immediately, daily, weekly, or monthly. The e-mail notification includes a supplier list file which contains the suppliers contact details, DUNS number and date joined/renewed. The Manufacturer can also download the supplier list file from the View Manufacturers List tool.

The supplier list file tells the manufacturing customer what DUNS number the supplier used when they joined BOMcheck, so that the manufacturing customer can search for declarations from the supplier by using this DUNS number.

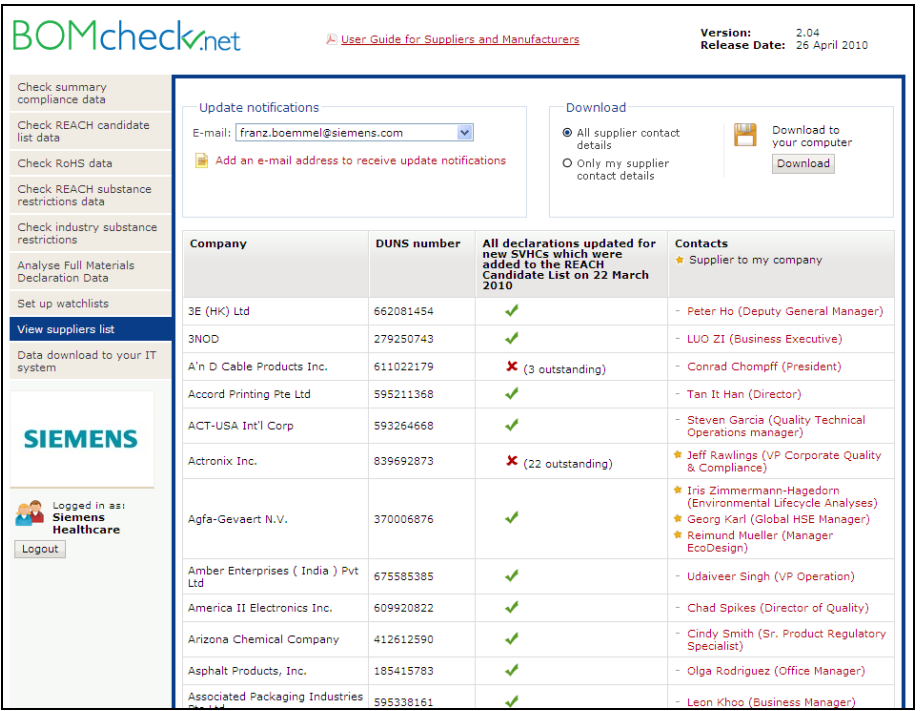

#### **Figure 40: E-mail notification to manufacturers when their suppliers join BOMcheck**

### **4.2 Watch list informs manufacturer when suppliers add or change declarations**

Figure 41 illustrates how manufacturers can store a watch list on BOMcheck and receive e-mail notification if:

- a supplier adds or changes the declaration status for any supplier part number on the list
- the declaration status changes for any mapped part number or assembly part number on the list.

The watch list must contain the part number in the first Column. It is optional to include the supplier DUNS number in the second column.

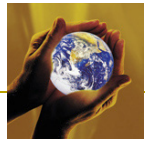

Manufacturers can choose to receive e-mail notifications immediately, daily, weekly, or monthly. You can overwrite your watch list at any time by uploading a new parts list file. You may clear your watch list at any time by following the unsubscribe link provided in the update notification e-mails.

**Figure 41: Watch list notifies manufacturers if a supplier adds or changes a part number** 

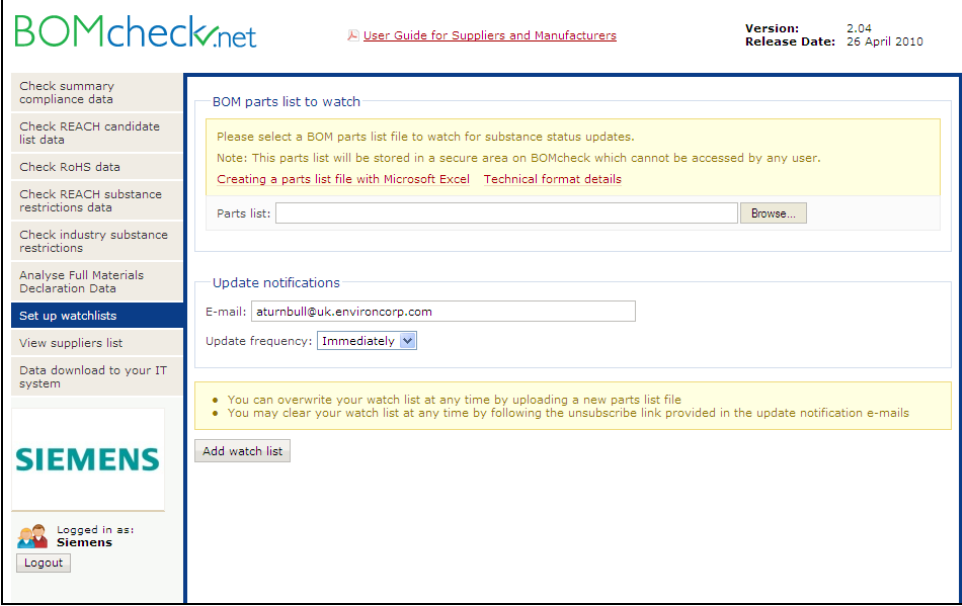

**Note:** The watch list is stored in a secure area on BOMcheck which cannot be accessed by any other manufacturer.

### **4.3 Checking Regulatory Compliance data for a Bill of Materials parts list**

Manufacturers can view declarations data for supplier part numbers by using tools to:

- Check summary compliance data
- Check REACH Candidate List data
- Check RoHS data
- Check REACH substance restrictions data
- Check industry substance restrictions

Figure 42 illustrates how manufacturers can:

- Look up compliance data for: part numbers beginning with certain alphanumerics; part names containing certain alphanumerics; supplier names containing certain alphanumerics; supplier DUNS numbers starting with certain numbers
- View all part numbers for a particular supplier
- Download all of the suppliers parts compliance data as a CSV file or an IPC 1752A XML file

Manufacturers can also check compliance for a Bill of Materials list containing supplier part numbers from multiple different suppliers. Select "**Check …** ", Figure 42, and attach a parts list file where

- **Column 1:** must contain the part number
- **Column 2:** can contain the supplier DUNS number (this is optional)

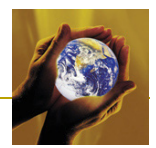

Do not include header rows, titles, etc. For example, the following parts list will allow the manufacturer to look up the compliance status of part number ABC-1234 and DEF-6543 from supplier 123456789, and the status of part number MNO-4567 and PQR-6789 from supplier 543219876 and so on. Select '**View part status report**' to check compliance for the parts list.

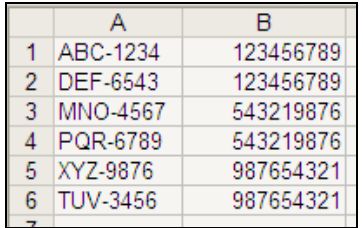

BOMcheck stores the supplier part numbers exactly as they are provided by supplier, including any dots, dashes, hyphens, slashes etc that the supplier includes in the part number. The manufacturer can search the BOMcheck database by looking for an **exact match** between their parts list and the supplier part numbers stored on the database, or by looking for a **similar match**. If the manufacturer selects a similar match, then BOMcheck searches the database looking for a match when all dots, dashes, hyphens, slashes etc are removed from the manufacturer's parts list and from the supplier part numbers stored on the database. BOMcheck always reports the supplier part numbers exactly as they are provided by the supplier.

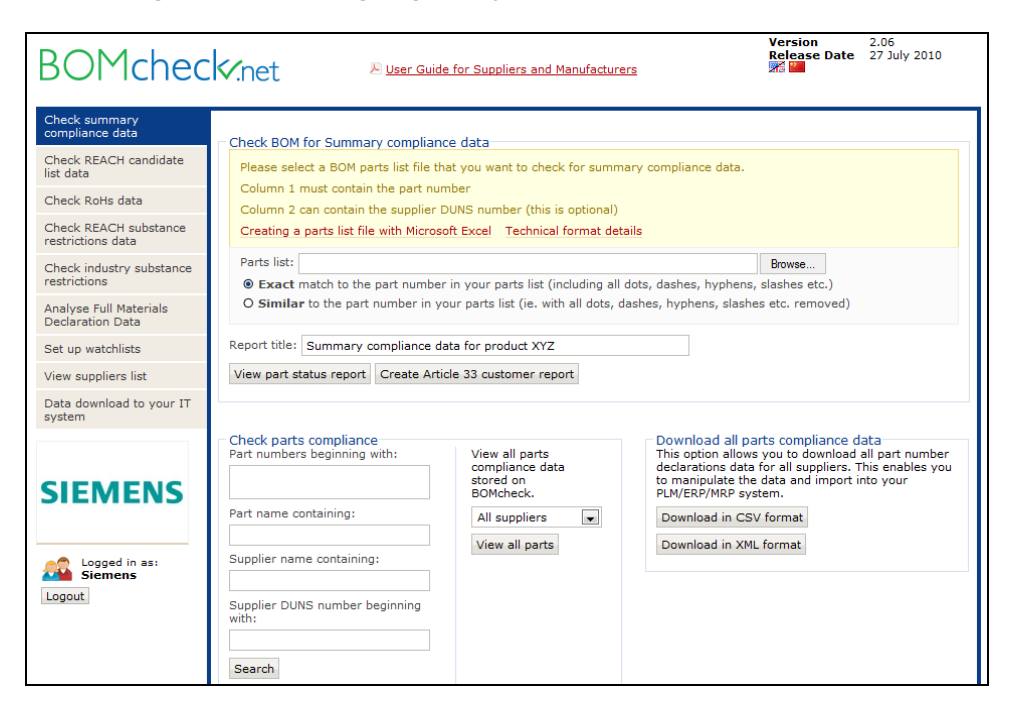

#### **Figure 42: Checking Regulatory Compliance for a BOM parts list**

The manufacturer can click on a part number to view further details about the compliance status, Figure 43. The manufacturer can also view full details of the original declaration provided by the supplier, and evidence documents that the supplier attached to the declaration (e.g. PDF chemical test reports) and the suppliers' packaging compliance statement.

Note that if all part numbers are found in BOM parts list (i.e. no missing parts) and some part numbers have REACH Candidate list substances set to unknown but the rest all have < 0.1% of REACH Candidate List substances then BOMcheck adds the weight of these part numbers with unknown status together. If the total weight of part numbers with REACH Candidate List substances unknown is < 0.1% of the BOM parts list then BOMcheck sets the REACH Candidate List substances for the BOM parts list to <0.1%.

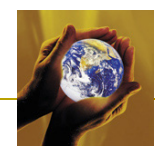

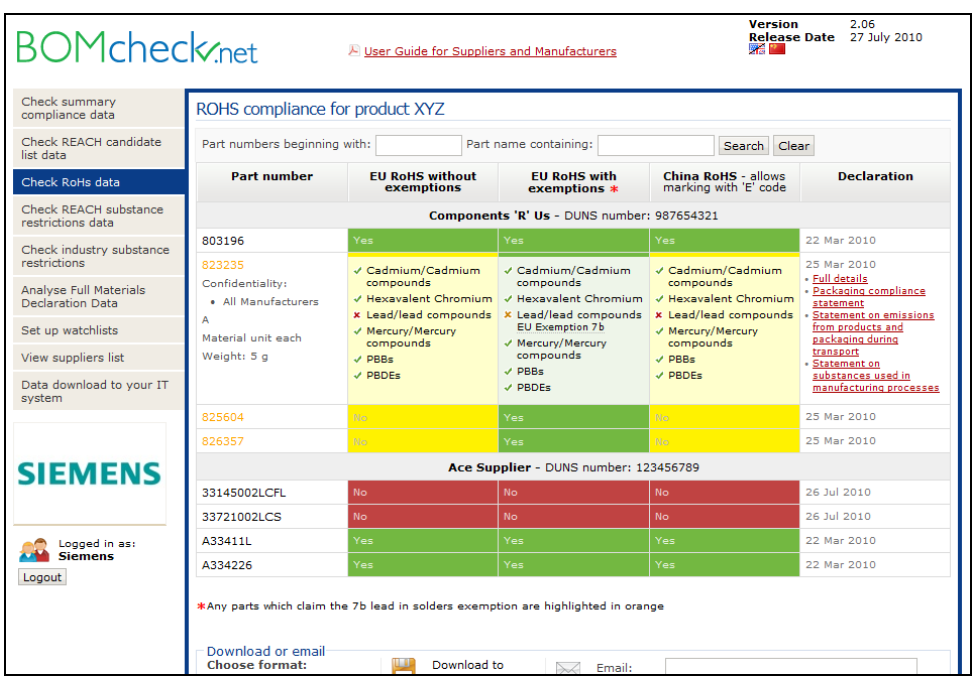

**Figure 43: RoHS compliance status report for a BOM parts list** 

Figure 43 highlights that the manufacturer can find out more details about any RoHS exemptions that are claimed by the supplier by hovering the cursor over the RoHS exemption. Note that any parts where the supplier is claiming the 7b lead in solders exemption are highlighted in orange.

### **4.4 Analysing Full Materials Declaration data for a Bill of Materials parts list**

Manufacturers can analyse Full Materials Declaration data for a Bill of Materials parts list. Select "**Analyse Full Materials Declaration Data**", Figure 44, and attach a parts list where

- **Column 1:** must contain the part number
- **Column 2:** can contain the supplier DUNS number (this is optional)

Do not include header rows, titles, etc. For example, the following parts list will allow the manufacturer to look up the compliance status of part number ABC-1234 and DEF-6543 from supplier 123456789, and the status of part number MNO-4567 and PQR-6789 from supplier 543219876 and so on. Select '**View part status report**' to look up the Full Materials Declaration data for the parts list.

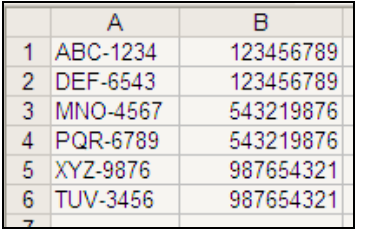

BOMcheck stores the supplier part numbers exactly as they are provided by supplier, including any dots, dashes, hyphens, slashes etc that the supplier includes in the part number. The manufacturer can search the BOMcheck database by looking for an **exact match** between their parts list and the supplier part numbers stored on the database, or by looking for a **similar match**. If the manufacturer selects a similar match, then BOMcheck searches the database looking for a match when all dots, dashes, hyphens, slashes etc are removed from the manufacturer's parts list and from the supplier part numbers stored on the database. BOMcheck always reports the supplier part numbers exactly as they are provided by the supplier.

**BOMcheck**/net

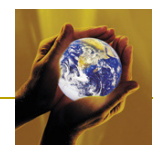

**Figure 44: Analysing materials and substances for a BOM parts list** 

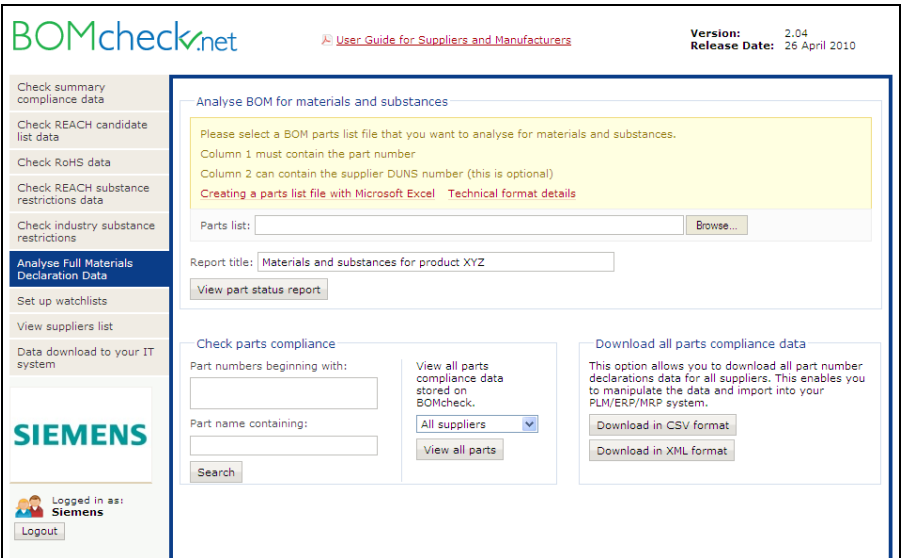

Figure 45 illustrates that a manufacturer can click on a part number to view summary Full Materials Declaration data for that part number. The manufacturer can also view the full details of the original Full Materials Declaration provided by the supplier, and evidence documents that the supplier attached to the declaration (e.g. PDF chemical test reports) and the suppliers' packaging compliance statement.

Figure 46 shows how the manufacturer can analyse the materials content for the BOM parts list. BOMcheck calculates the total mass of each material in each part number in the parts list, for part numbers where FMD data is available. BOMcheck then sums the data for each material, calculates the percentage composition in the parts list and reports these in descending order.

Figure 47 shows how the manufacturer can analyse the substance content for the BOM parts list. BOMcheck calculates the total mass of each substance in each part number in the parts list, for part numbers where FMD data is available. BOMcheck then sums the data for each substance, calculates the percentage composition in the parts list and reports these in descending order.

**Figure 45: Viewing summary Full Materials Declaration data for part numbers in the BOM parts list** 

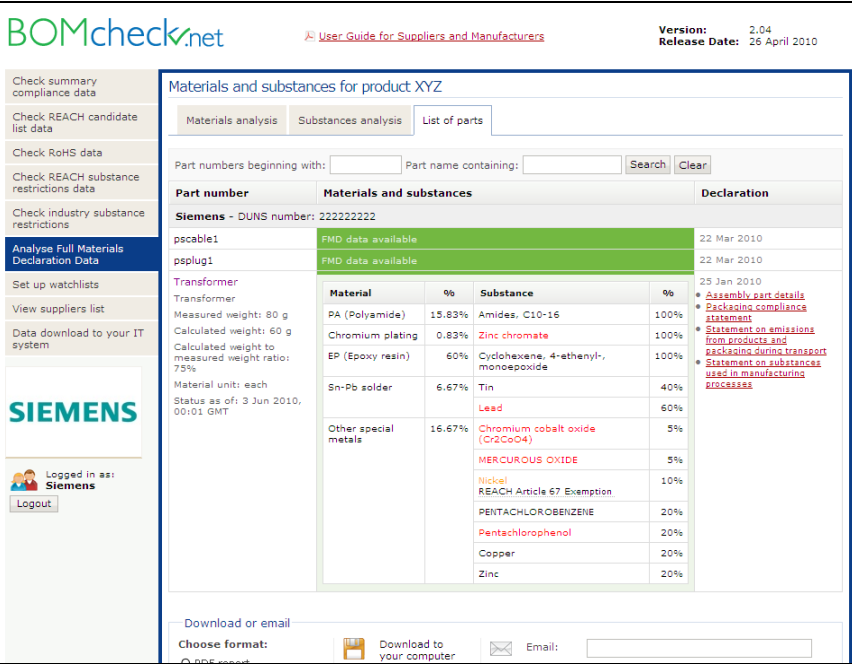

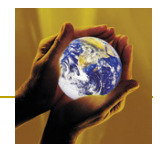

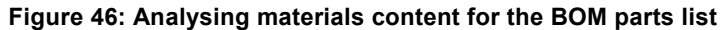

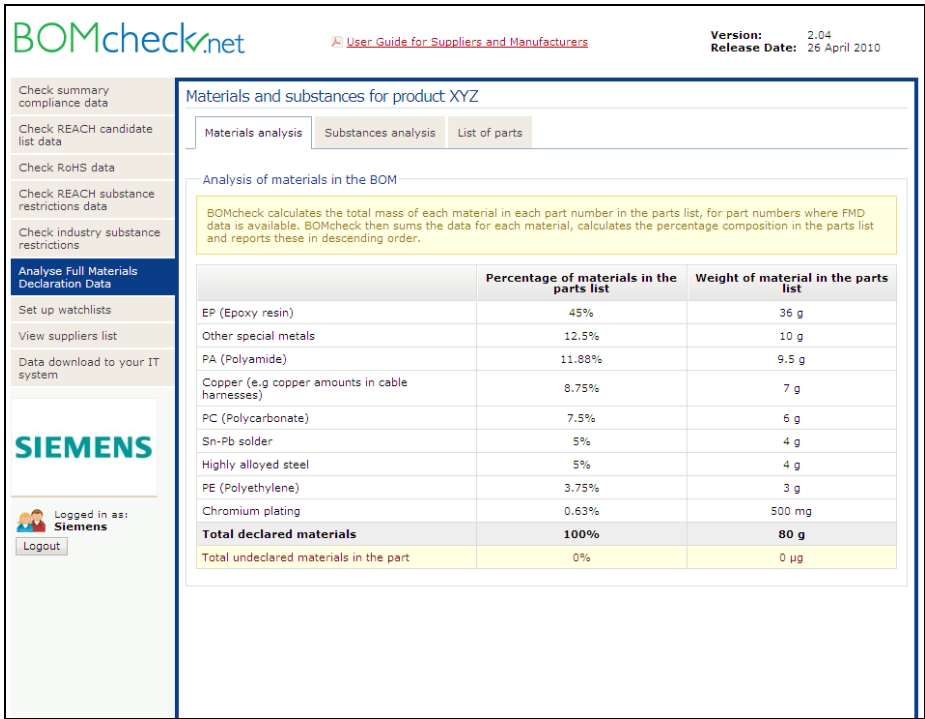

## **Figure 47: Analysing substance content in a BOM parts list**

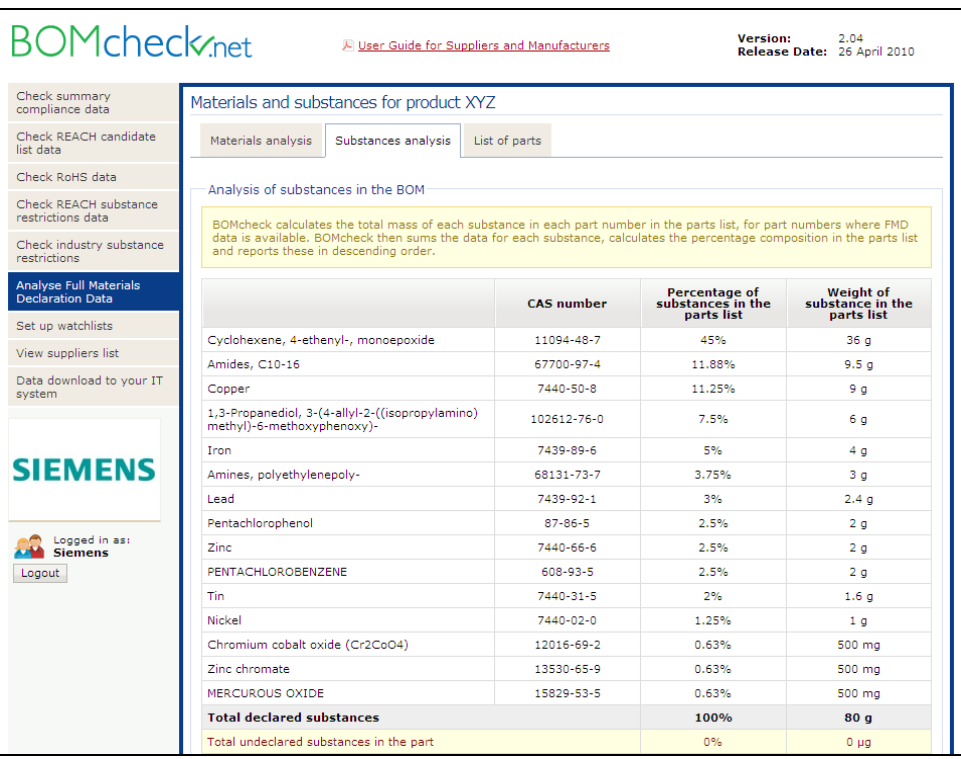

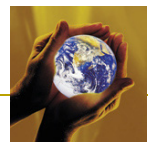

### **4.5 Requesting suppliers to make declarations for missing part numbers**

Figure 48 illustrates the error message which is displayed if BOMcheck does not find a particular part number from a supplier DUNS number. BOMcheck provides the option for the Manufacturer to e-mail a request to the supplier to provide a declaration for the missing part number.

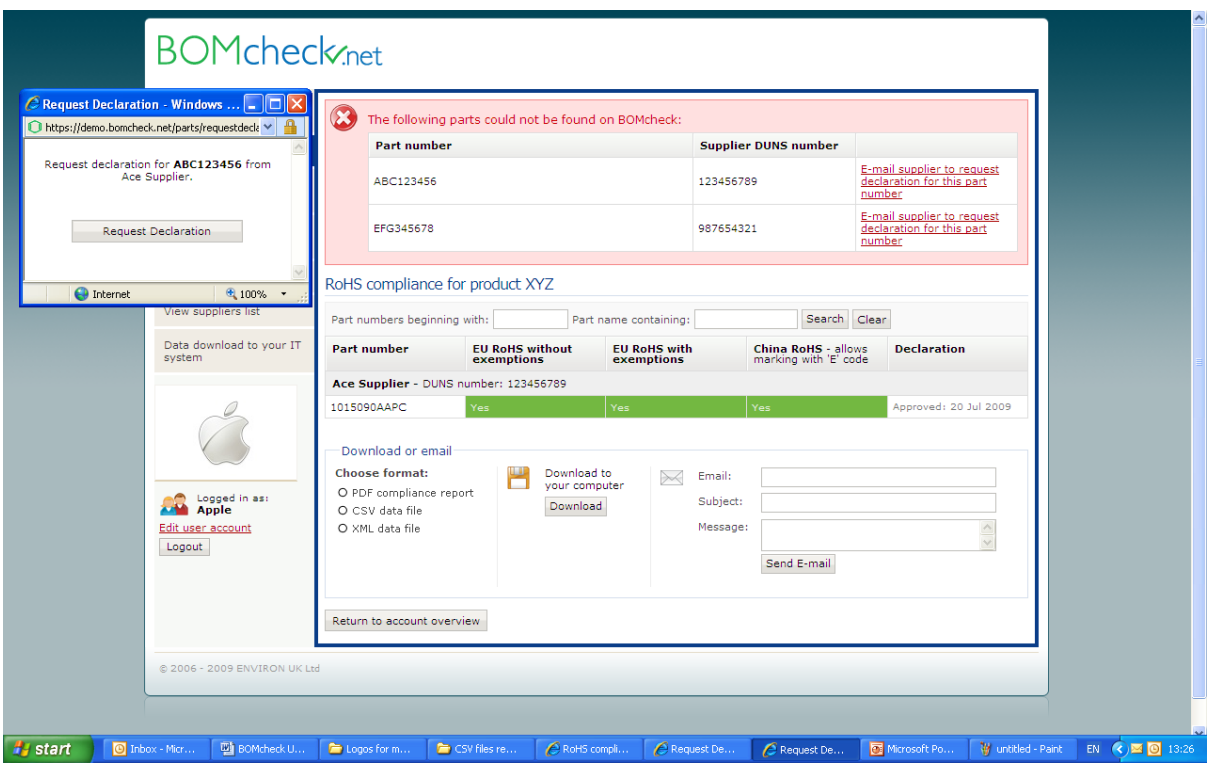

#### **Figure 48: Error message if part number not found on BOMcheck**

### **4.6 Creating a REACH Article 33 Customer Report**

Figure 49 illustrates how manufacturers can create a REACH Article 33 PDF report to send to their customers, by selecting **"Check REACH Candidate List Data"**, attaching a Bill of Materials list of supplier part numbers and then selecting **"Create Article 33 customer report"**.

BOMcheck calculates the weight of REACH Candidate List substances in the Bill of Materials parts list by adding up the weight of REACH Candidate List substances in each part number (taking account of quantity data) and dividing by the weight of the assembly. For alternate part numbers, BOMcheck takes the heaviest part number and highest concentration of REACH Candidate List substances from each set of alternate part numbers.

Note that if all part numbers are found in BOM parts list (i.e. no missing parts) and some part numbers have REACH Candidate list substances set to unknown but the rest all have < 0.1% of REACH Candidate List substances then BOMcheck adds the weight of these part numbers with unknown status together. If the total weight of part numbers with REACH Candidate List substances unknown is < 0.1% of the BOM parts list then BOMcheck sets the REACH Candidate List substances for the BOM parts list to <0.1%.

You can type in any information which is necessary to allow safe use of the product, as required by REACH Article 33. You can also include remarks about particular Candidate List substances in the Bill of Materials parts list. For example, planned phase-out dates for particular substances.

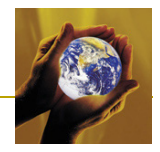

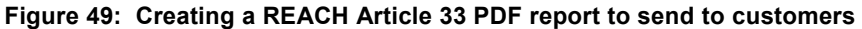

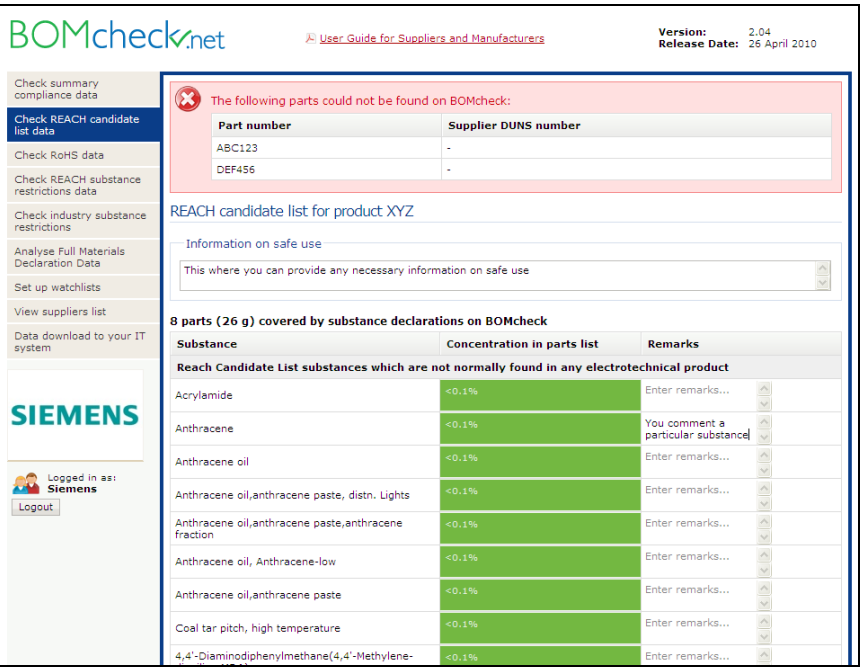

Figure 50 shows that if the parts list includes part numbers which are not found then BOMcheck enables you to enter your own data on the weight of these missing part numbers. You can use the BOMcheck expert guidance to enter your own risk assessment data on the likely concentration of REACH Candidate List substances in these missing part numbers.

#### **Figure 50: Manufacturer risk assessment of likely concentration of REACH Candidate List substances in part numbers not found on BOMcheck**

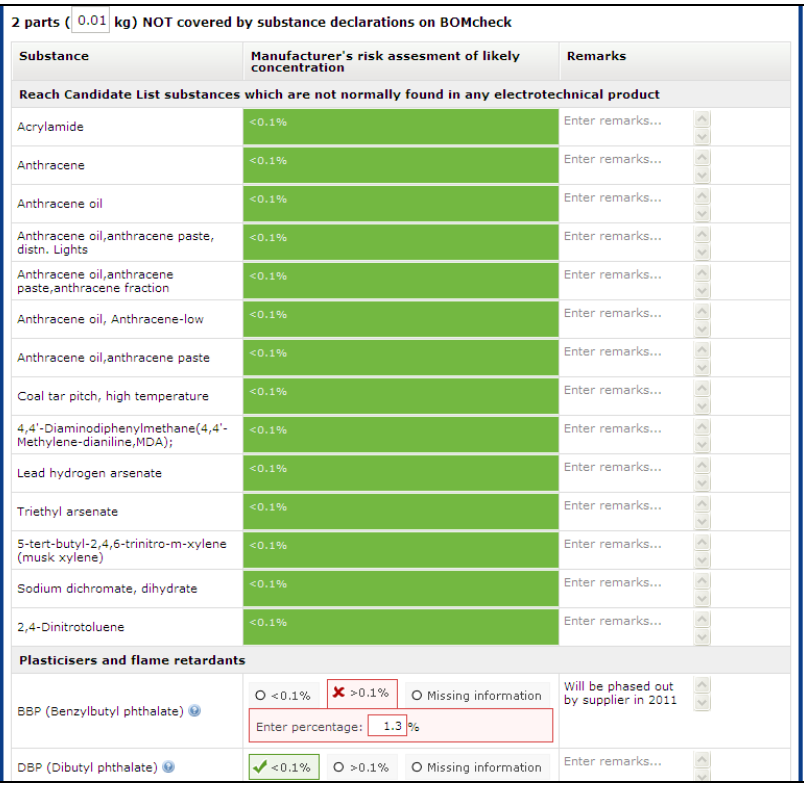

**BOMcheck**<sub>net</sub>

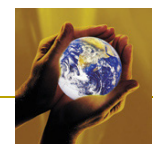

### **4.7 Data download to Manufacturer IT system**

The Application Programming Interface (API) enables the Manufacturer IT system to send POST requests to BOMcheck to easily and efficiently download data from the BOMcheck database into any IT system. The API uses SSL encryption to ensure the security of the POST request to BOMcheck and the data transfer from BOMcheck to the IT system. The API is located at **https://www.bomcheck.net/api/download** 

### **4.7.1 Manufacturer API Key**

Each Manufacturer is provided with an API key which they must include in the POST request so that BOMcheck will provide access to the API. Figure 51 illustrates how a manufacturer can activate their API key from within their account on BOMcheck. Each API key is unique to each Manufacturer and contains the Manufacturer's login and password. The API key must be kept strictly confidential.

**Figure 51: Activating the API key from within a BOMcheck manufacturer account** 

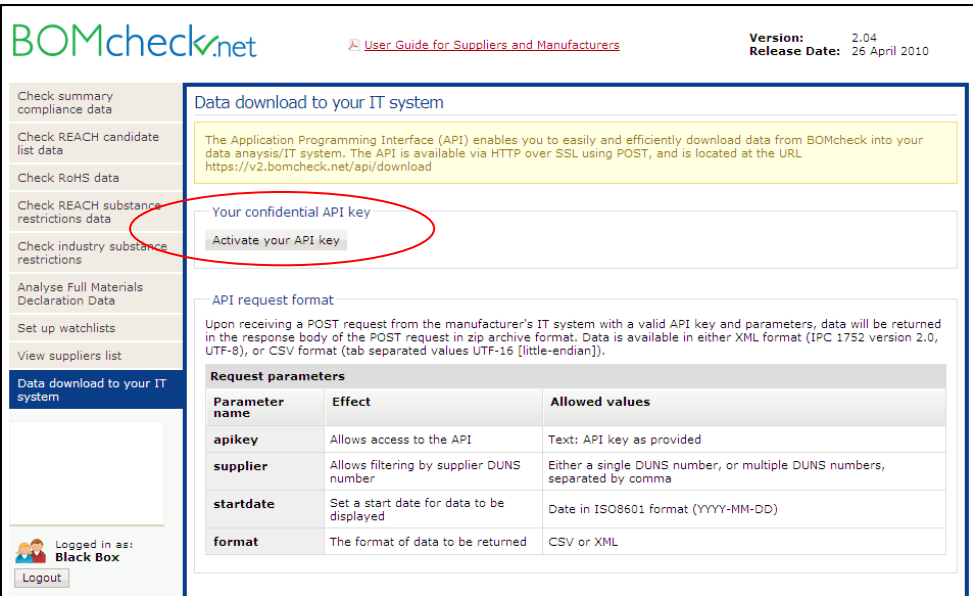

### **4.7.2 Request parameters that must be specified in the POST request**

The POST request from the Manufacturer's IT system must include the:

- Manufacturer's API key.
- Whether you want to receive data in XML or CSV format. Note that this must specified in CAPITALS. Do not put 'xml' or 'csv' into the POST command. The XML files provided by BOMcheck comply with IPC 1752A and the CSV files provided by BOMcheck are tab separated.

In addition, the POST request can also choose to download declarations data:

- For specific Suppliers by including a list of Supplier DUNS numbers separated by comma
- That has been Approved (i.e. added or updated on the database) by Suppliers after a particular Start Date. This reduces the size of the data download files provided by BOMcheck. For example, the Manufacturer could set the Start Date to be the date of the last data download. In this case, BOMcheck will only include declarations data that the supplier has Approved since the date of the last data download.

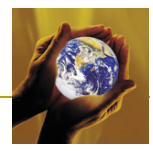

| Parameter name       | <b>Effect</b>                                                                                                    | <b>Allowed values</b>                                                           |
|----------------------|----------------------------------------------------------------------------------------------------|---------------------------------------------------------------------------------|
| apikey (mandatory)   | Allows access to the API                                                                                                    | API key as provided                                                             |
| supplier (optional)  | Allows filtering by supplier DUNS number                                                                                                    | Either a single DUNS number, or<br>multiple DUNS numbers,<br>separated by comma |
| startdate (optional) | Set a start date for the data download file. Only<br>declarations data which have been approved after<br>this start date will be included in the download file. | Date in ISO8601 format<br>YYYY-MM-DD. For example,<br>2010-01-01.               |
| format (mandatory)   | The format of data to be returned.                                                                                                    | CSV or XML                                                                      |

**Table 3: Valid POST request parameters for data download from BOMcheck** 

### **4.7.3 Testing the API data download function at the demonstration site**

You can test the API data download function by using the following details to log into the BOMcheck demonstration site (https://demo.bomcheck.net/) and access the Manufacturer's API key.

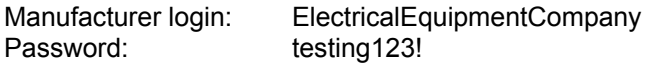

Please note that all logins and passwords are case sensitive.

Figure 52 provides a set of code to create a form that you can use to generate POST requests to download data from the demonstration site API. Use notepad or any other simple text editor to create a .html document that contains the code. Do not use Word or another word processing package to create the .html document.

### **Figure 52. Code to create a form to download data from BOMcheck demonstration site**

```
<form method="post" action="https://demo.bomcheck.net/api/download"> 
<table> 
<tr><td>Key</td><td>Value</td></tr> 
<tr><td>Api Key</td><td><input type="text" name="apikey" /></td></tr> 
<tr><td>Supplier</td><td><input type="text" name="supplier" /></td></tr> 
<tr><td>Start Date</td><td><input type="text" name="startdate" /></td></tr> 
<tr><td>Format</td><td><input type="text" name="format" /></td></tr> 
</table> 
<input type="submit" value="Submit form"/> 
</form>
```
When you open the .html document using any file manager application this will automatically run the form on your web browser. Figure 53.

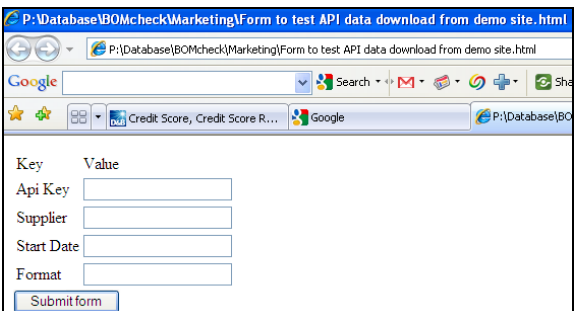

#### **Figure 53: Form to download data from demonstration site API**

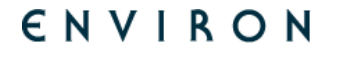

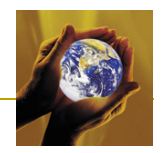

### **4.8 Viewing an Assembly**

A Manufacturer can't create an Assembly, but they can view the compliance status for an assembly that has been created by a Super User. The Super User can use the assembly confidentiality settings to decide whether the Manufacturer is allowed to drill down into the assembly to see the compliance status for sub-assemblies, sub-sub-assemblies, etc.

Figure 54 shows the REACH compliance status for an assembly that a Super User has created and called 'Laptop-integrated-powersupply'. Assembly part numbers are shown in **Purple** font on BOMcheck. The structure of the sub-assemblies and sub-sub-assemblies within 'Laptopintegrated-powersupply' are shown in Figure 55.

### **Figure 54: REACH compliance status for assembly 'Laptop-integrated-powersupply'**

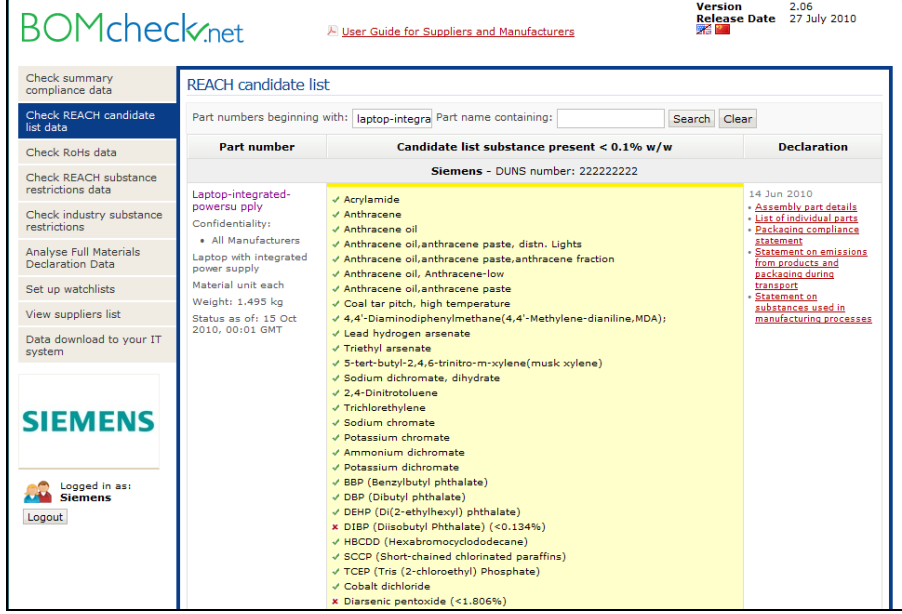

**Figure 55: Sub-assemblies and sub-sub-assemblies within 'Laptop-integrated-powersupply'** 

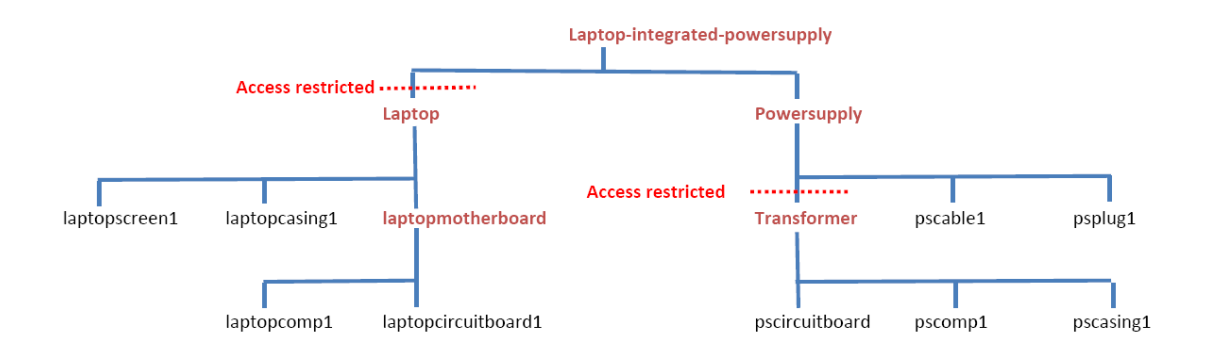

The Super User has used the confidentiality settings to allow the Manufacturer to view the:

- Overall compliance status of the laptop-integrated-powersupply finished product. The Manufacturer is not allowed to drill down into the laptop sub-assembly
- Compliance status of the powersupply sub-assembly. The Manufacturer is allowed to drill down into the power supply to see the compliance status of the transformer sub-sub-assembly, the power supply cable (pscable1) and the power supply plug (psplug1). However, the Manufacturer is not allowed to drill down into the transformer sub-sub-assembly

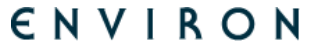

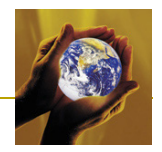

## **5 Super User Account Functions and Features**

Companies in the middle of the supply chain will need both a Supplier Account (so that they can make declarations on BOMcheck for parts they supply to their customers) and a Manufacturer Account (so that they can access declarations for parts they buy from their suppliers).

If a company sets up both a Supplier Account and a Manufacturer Account on BOMcheck, ENVIRON provides a free upgrade to convert the Supplier Account into a Super User account. When the Authorised Individual logs in using their e-mail address, they will be able to access all manufacturer tools and all supplier tools on BOMcheck, and also some additional IT tools which are only available to Super Users, Figure 56.

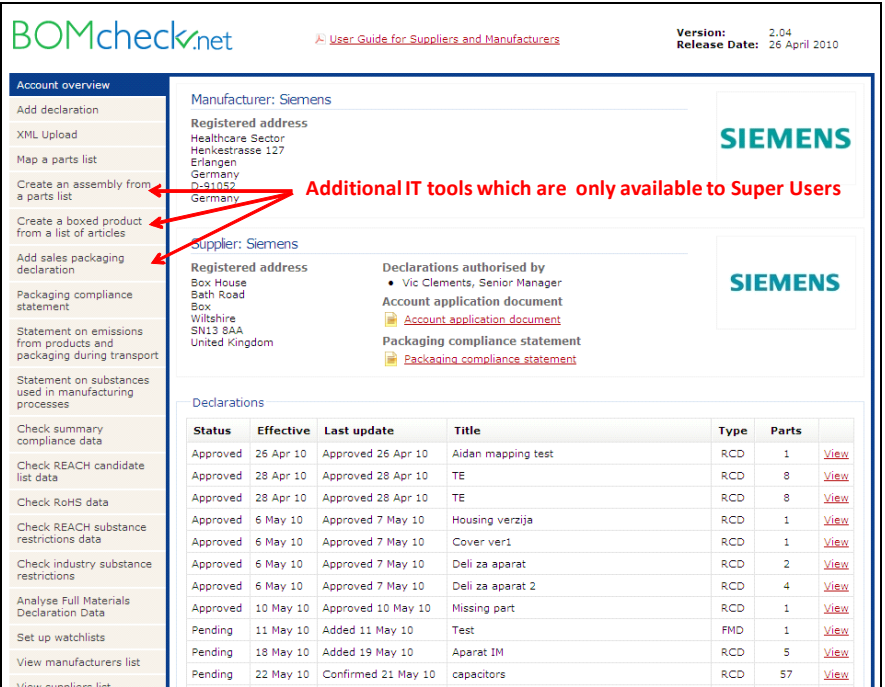

### **Figure 56: Super User account has access to additional IT tools**

A Super User account has a number of benefits. A Super User can view their own part number declarations (made using their supplier account functions) and can also view all part numbers which their suppliers have enabled the Super User's manufacturer account to view, Figure 57. This means that a Super User can use the mapping tool to map any of these supplier part numbers against their own part numbers. When a supplier updates the compliance status of their part numbers (for example, to take account of new REACH or RoHS substances), BOMcheck automatically updates the statuses of all Super User part numbers which are mapped to the supplier's part numbers.

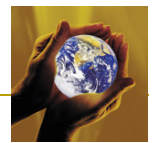

**Figure 57: Super User can view their own part number declarations and can also view all part numbers which other suppliers have enabled the Super User's manufacturer account to view** 

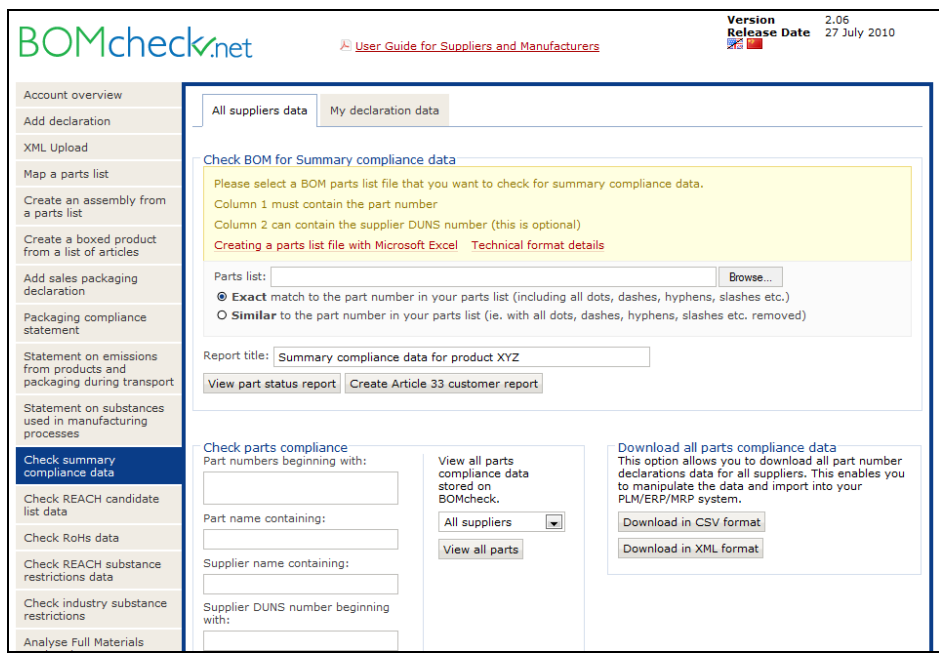

A Super User can load their product BOM structures into BOMcheck to create Assembly part numbers. BOMcheck rolls up your BOM structure and automatically calculates the compliance status of the assembly based on the compliance status of each supplier part number that the Super User specifies in the assembly. The Super User can specify:

- the quantity of each part in the assembly (e.g. 3 x 10 Ohm resistors, 15 cm of copper wire, 0.5  $cm<sup>3</sup>$  of solder)
- that certain part numbers in the assembly are alternates (for example, if part numbers A, B and C are three alternative 10 Ohm resistors but the assembled product will only contain one of these alternates)
- that the assembly includes missing part numbers, provided that the Super User specifies the supplier DUNS number for the missing part numbers in the parts list for the assembly
- the measured weight of the assembly. BOMcheck displays the calculated weight (based on the parts weights provided by suppliers) as a percentage of the measured weight of the assembly. This provides a valuable Key Performance Indicator for the percentage weight of the assembly which is covered by part number declarations on BOMcheck.

A Super User can create a Boxed Product number on BOMcheck which contains all of the separate articles which are supplied inside the box to the final customer (e.g. laptop, power supply, etc). A Super User can also create declarations for Sales Packaging Part numbers, for the Sales Packaging which is part of the Boxed Product that is supplied to the final customer.

A Super User has access to the watchlist tool and can use this to carry out advanced monitoring to:

- include the Super Users mapped customer numbers in the watchlist. This will warn the Super User if a supplier changes the status of part numbers which are mapped to the Super Users customer numbers
- include the Super Users assembly numbers in the watchlist. This will warn the Super User if a supplier changes the status of part numbers and this then changes the status of the assembly

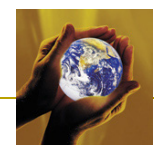

### **5.1 Creating an assembly part number**

A Super User can load their product BOM structures into BOMcheck to create Assembly Part Numbers, Figure 58. BOMcheck rolls up the BOM structure to calculate the compliance status of the assembly based on the compliance status of each supplier part number that the Super User specifies in the assembly. The assembly can include sub-assemblies, which can include sub-subassemblies and so on.

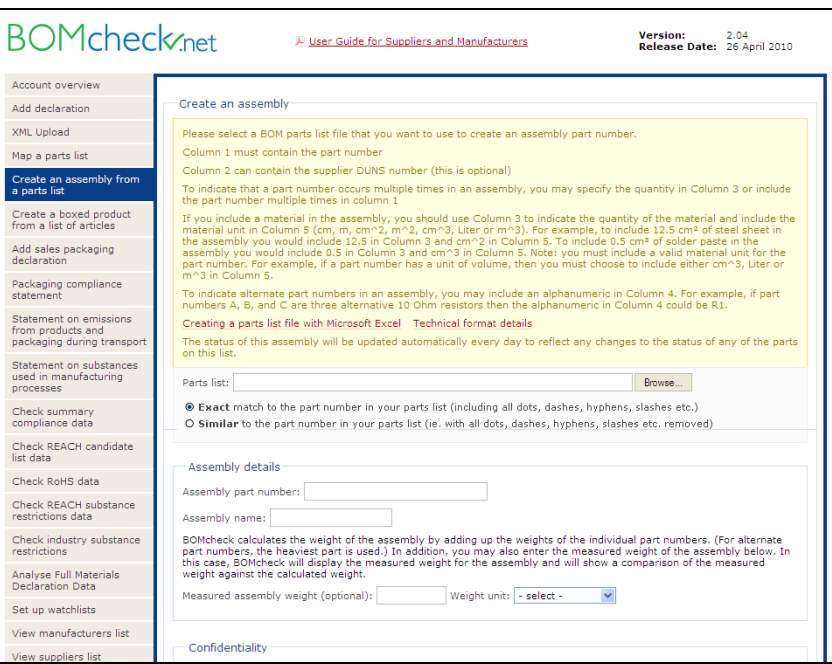

#### **Figure 58: Creating an assembly part number**

BOMcheck re-calculates the compliance of the assembly (and every sub-assembly, sub-subassembly etc) every day to reflect any changes to the compliance status of any supplier part number in the assembly, or any sub-assembly, sub-sub-assembly etc, Figure 59.

#### **Figure 59: Daily compliance status update for all assemblies, sub-assemblies, sub-sub-assemblies etc**

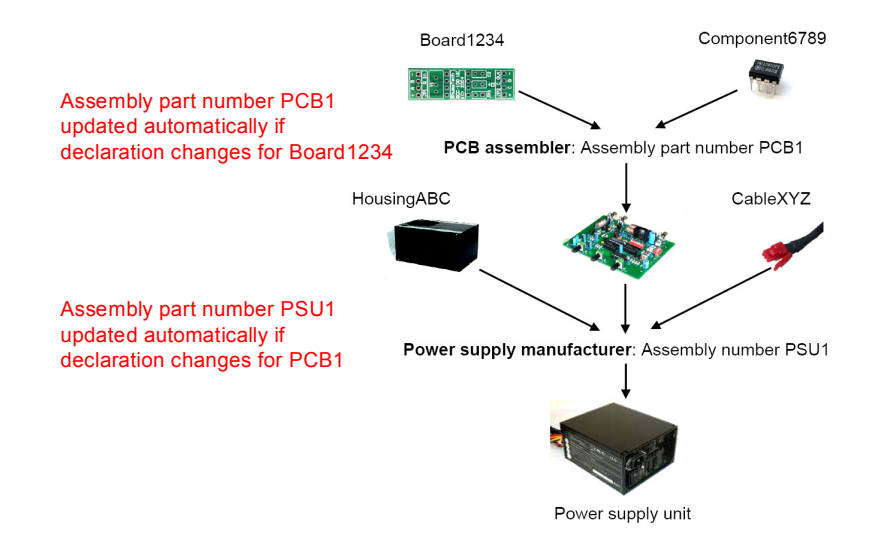

The Super User creates an assembly by attaching a list of parts in the assembly and then typing the assembly part number and assembly name into BOMcheck. The parts list file for the assembly must include

• **Column 1:** must contain the part number

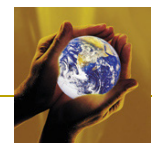

- **Column 2:** can contain the supplier DUNS number (this is optional)
- To indicate that a part number occurs multiple times in an assembly, you may either specify the quantity in Column 3 or include the part number multiple times in Column 1.
- To indicate alternate part numbers in an assembly, you may include an alphanumeric in Column 4. For example, if part numbers A, B, and C are alternative supplier part numbers for the same 10 Ohm resistor and the manufacturer could include any one of these part numbers in the assembly. Figure 60 shows an example parts list for this assembly, where the alphanumeric 'r1' in Column 4 is used to indicate that parts A, B and C are alternates. BOMcheck calculates the compliance of the assembly based on the worst-case compliance of any part in each set of alternate parts.

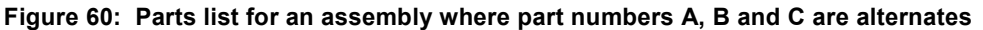

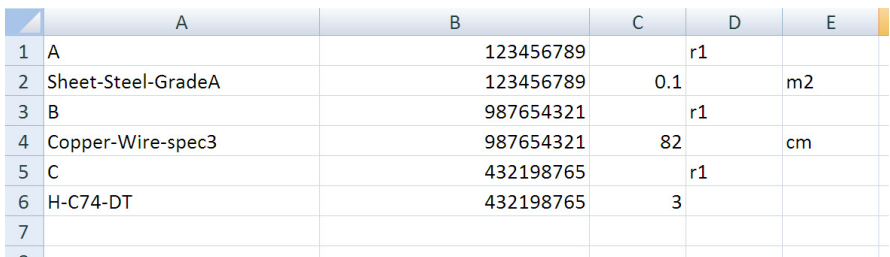

If you include a material in the assembly, you should use Column 3 to indicate the quantity of the material and include the material unit in Column 5. BOMcheck complies with the IPC1752A standard and so the material unit must be specified as cm, m, cm^2, cm^3, Liter or m^3. Figure 60 shows a parts list which includes 0.1 m<sup>2</sup> of Sheet-Steel-GradeA and 82cm of Copper-Wire-spec3. Figure 61 shows another assembly in BOMcheck which also includes 25cm<sup>2</sup> of bare circuit board and 0.05 liter of solder. Note: you must include a valid material unit for the part number in Column 5. For example, if a part number has a unit of area then you must choose to include either cm^2 or m^2 in Column 5.

**Figure 61: Assembly parts list loaded into BOMcheck** 

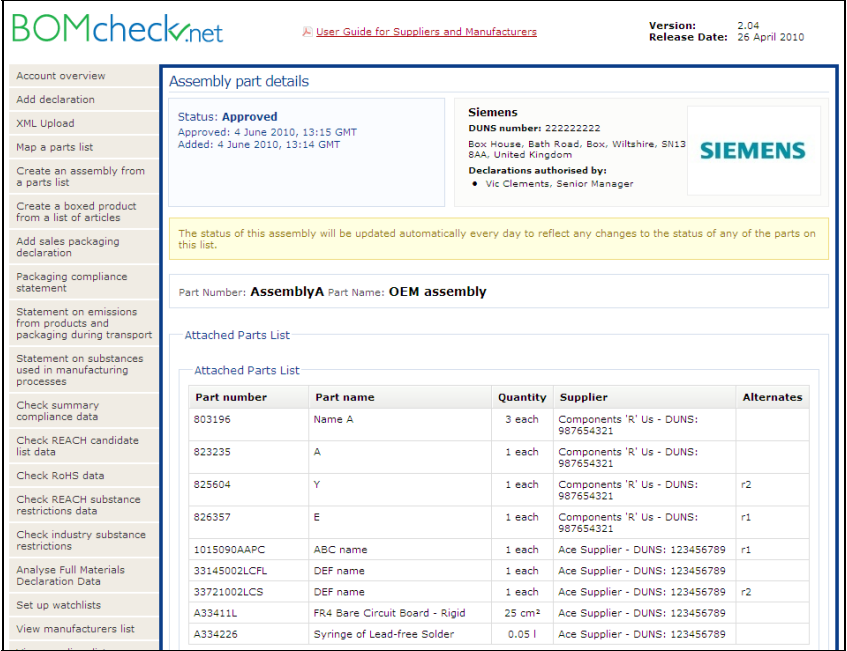

BOMcheck calculates the RoHS compliance for the assembly by taking the worst case RoHS compliance of any part number in the assembly, including the worst case of any alternate part number.

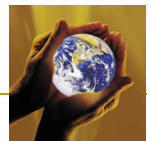

BOMcheck calculates the weight of the assembly by adding all of the part number weights, taking account of any quantity data to indicate that a part occurs multiple times. For alternate part numbers, BOMcheck takes the heaviest part number from each set of alternate part numbers.

BOMcheck calculates the weight of REACH Candidate List substances in the assembly by adding up the weight of REACH Candidate List substances in each part number (taking account of quantity data) and dividing by the weight of the assembly. For alternate part numbers, BOMcheck takes the heaviest part number and highest concentration of REACH Candidate List substances from each set of alternate part numbers.

### **5.2 Setting confidentiality of the assembly, sub-assembly, sub-sub-assembly etc**

An assembly can include sub-assemblies, which can in turn include sub-sub-assemblies and so on. When the Super User creates an assembly (or a sub-assembly etc) they can use the assembly confidentiality settings to decide whether the parts list for the assembly can be viewed by:

- All manufacturers
- Only selected manufacturers
- Only the Super User

Figure 62 shows the REACH compliance status (as viewed by a manufacturer) for an assembly that a Super User has created and called 'Laptop-integrated-powersupply'. Assembly part numbers are shown in **Purple** font on BOMcheck. The structure of the sub-assemblies and sub-sub-assemblies within 'Laptop-integrated-powersupply' are shown in Figure 63.

#### **Figure 62: REACH compliance status for assembly 'Laptop-Integrated-Powersupply'**

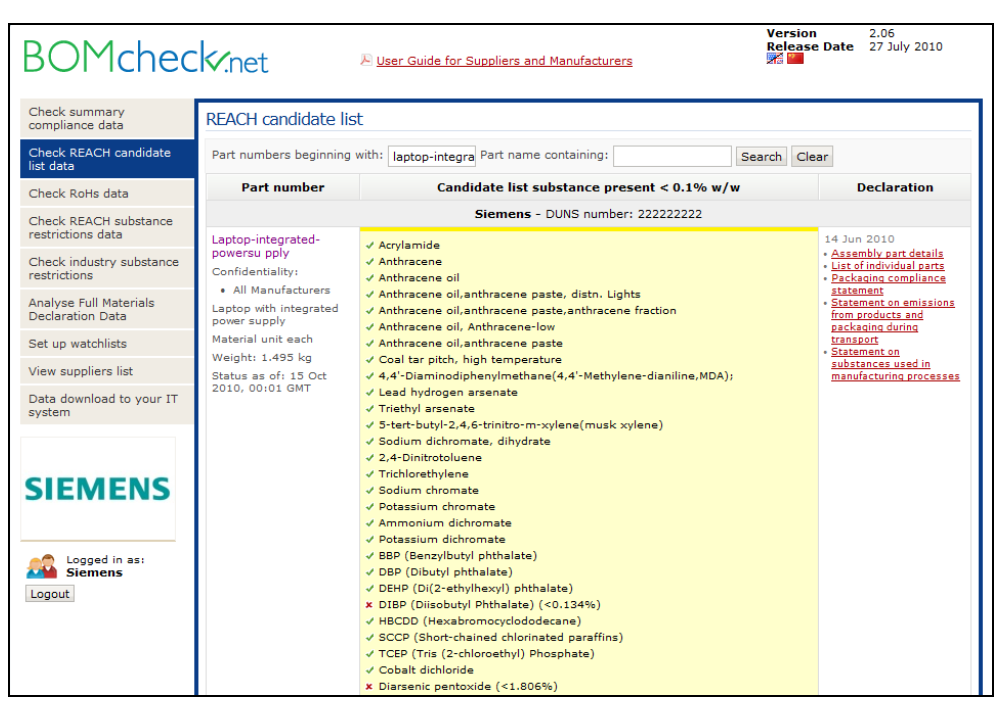

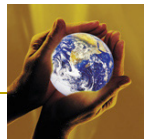

#### **Figure 63: Sub-assemblies and sub-sub-assemblies within 'Laptop-integrated-powersupply'**

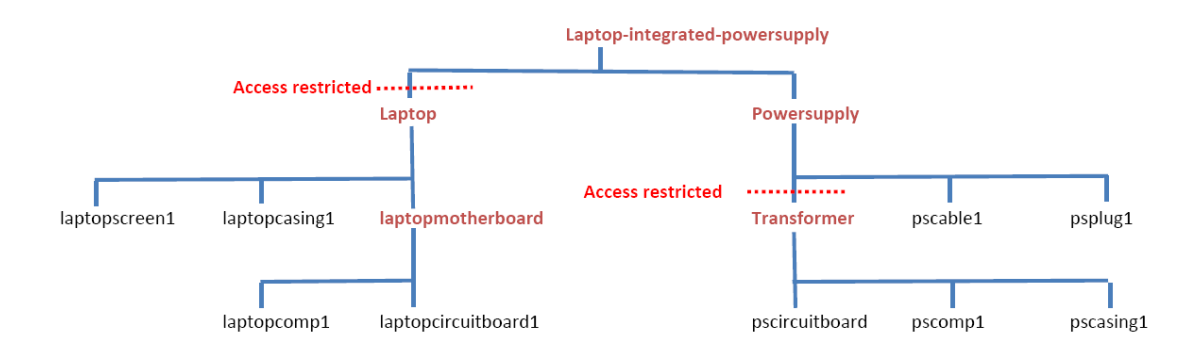

The Super User has used the confidentiality settings to allow the Manufacturer to view the:

- Overall compliance status of the laptop-integrated-powersupply finished product. The Manufacturer is not allowed to drill down into the laptop sub-assembly
- Compliance status of the powersupply sub-assembly. The Manufacturer is allowed to drill down into the power supply to see the compliance status of the transformer sub-sub-assembly, the power supply cable (pscable1) and the power supply plug (psplug1). However, the Manufacturer is not allowed to drill down into the transformer sub-sub-assembly

### **5.3 Creating an assembly with missing part numbers**

To begin with, some of the supplier part numbers in an assembly may not have declarations from suppliers on BOMcheck. However, many Super Users would like to load their assembly structures into BOMcheck at the outset and then work with their suppliers to ensure all part numbers in the assembly are covered by supplier declarations.

A Super User can create an assembly with missing part numbers provided the Supplier DUNS number for the missing part numbers are specified in the parts list for the assembly. Figure 64 shows that BOMcheck displays a warning message that part numbers are missing and asks the super user to confirm that they want to create an assembly including these missing part numbers.

If the super user confirms this, then a note is included beside the assembly part number to highlight that it contains missing parts, Figure 65. The missing parts are highlighted in grey on the assembly parts list, Figure 66.

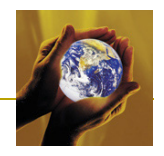

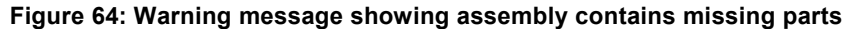

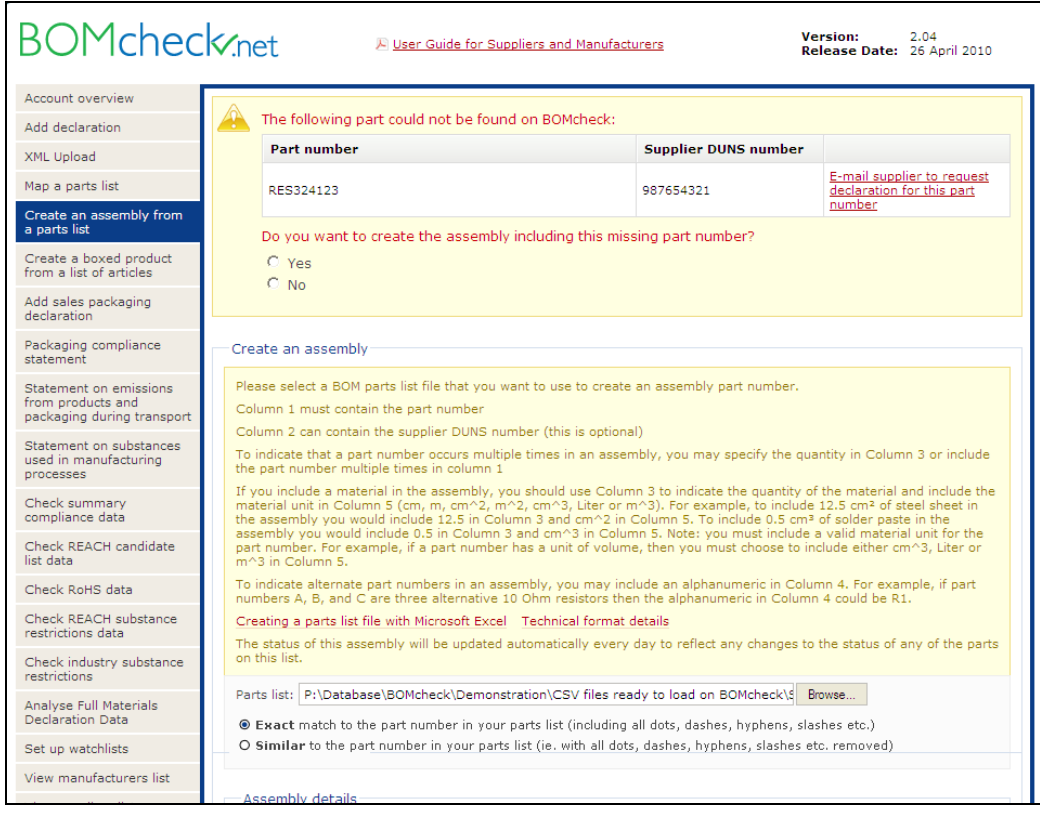

#### **Figure 65: A note beside the Assembly Part Number indicates that there are missing parts**

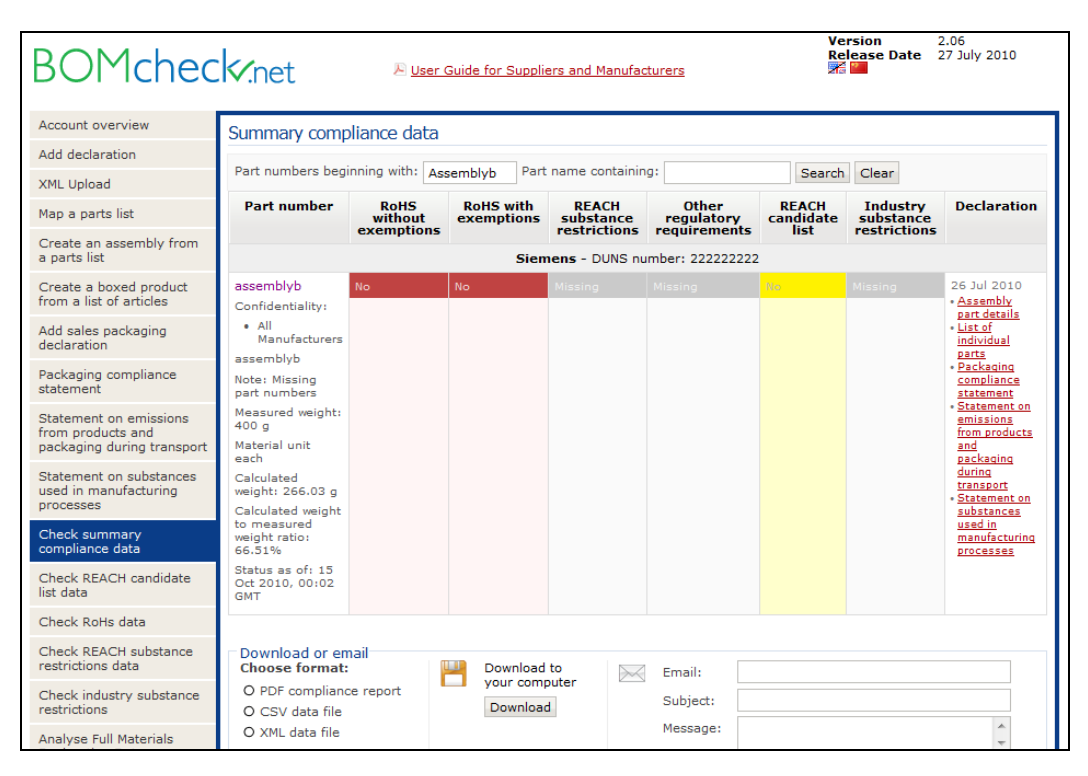

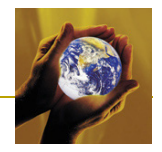

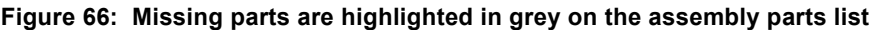

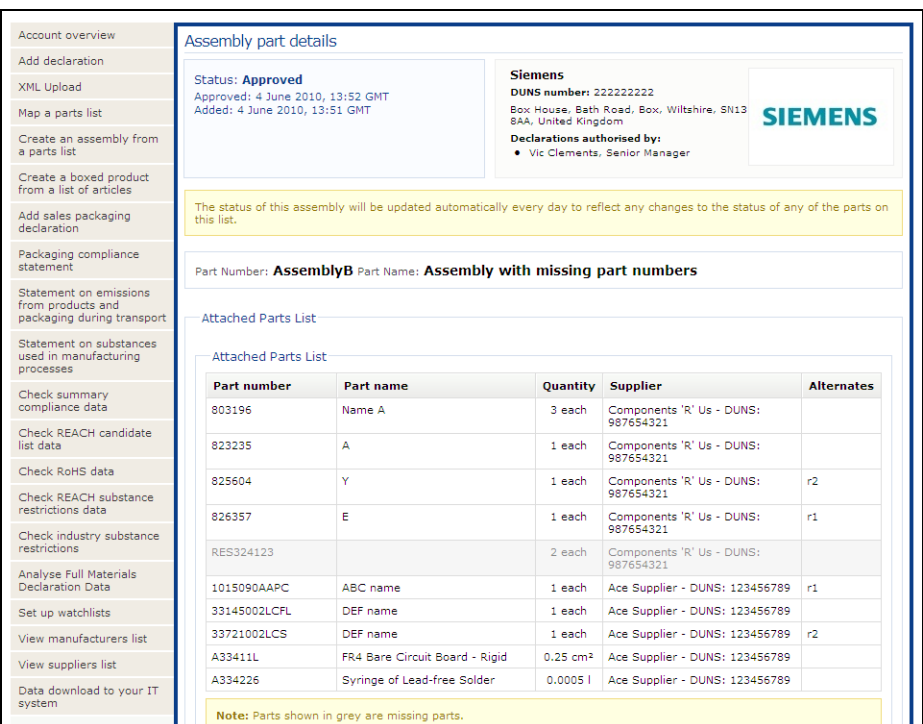

All missing part numbers on BOMcheck have the part weight set to 0 and all compliance data is set to "missing information", Figure 50. Instead, when BOMcheck updates the assembly status each day BOMcheck checks whether the supplier has made a declaration for the part or whether the part numbers are still missing.

**Figure 67: Missing part numbers have a part weight of 0 and compliance set to "missing information"** 

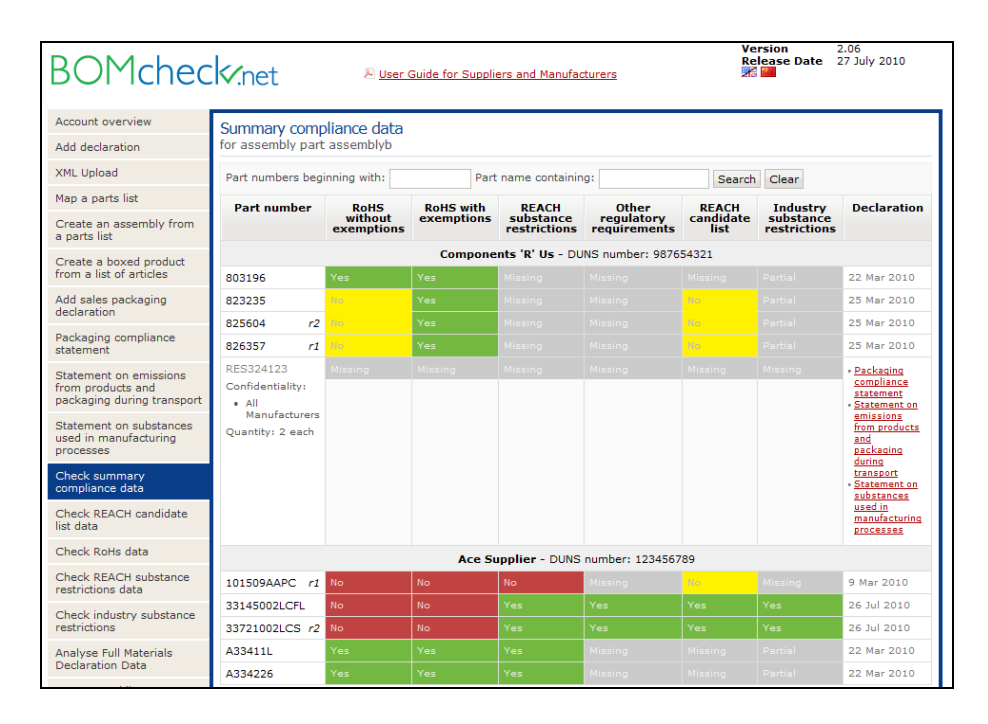

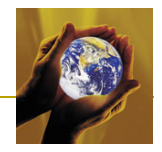

### **5.4 Providing the measured weight of an assembly**

BOMcheck calculates the weight of the assembly by adding up the weights of the individual part numbers. (For alternate part numbers, the heaviest part is used). The Super User may also enter the measured weight of the assembly into BOMcheck. In this case, BOMcheck will display the measured weight for the assembly and will display the calculated weight as a % of the measured weight on the BOMcheck information screens for the assembly, Figure 68. BOMcheck will report the measured weight as the part weight in XML and CSV files.

For assemblies with missing part numbers, the measured weight enables a valuable Key Performance Indicator for the percentage weight of the assembly which is covered by part number declarations from suppliers. As suppliers provide declarations for the missing part numbers in the assembly the ratio of calculated weight to measured weight will increase towards 100%.

In the case where an assembly includes a sub-assembly, BOMcheck determines the calculated weight of assembly using the calculated weight of the sub-assembly. Therefore, for the measured weight of an assembly to equal 100% of the calculated weight, a sub-assembly in the assembly must also include part number declarations from suppliers.

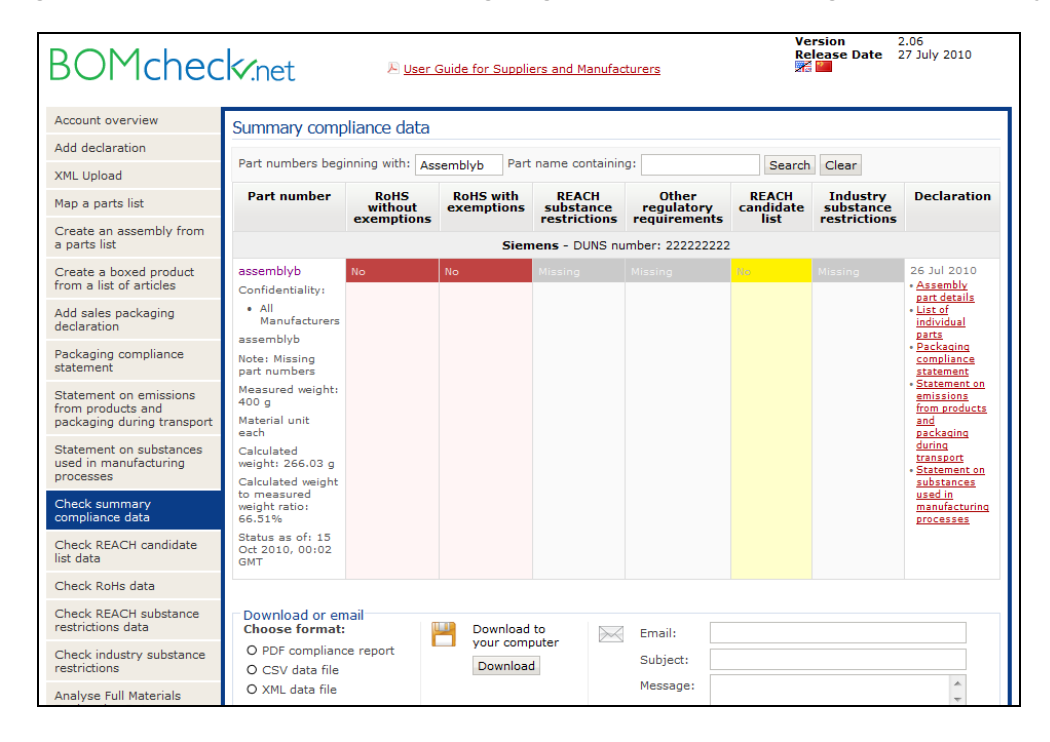

#### **Figure 68: Comparison of calculated weight against the measured weight of an assembly**

## **5.5 Mapping a list of supplier part numbers to a list of customer part numbers**

A Super User can view their own part number declarations (made using their supplier account functions) and can also view all part numbers which their suppliers have enabled the Super User's manufacturer account to view, Figure 57. This means that a Super User can use the mapping tool to map any of these supplier part numbers against their own part numbers, Figure 69. When a supplier updates the compliance status of their part numbers (for example, to take account of new REACH or RoHS substances), BOMcheck automatically updates the statuses of all Super User part numbers which are mapped to the supplier's part numbers.

The supplier should ask their customer whether the customer will map the customer part numbers to the supplier part numbers, or whether the supplier should map the customer part numbers to the supplier part numbers. For example, Philips is using its Super User accounts to map the Philips 12NC part codes to the supplier part numbers. However, Tyco Electronics has asked its suppliers to map their supplier part numbers to the Tyco Electronics part numbers.

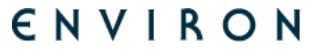

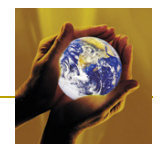

#### **Figure 69: Super User can map customer numbers to supplier part numbers from different suppliers**

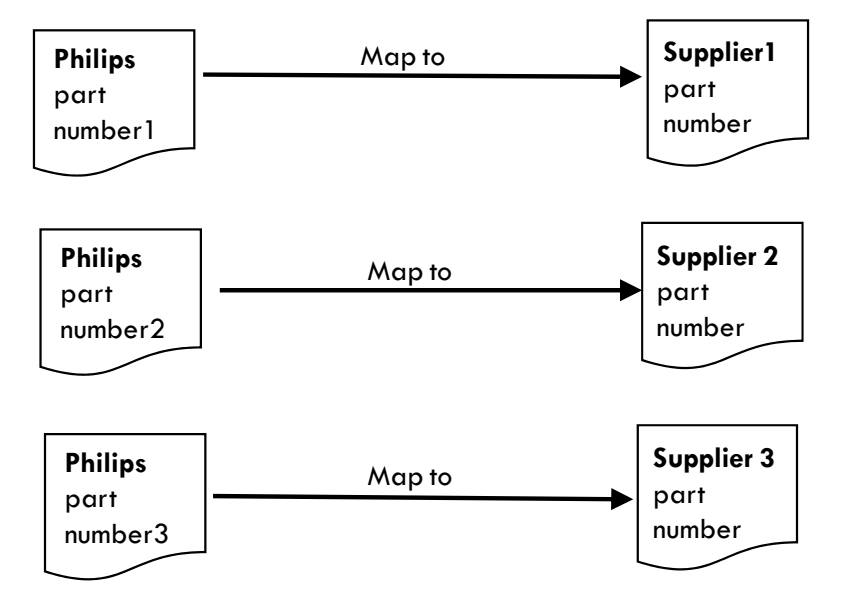

Select "**Map a parts list**", Figure 34, and attach a file with the following data

- **column A:** customer part number
- **column B:** supplier part number
- **column C:** supplier DUNS number

Do not include header rows, titles, etc. For example, Figure 70 contains the correct file to map customer part number Philips1 to supplier part number ABC123 where the supplier DUNS number 123456789, and to map Philips2 to part number XYZ.3.2 from supplier DUNS number 987654321, and so on.

#### **Figure 70: Mapping Philips part numbers to supplier part numbers from different suppliers**

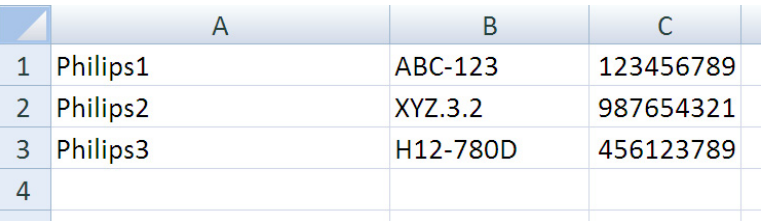

Figure 34 illustrates that the Super User can set the confidentiality of the mapping so that the mapping number can be seen by:

- All manufacturers, or
- Only selected manufacturers, or
- Only you (the Super User)

Figure 36 highlights that mapping numbers are shown in blue font on BOMcheck. A manufacturer who has permission to see the mapping number can also see the supplier part number details, Figure 36, and access the original declaration provided by the supplier. The manufacturer can see the confidentiality of the mapping number and also the confidentiality of the supplier part number.

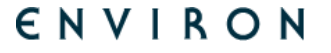

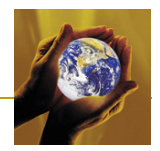

### **5.6 Creating a boxed product number**

In some cases, a contract manufacturer may supply a 'boxed product' to their OEM customer for sale to the consumer. The boxed product comprises several individual items of equipment which are already packed inside the sales packaging which will be provided with the finished product to the consumer. Figure 71 provides an example of a boxed product which a contract manufacturer supplies to Philips. This boxed product includes the following individual items of equipment

- lamp
- remote control
- foot stand for the lamp
- power adapter
- battery pack containing 3 batteries
- instruction manuals

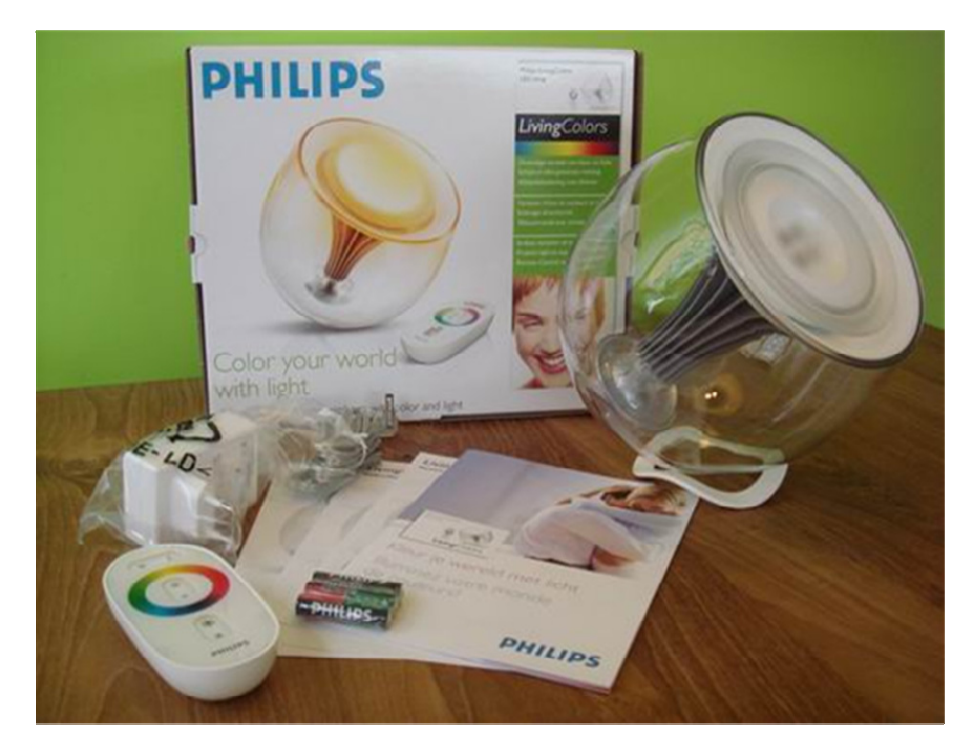

### **Figure 71: Equipment items included in a boxed product supplied to the consumer**

Each of these items of equipment is defined as an Article under the REACH Regulation. Therefore, the supplier must provide a regulatory compliance declaration (or a full materials declaration) for each equipment part number. In addition, the Super User who packs these items into the 'boxed product' must create a Boxed Product number on BOMcheck. This Boxed Product number groups all of the equipment part number declarations together under the Boxed Product number.

A Super User can create a Boxed Product number which contains all of the equipment articles that are included in the boxed product. The parts list file for the Boxed Product number must include:

- **Column 1** must contain the part number of the article
- **Column 2** can contain the supplier DUNS number (this is optional)

To indicate that a part number occurs multiple times in the boxed product you may specify the quantity in Column 3.

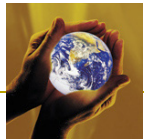

**Figure 72: Creating a Boxed Product number which contains all the equipment items which are included in the boxed product** 

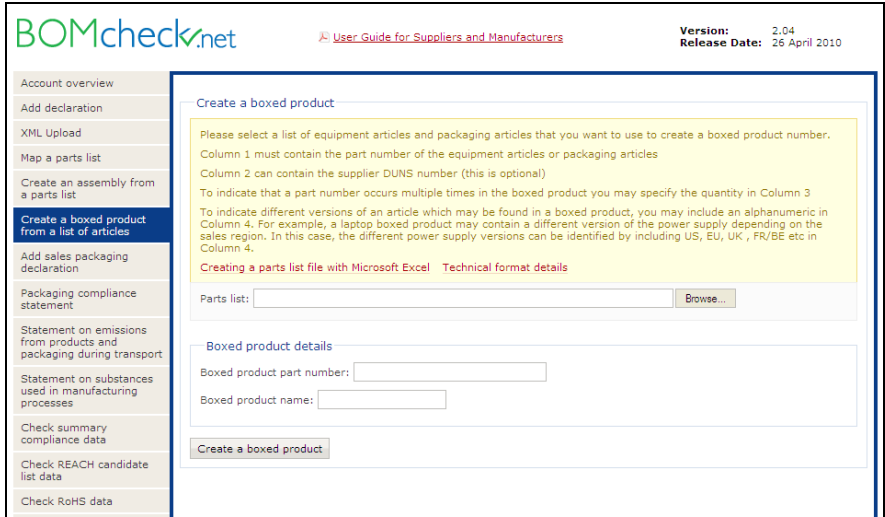

To indicate different versions of an article which may be found in a boxed product, you may include an alphanumeric in Column 4. For example, a laptop boxed product may contain a different version of the power supply depending on the sales region. In this case, the different power supply versions can be identified by including US, EU, UK, FR/BE etc in Column 4, Figure 73 and Figure 74.

#### **Figure 73: Parts list file for a boxed product which contains different versions of an article**

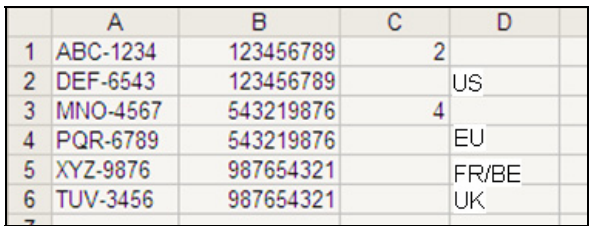

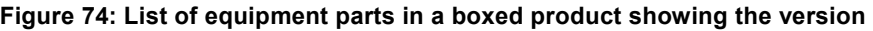

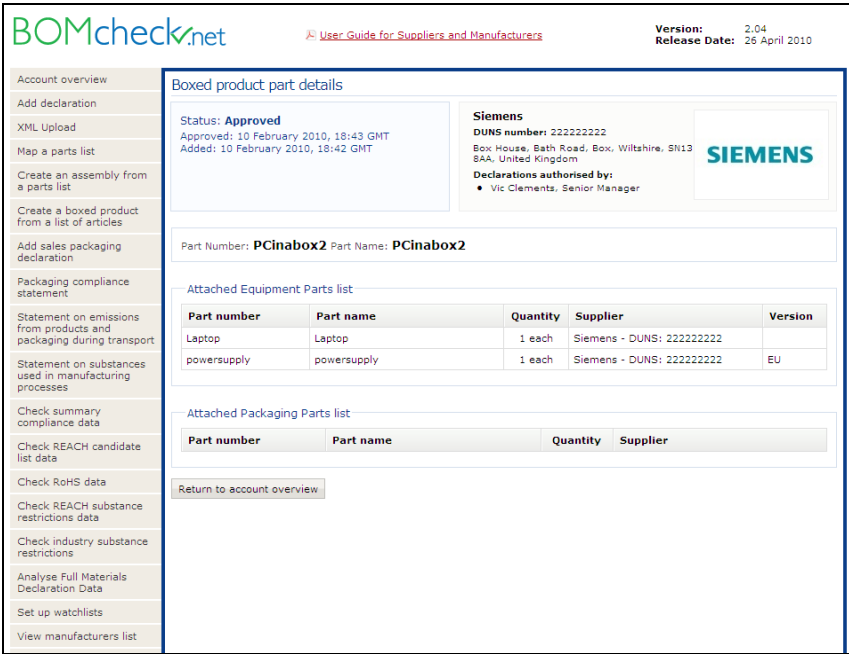

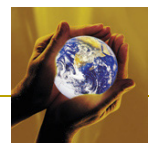

### **5.7 Creating a regulatory compliance declaration for Sales Packaging parts**

Figure 71 provides an example of a boxed product which a contract manufacturer supplies to Philips. In addition to the list of equipment parts, this boxed product also includes the following individual items of Sales Packaging which are provided with the finished product to the consumer

- cardboard box printed with the Philips brand remote control
- polythene bag containing the plug/power supply

Each of these items of Sales Packaging is defined as an Article under the REACH Regulation. Philips and other leading OEMs require their suppliers to provide a regulatory compliance declaration for each of these Sales Packaging part numbers. Note that other types of packaging such as transport packaging (i.e. which is not provided to the consumer) are covered by the single PDF packaging compliance statement that the supplier can create on BOMcheck – see section 3.10.

If you supply Sales Packaging such as this (i.e. packaging part numbers which are provided with the finished product to the consumer) then you can use the 'Add Sales Packaging Declaration' tool in the Super User account to create specific declarations for these Sales Packaging part numbers, Figure 75. The 'Add Sales Packaging Declaration' tool covers the substance restrictions and declaration requirements that are relevant to packaging, namely:

- Packaging Directive substance restrictions
- REACH Article 67 substance restrictions which are relevant to packaging
- Substances which are restricted by other legislation which are relevant to packaging
- REACH candidate list substances which may be found in packaging
- Substances which are restricted in packaging by Philips and other leading OEMs (e.g. to comply with retailed restrictions)

#### **Figure 75: Creating a declaration for Sales Packaging part numbers supplied as part of a boxed product**

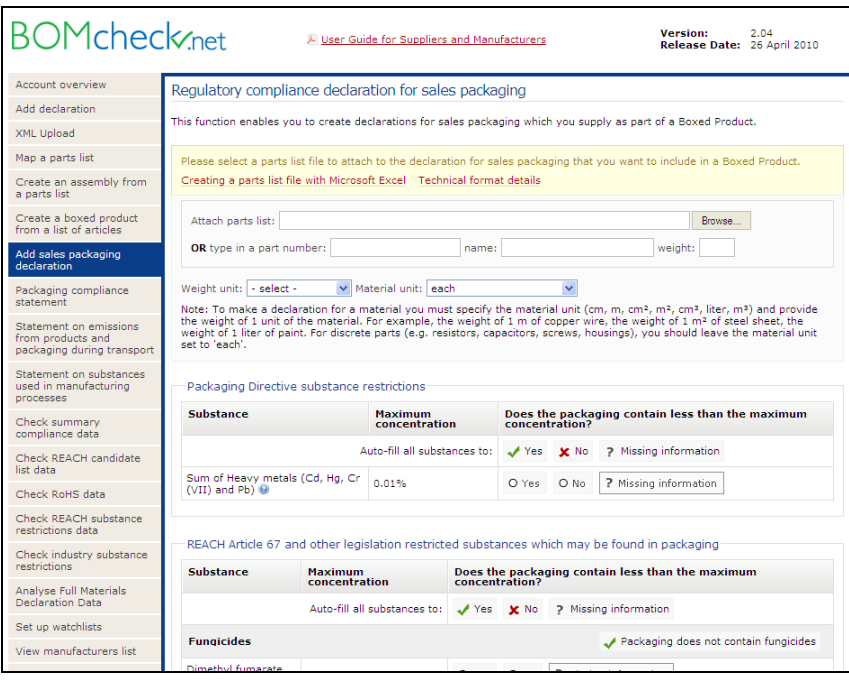

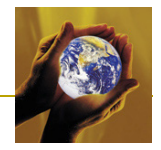

The parts list for the Sales Packaging part numbers must include:

- **Column 1** must contain the part number of the Sales Packaging that will be included in a bosed product
- **Column 2** can contain the name for the Sales Packaging part (e.g. S32 cardboard box)
- **Column 3** must contain the weight of the Sales Packaging part. You specify the unit of weight when you attach the Sales Packaging parts list to BOMcheck

### **5.8 Creating a boxed product number which includes Sales Packaging part numbers**

Where a contract manufacturer supplies a 'boxed product' to their OEM customer to sell on to the consumer, Philips and other leading OEMs require the Super User who packs these items into the 'boxed product' to create a Boxed Product number which groups all of the equipment part number declarations and the sales packaging part number declarations together.

A Super User can create a Boxed Product number which contains all of the equipment articles and all of the Sales Packaging articles that are included in the boxed product. The parts list file for the Boxed Product number must include:

- **Column 1** must contain the part number of the equipment article or Sales Packaging article
- **Column 2** can contain the supplier DUNS number (this is optional)

To indicate that a part number occurs multiple times in the boxed product you may specify the quantity in Column 3.

When BOMcheck loads the parts list file, BOMcheck displays the equipment part numbers and the packaging part numbers separately, Figure 76. Boxed Products are shown in **Brown** font on BOMcheck, Figure 77, and the declaration status for the list of equipment parts is shown separately to the declaration status for the list of Sales Packaging parts.

#### **Figure 76: Creating a Boxed Product which includes equipment parts and Sales Packaging parts**

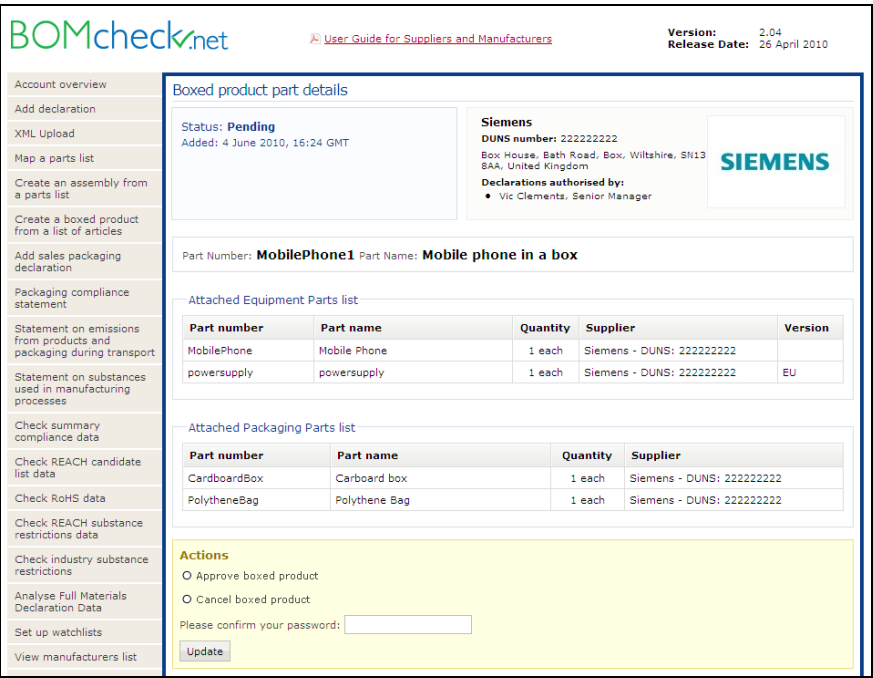

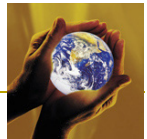

#### **Figure 77: declaration status for the list of equipment parts is shown separately to the declaration status for the list of Sales Packaging parts**

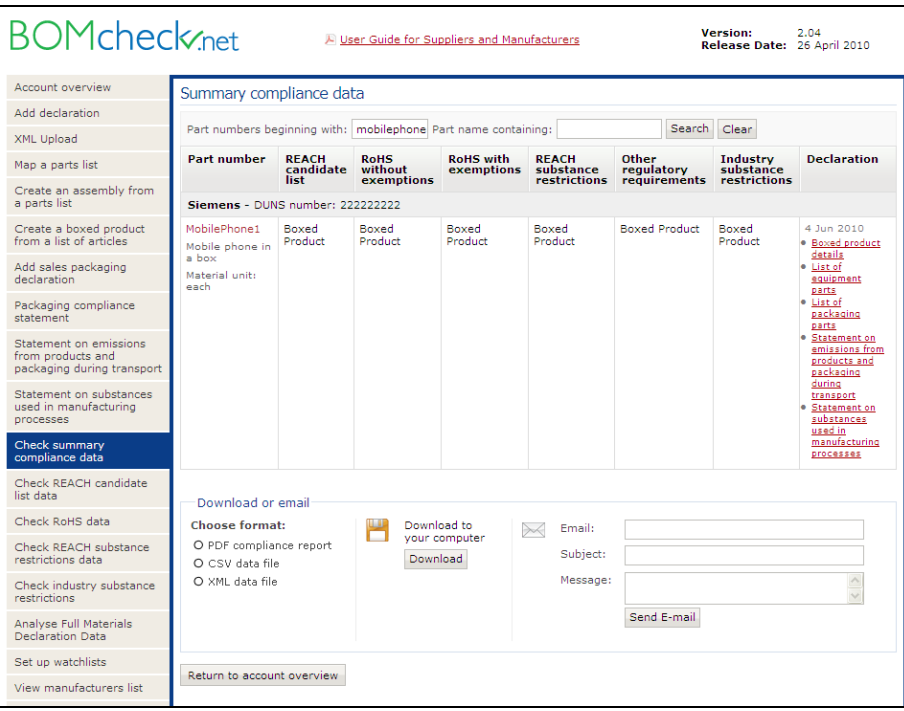

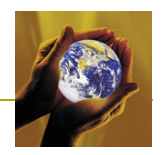

# **6 Cascading BOMcheck down the Supply Chain**

BOMcheck is designed to cascade down the supply chain, Figure 78, so that all tiers in the supply chain can benefit from using the same IT system to gather declarations from their suppliers and provide declarations to their customers. BOMcheck provides mapping tools and product assembly tools which allow declarations to roll-up throughout the supply chain. For example, Part A from Supplier (a) is called Part B at Supplier 1 and assembled into Assembly C by Manufacturing Customer A. The tools on BOMcheck link Part A, Part B, and Assembly C together and therefore ensure efficient and cost-effective management of product regulatory compliance across the entire supply chain.

Companies at all points in the supply chain should reference to their own part numbers when using the declarations tools, mapping tools and assembly tools. For example, a supplier should make a parts declaration using their own part number and then use the mapping tool to map the supplier part number to the customer part number if required. Similarly, a contract manufacturer should create an assembly using their own internal part number and then map their assembly number to the customer part number if required.

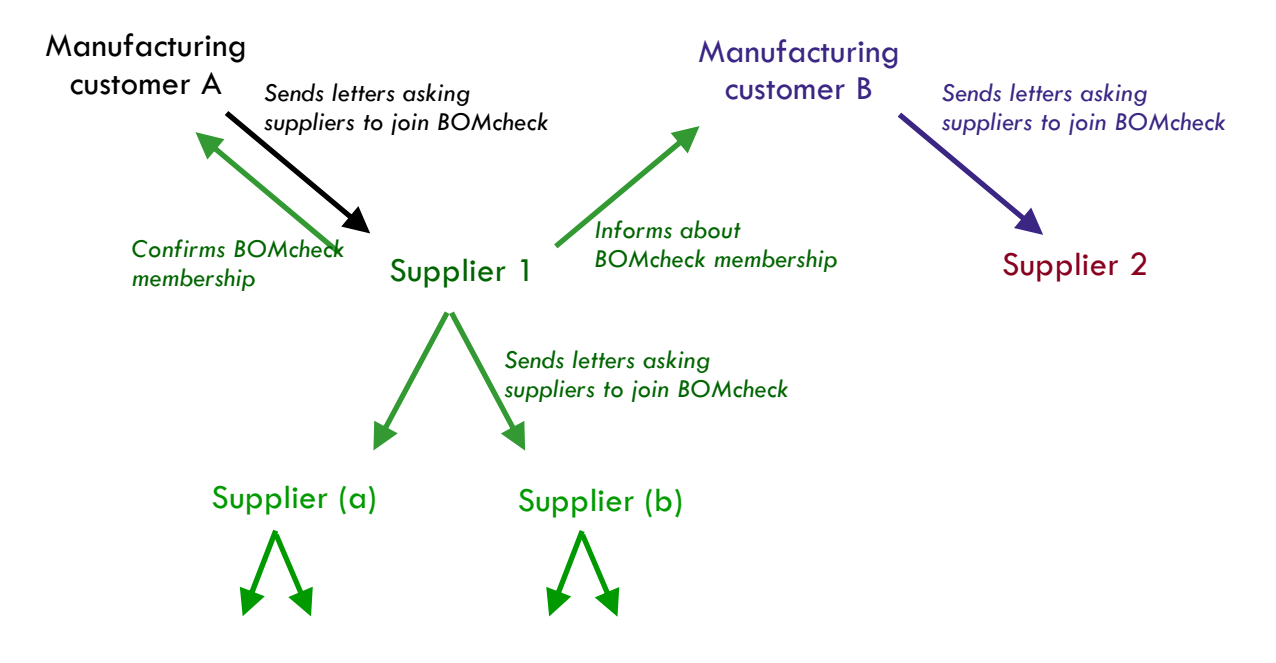

### **Figure 78: BOMcheck is designed to cascade down the supply chain**

Philips has published a video which explains how Philips expects its suppliers to use BOMcheck to calculate compliance for their products and assemblies, so that Philips can calculate compliance for the assembled Philips products: www.philips.com/about/company/businesses/suppliers/suppliersustainability.page

Philips has established decision trees to document roles and responsibilities for compliance for 2<sup>nd</sup> tier supplier parts which are:

- used by contract manufacturers in Philips product assemblies, Figure 79
- purchased by distributors for resale to Philips, Figure 80

If the contract manufacturer specifies the use of a supplier or controls the price negotiation and specification, then the contract manufacturer is responsible for compliance for the  $\tilde{2}^{nd}$  tier supplier parts which are used in Philips product assemblies, Figure 79. If Philips controls the price negotiation and specification then Philips will work with the contract manufacturer to send a joint letter to the supplier to request them to join BOMcheck. If Philips has signed a General Purchasing
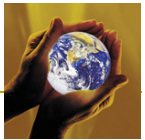

Agreement with the  $2^{nd}$  tier supplier then Philips is responsible for requesting the supplier to join BOMcheck.

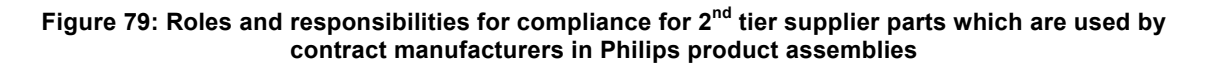

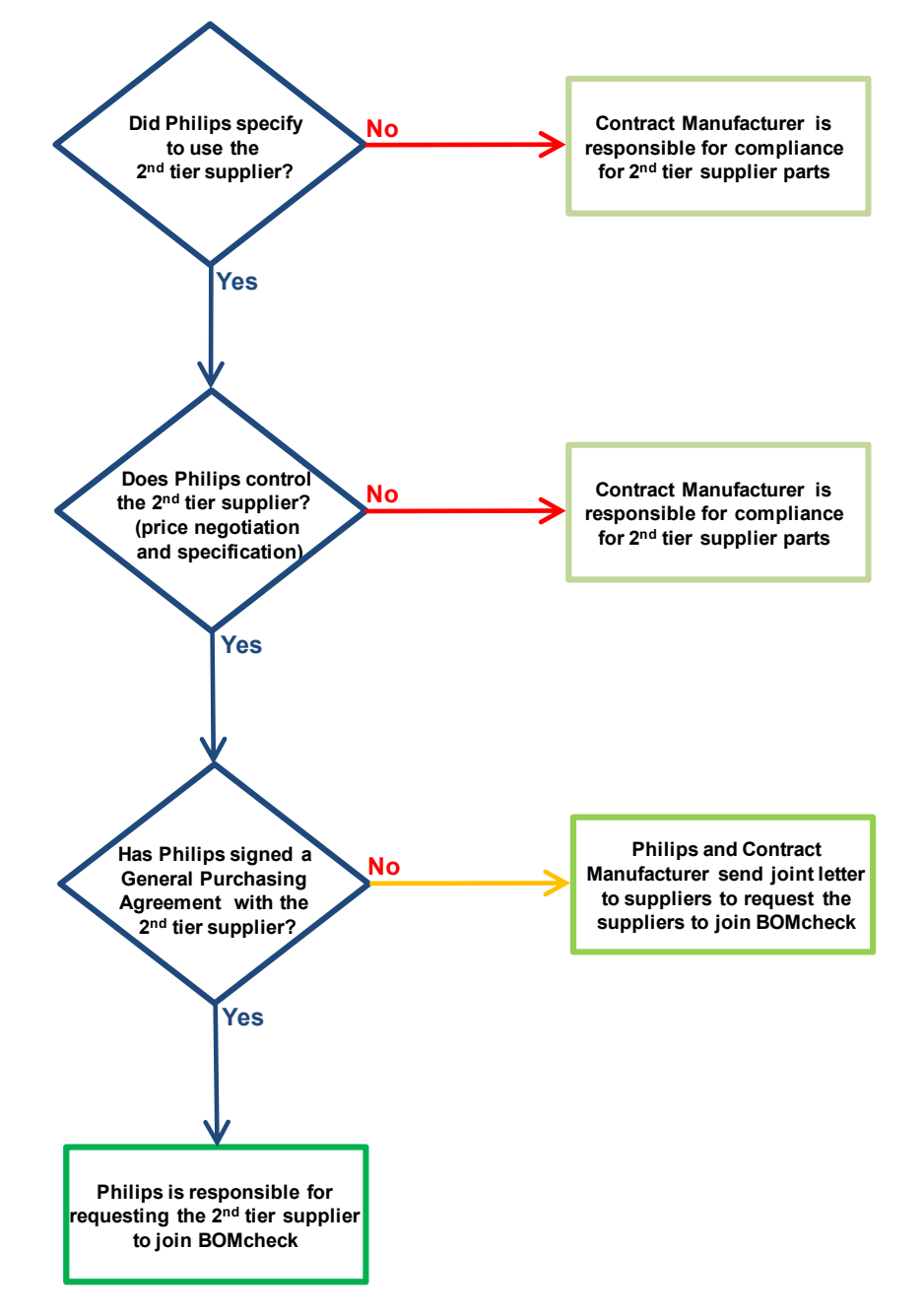

Philips recommends its distributors to request their suppliers to join BOMcheck. If a distributor cannot convince their suppliers to join BOMcheck then the distributor is responsible for making declarations in BOMcheck for the distributor's part numbers. Suppliers should make declarations for their own part numbers and allow all manufacturers to view them, because then the distributor (or the supplier) can map the supplier's part numbers to the distributor's part numbers on BOMcheck. This saves time for suppliers because when the supplier updates the declaration status of their supplier part numbers, BOMcheck automatically updates the declaration status of all mapped part numbers. Alternatively, the supplier can make declarations for the distributor's part numbers and allow all manufacturers to view them.

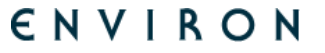

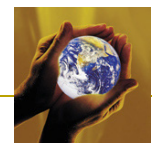

**Figure 80: Roles and responsibilities for distributors who resell 2nd tier supplier parts to Philips** 

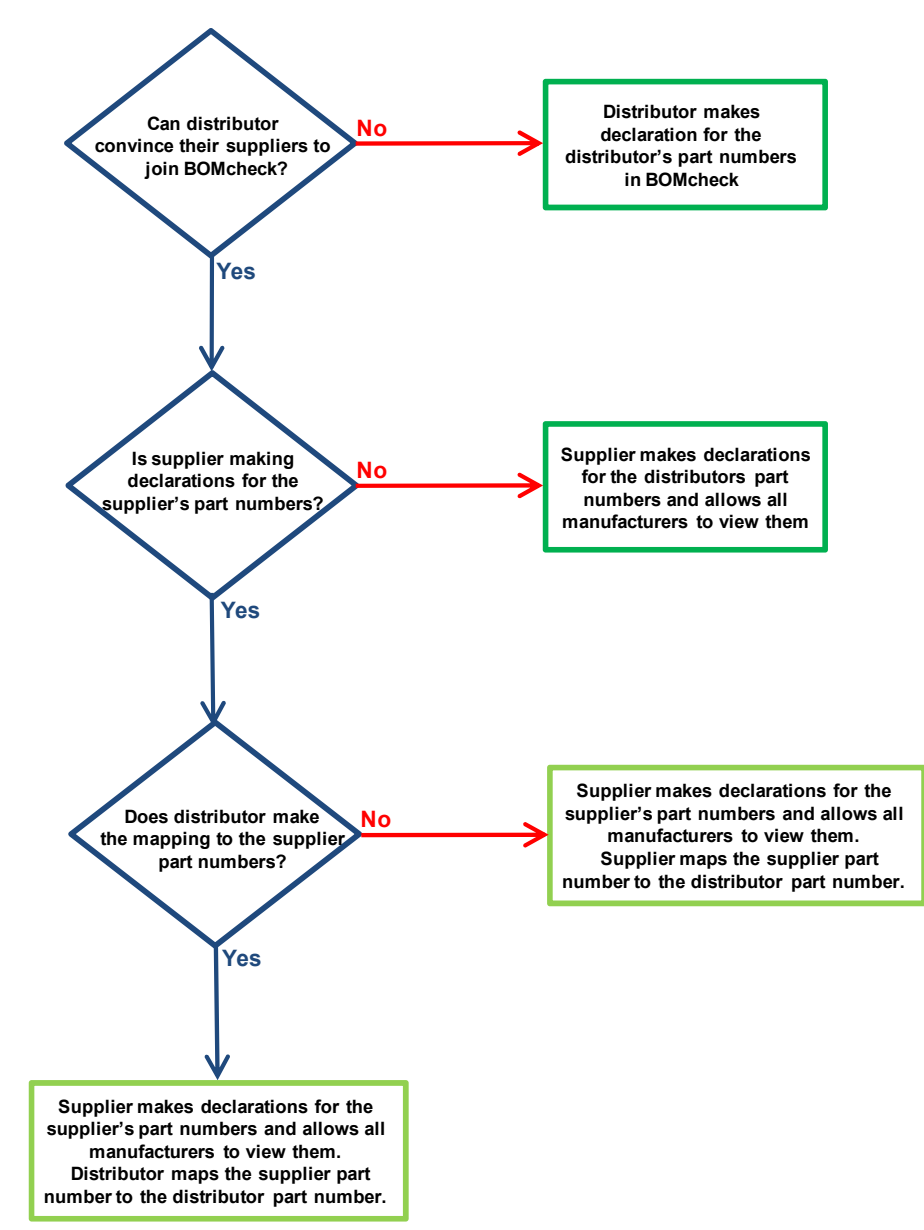

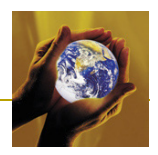

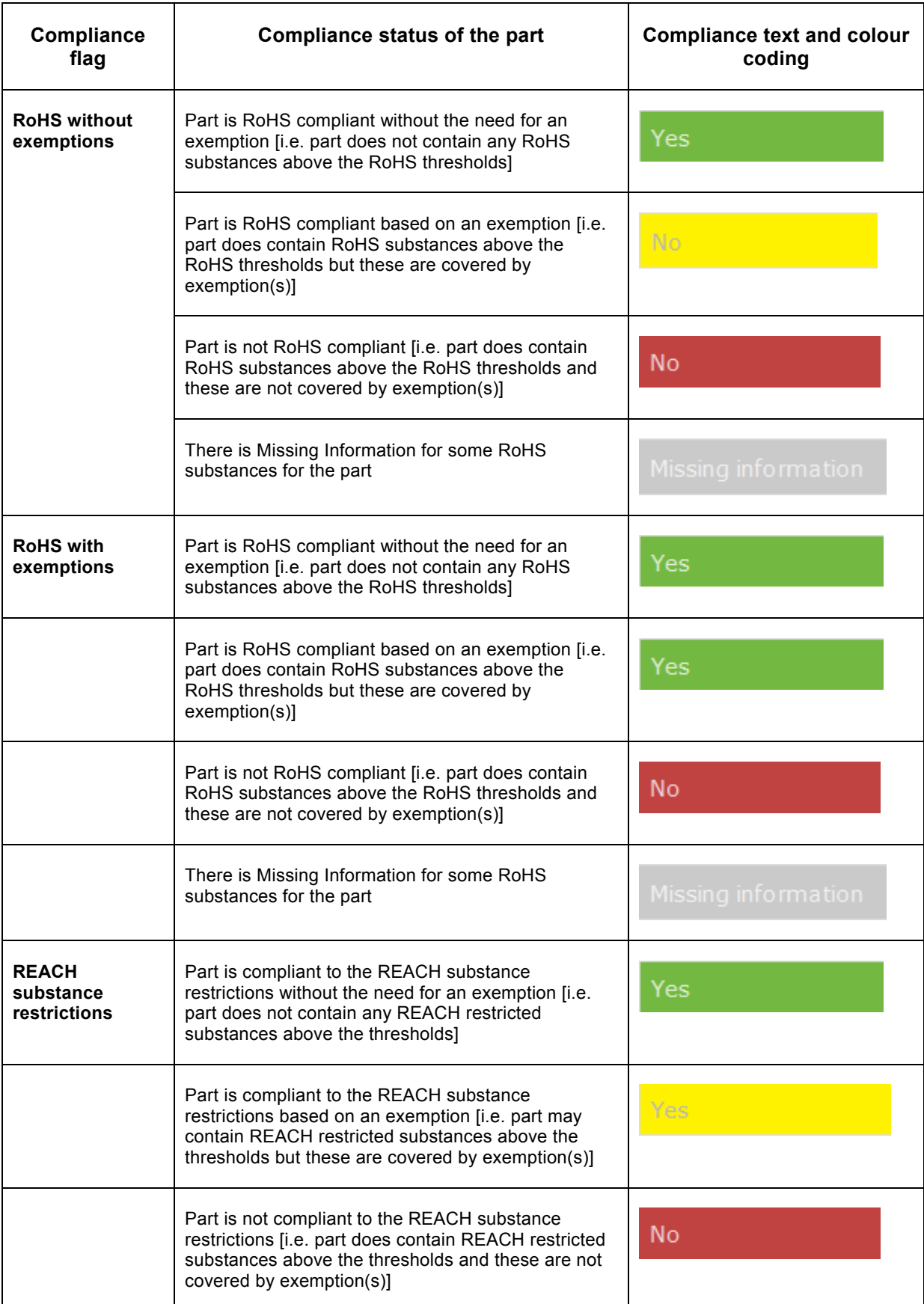

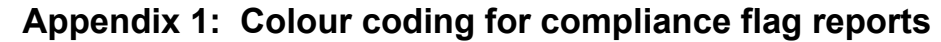

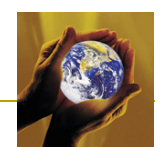

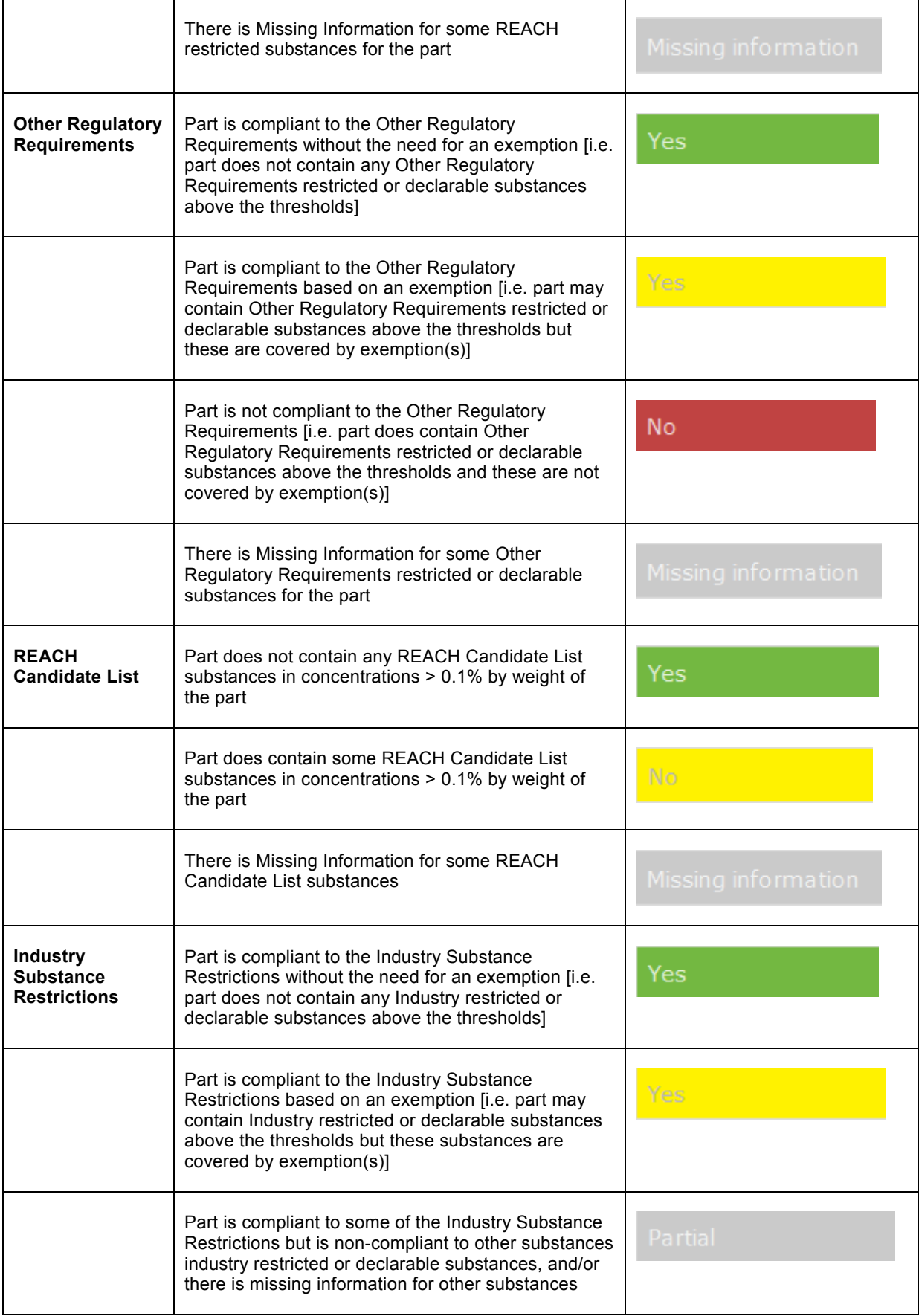

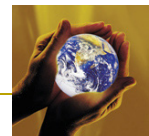

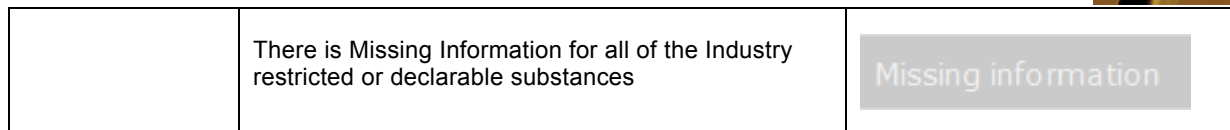

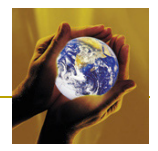

## **Appendix 2: Colour coding for different types of part numbers**

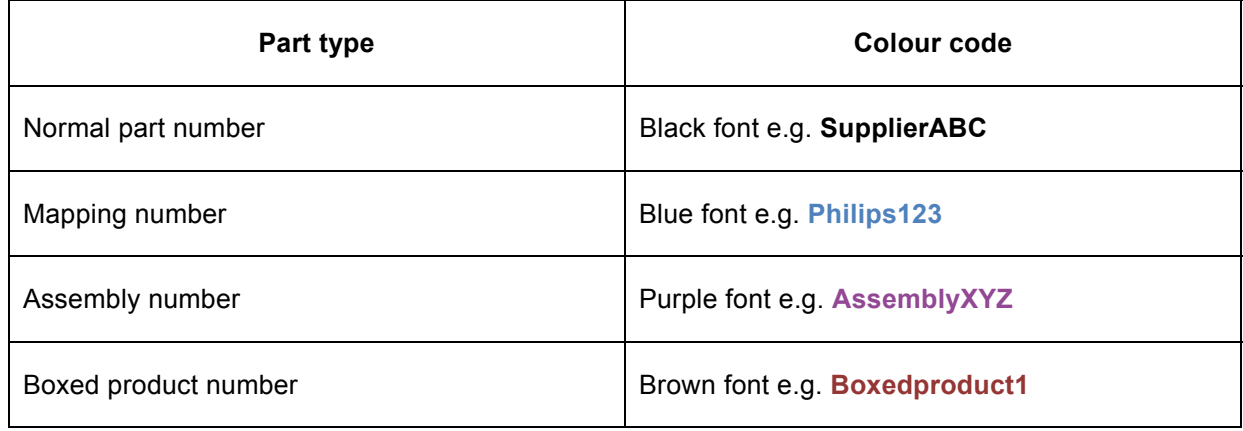

**Figure 81: Color for different types of part number** 

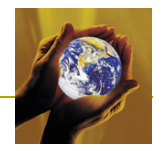

## **Appendix 3: Glossary of terms**

This glossary of terms includes relevant terms from the International Standard ISO 7573.

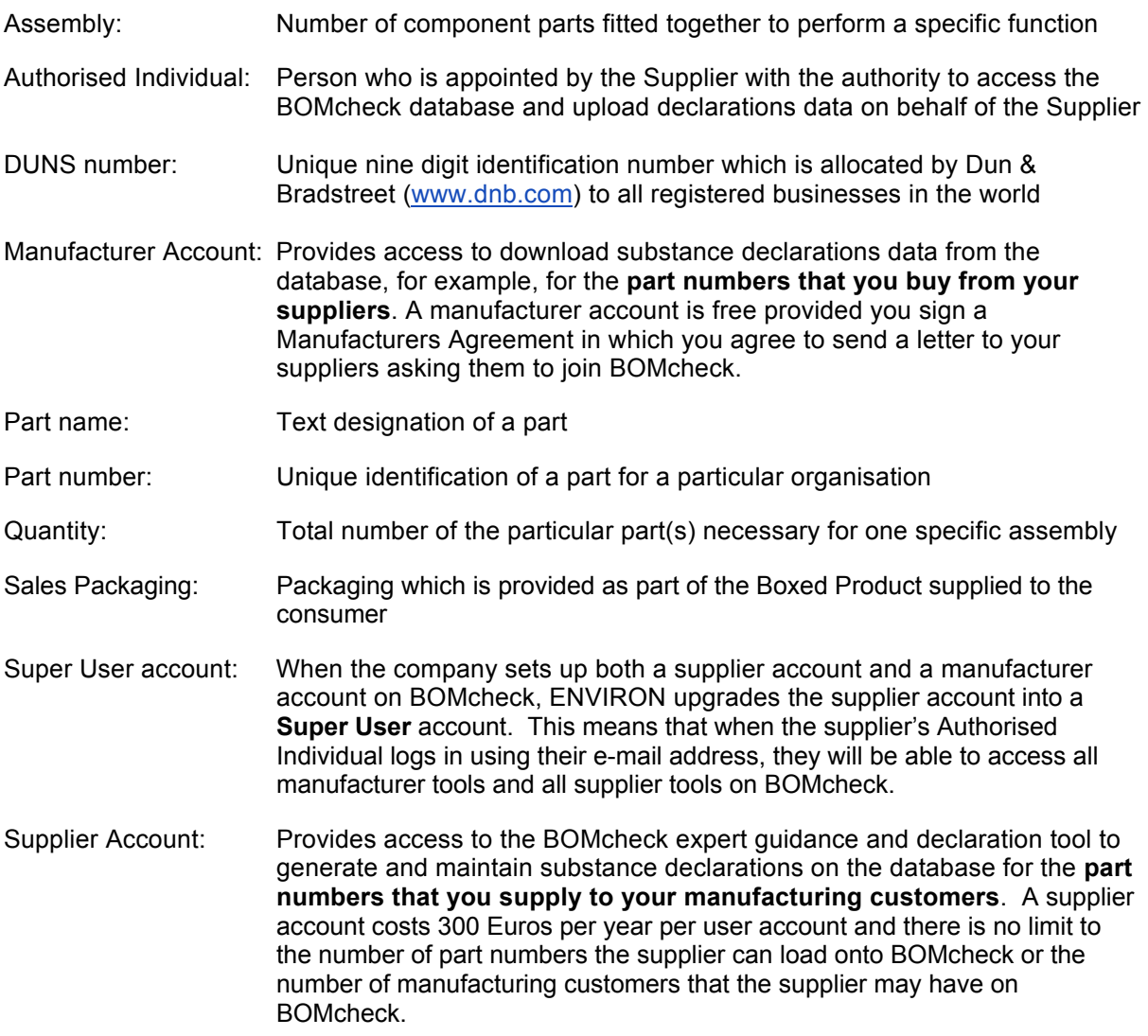